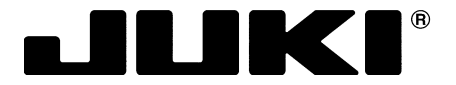

### **高速電子ネーム刺繍機**

**High-speed computer-controlled name embroidery machine** 高速电子铭牌刺绣机

# **AMS-210EN-7450**

**取扱説明書 / パーツリスト INSTRUCTION MANUAL / PARTS LIST** 使用说明书 / 零件表

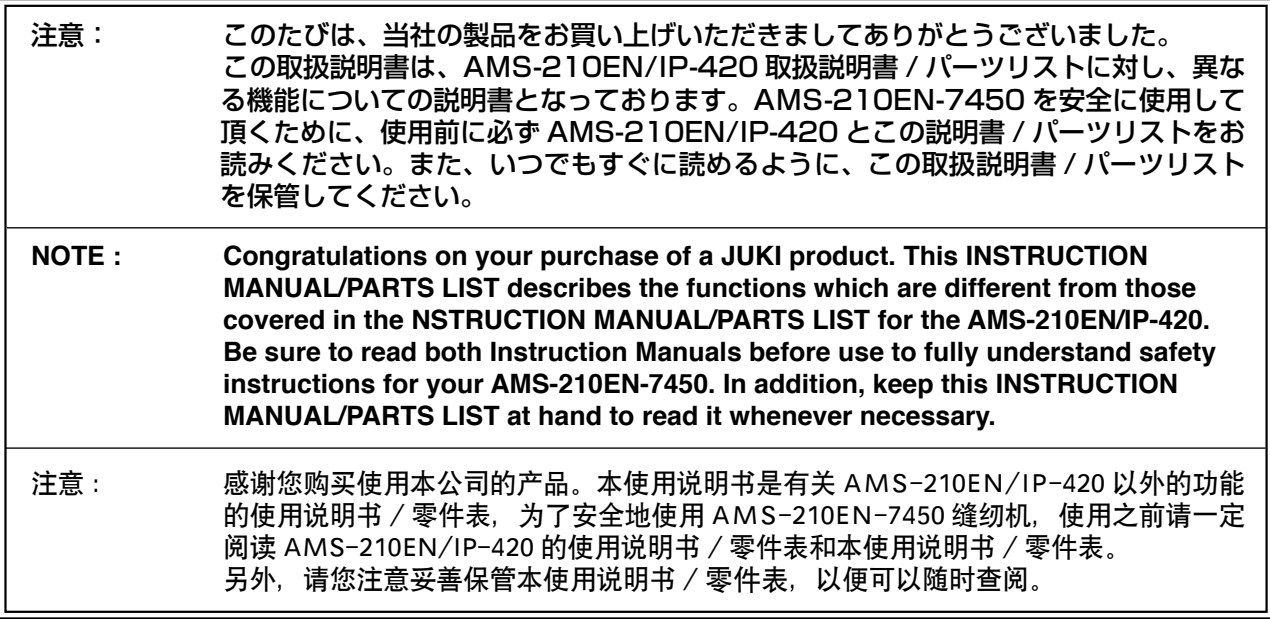

**No.1570-01 40101931**

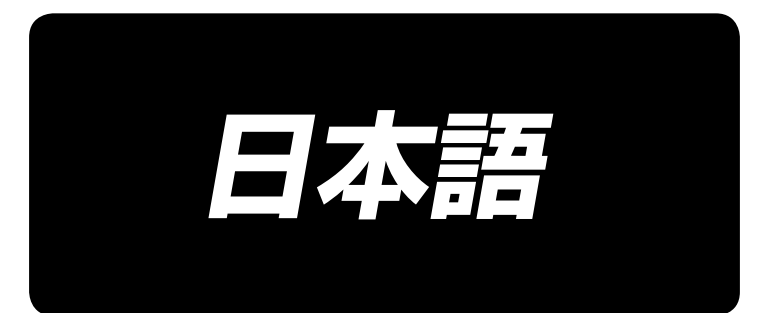

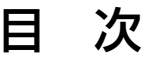

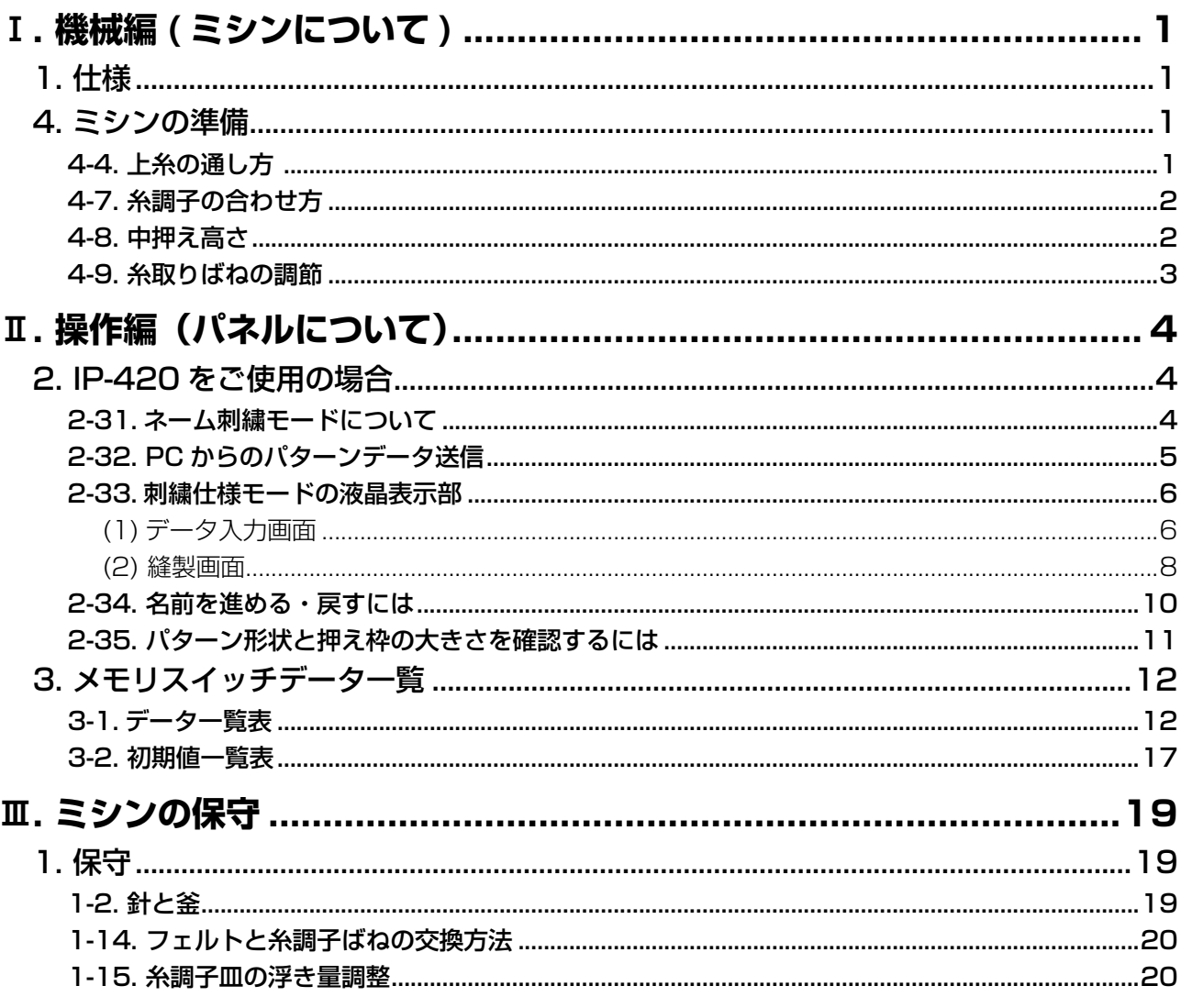

\* 上記以外は、AMS-210EN/IP-420 取扱説明書をご覧ください。

# !**. 機械編 ( ミシンについて )**

### **1. 仕様**

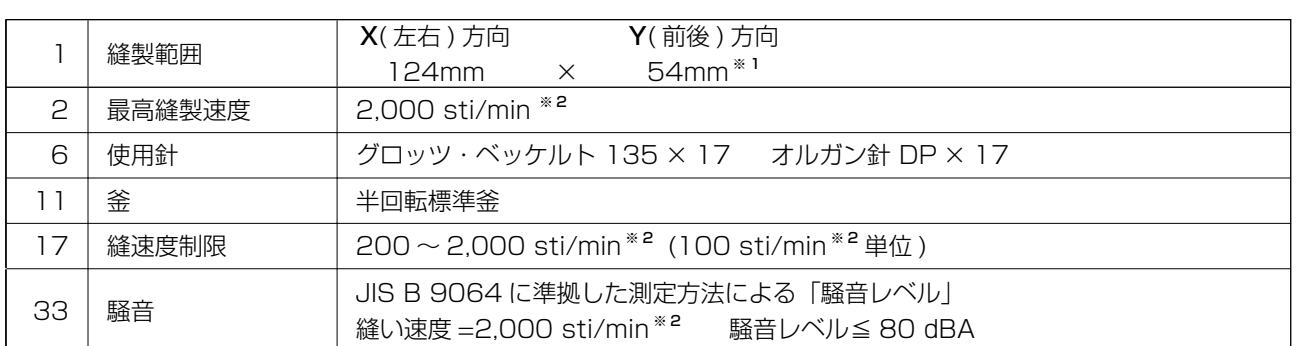

※ 1 中押え (40023632) を使用することで、縫製範囲を 130mm × 60mm まで拡げることができます。その場合は、 サービスレベル K056、K057、K058、K059 の設定を AMS-210EN 1306 の初期値へ変更して下さい。( 設 - コンレール ハンシン ハンシン ハンシン ルシシン 放定 これか コンコン ハンシン ルカルニー スミッコー こころ (協会) げた場合、外枠とぶつかる恐れがありますのでご注意下さい。

<sup>※2</sup> sti/min は stitches/min の略とする。

### **4. ミシンの準備**

4-4. 上糸の通し方

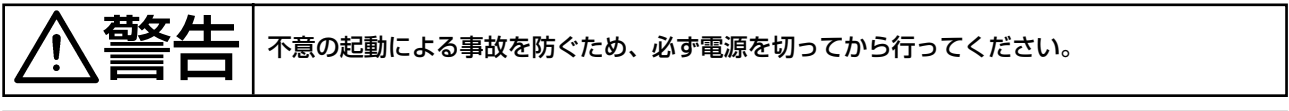

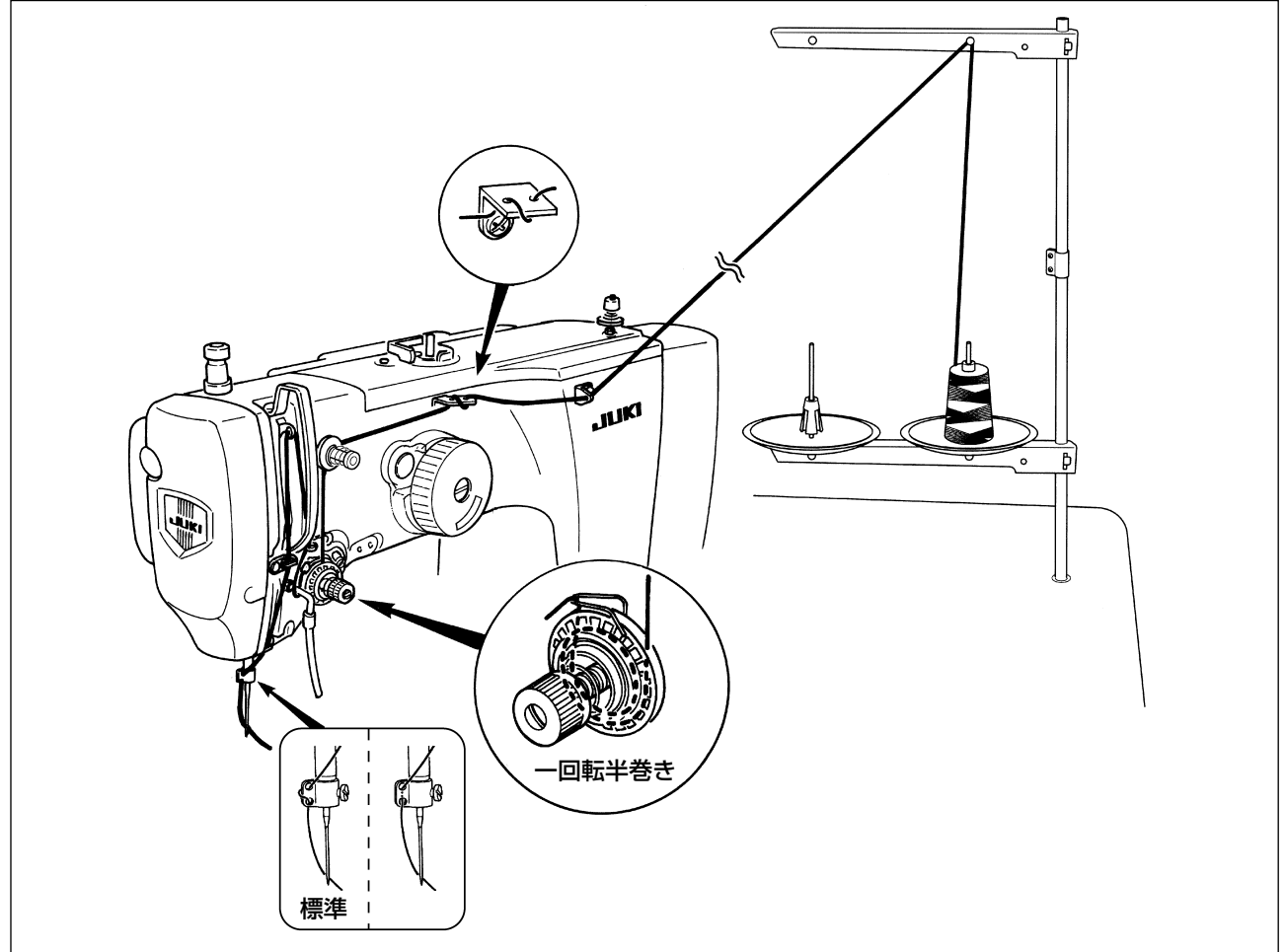

### 4-7. 糸調子の合わせ方

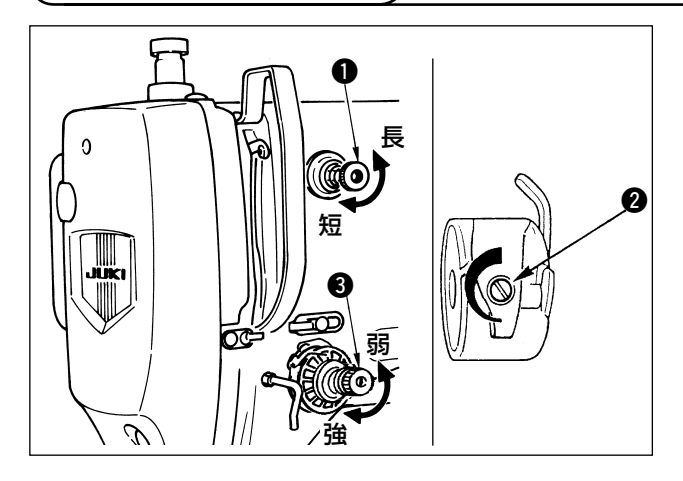

第一糸調子つまみ ● を右に回すと、糸切り後、 針先に残る糸の長さが短くなり、左へ回すと長く なります。

糸抜けしない程度に短くしてください。

上糸張力は操作パネルから、下糸張力は 2 で調 整します。

第二糸調子つまみ ♪ を右に回すと糸張力は強く なり、左へ回すと弱くなります。なお、張力の強 弱により、第一糸調子と同様の不良が発生します。

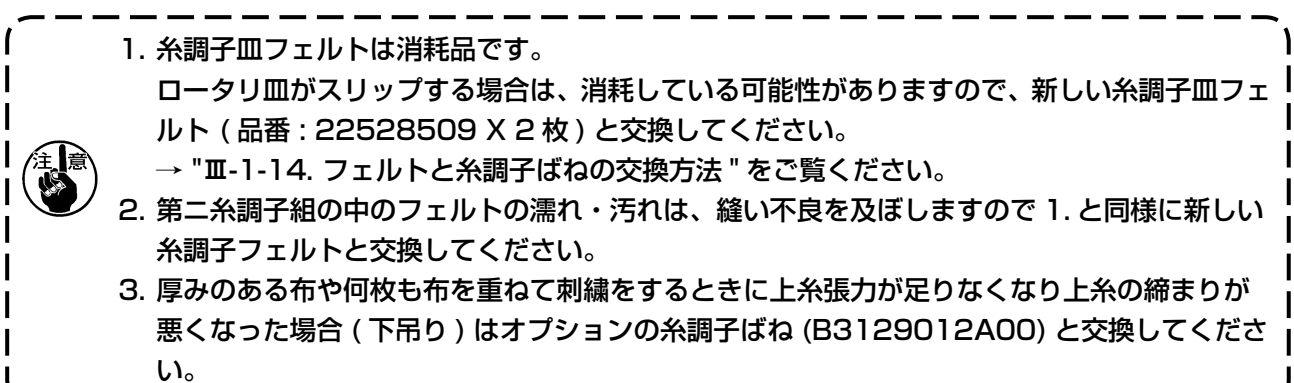

4-8. 中押え高さ

1. 中押え高さを上げたときは、手でプーリーを回して針棒を下げ、中押えと干渉しないことを ) 確認してください。

2. 手・指を、外押え・中押えにはさまれないようご注意ください。

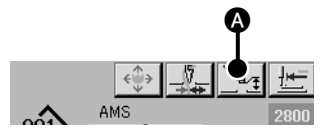

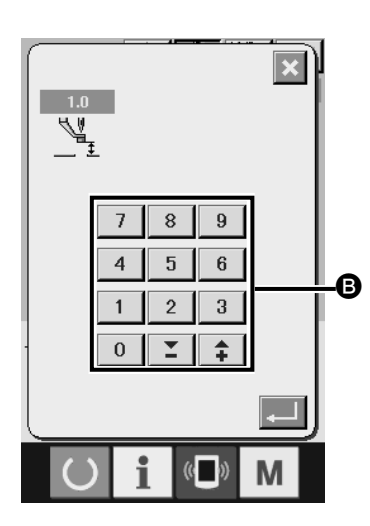

中押え設定ボタン ▲ を押し、針最下点時で、中押え下端と布 地のすき間が 0.5mm( 使用糸の太さ ) となるようにテンキー ■ で調整してください。

縫製時に糸浮きが発生した場合は、中押え高さを通常より高め に調整して下さい。ただし、中押え高さを上げ過ぎた場合、目 飛びの原因となりますのでご注意下さい。

中押え高さの設定値は、ミシン共通の値として使用します。(パ ターン個別の設定値は無効となります。)パターンごとに中押 えを設定する場合は、サービスレベル K135 の設定を無効に して下さい。(設定に関する詳細はサービスマニュアル参照、 又は販売店へお問い合わせ下さい。)

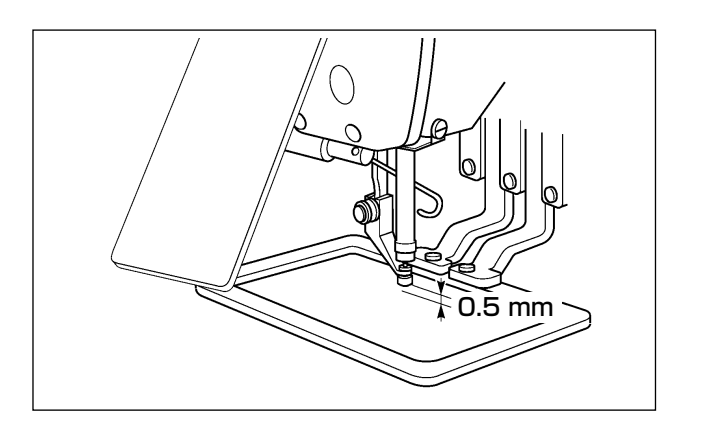

1. 中押えの設定範囲は標準 3.5mm までです。

 ただし、メモリスイッチ U112 にて最大 7mm まで設定範囲を変更できます。 2. 中押え高さを高くしたときや、針の番手を太くしたときは、ワイパーとのすき間を確認して ください。すき間を確保できない場合は、ワイパーを使用できません。ワイパーのスイッチ を OFF にするか、メモリスイッチ U105 の設定値を変更してください。

4-9. 糸取りばねの調節

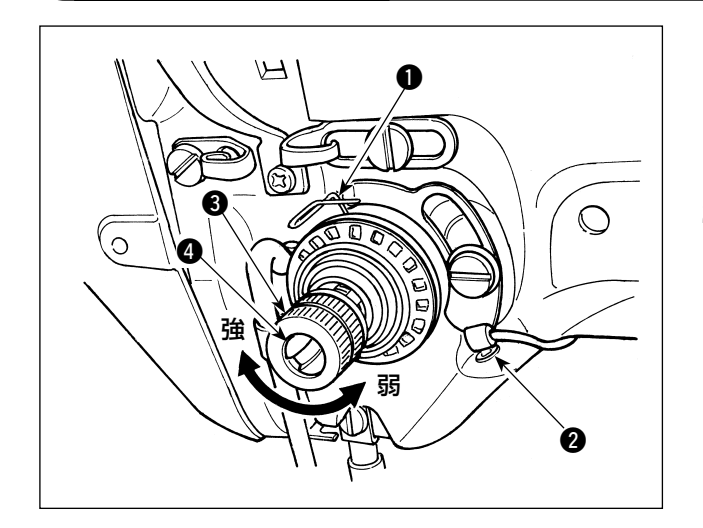

1) 動き量の調節 止めねじ 2 をゆるめ、糸調子結合体 3 を回 します。右に回すと動き量が大きくなり、糸 引き量が多くなります。

2) 強さの調節 糸取りばね ● の強さを変えるには、ねじ 2 が締まっている状態で、細いドライバーを糸 調子棒 4 のすり割り部分に入れて回します。 右に回すと、糸取りばねの強さは強くなり、 ◇ │ 左に回すと弱くなります。

# @**. 操作編(パネルについて)**

### **2. IP-420 をご使用の場合**

### 2-31. ネーム刺繍モードについて

ネーム刺繍モードは、PM-3 の個人名連続入力機能で作成したパターンデータの縫製を行うためのモー ドです。ネーム刺繍モードの特徴は以下のようになっています。

- ・ パターンデータ中の任意の名前から縫製を開始できます。
- ・ 名前を1つ縫うごとに押えが上昇します。
- ・ PM-3 以外で作成したパターンの縫製も可能です。その場合、ミシンはパターンデータ中の途中 停止から途中停止で区切られた部分を1つの名前と見なします。
- ・ 刺繍モードでは全ての途中停止命令で、針・押え共に上停止となります。
- ・ 刺繍モードではパターンボタンは使用できません。
- ・ 刺繍モードでは組み合わせ縫いは使用できません。
- ・ 刺繍モードでは簡易操作モードは使用できません。

ネーム刺繍モードでは、PC と IP-420 を付属の USB ケーブルで接続することで、PC からミシンへ パターンを送信することができます。

#### PC と IP-420 の接続方法

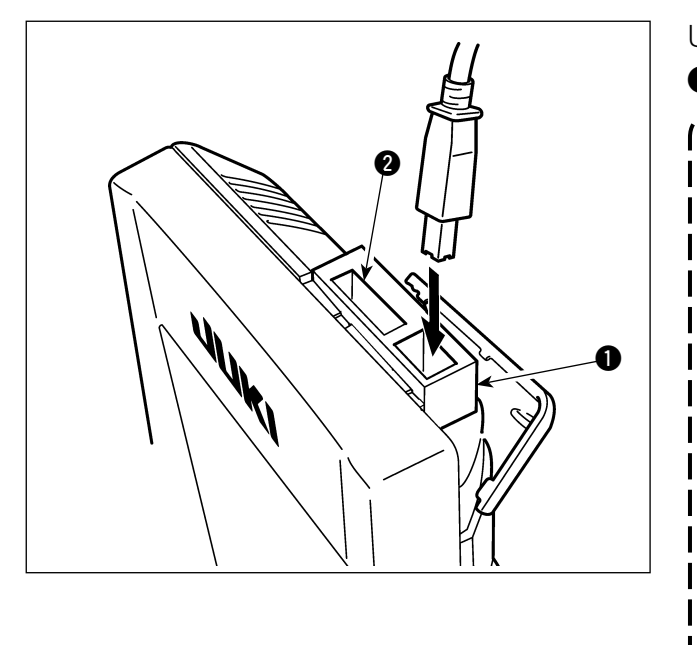

USB ケーブルと IP-420 の間に付属の連結土台 ● を挟んで、左図のように接続してください。

**日本語**

1. 接点部は、汚れると接触不良の原因と なるため、手で触ったり、ごみ・ほこ り・油・その他異物がつかないように  $\overline{\phantom{a}}$ 管理してください。また、静電気等に より、内部素子が破壊されますので十 分取扱いにはご注意ください。 2. 連結土台 ❶ の穴 ❷ は、USB 延長 コード用です。USB メモリを直接 IP-420 に接続する場合は、連結土台 ❶ を挟まずご使用下さい。取り外した 連結土台 1 は大切に保管して下さい。 3. 付属の USB ケーブルと連結土台 ❶ を使用した場合、縫製中の接続が可能 となります。連結土台 ❶ を使用しな い場合、縫製中は USB コネクタに、 USB 機器、USB ケーブルを接続し たままにしないで下さい。振動により | コネクタ部が破損し、USB のデータ 喪失や USB 機器、ミシンの故障の恐 れがあります。

PC と IP-420 を接続し、PM-3 でデータ作成後ミシンへパターンデータを送信してください。 IP-420 がデータ入力画面になると自動的にパターンデータが更新されます。PM-3 の操作方法につい ては、PM-3 の取扱説明書をご覧ください。

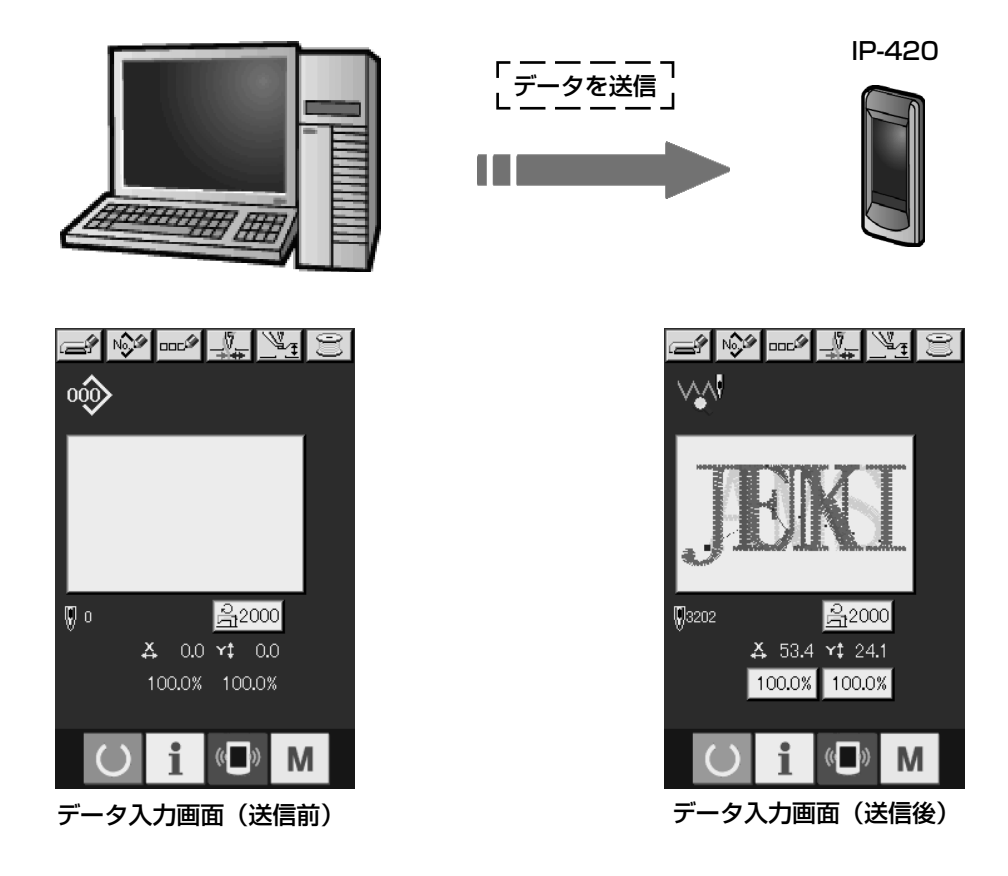

(1) データ入力画面

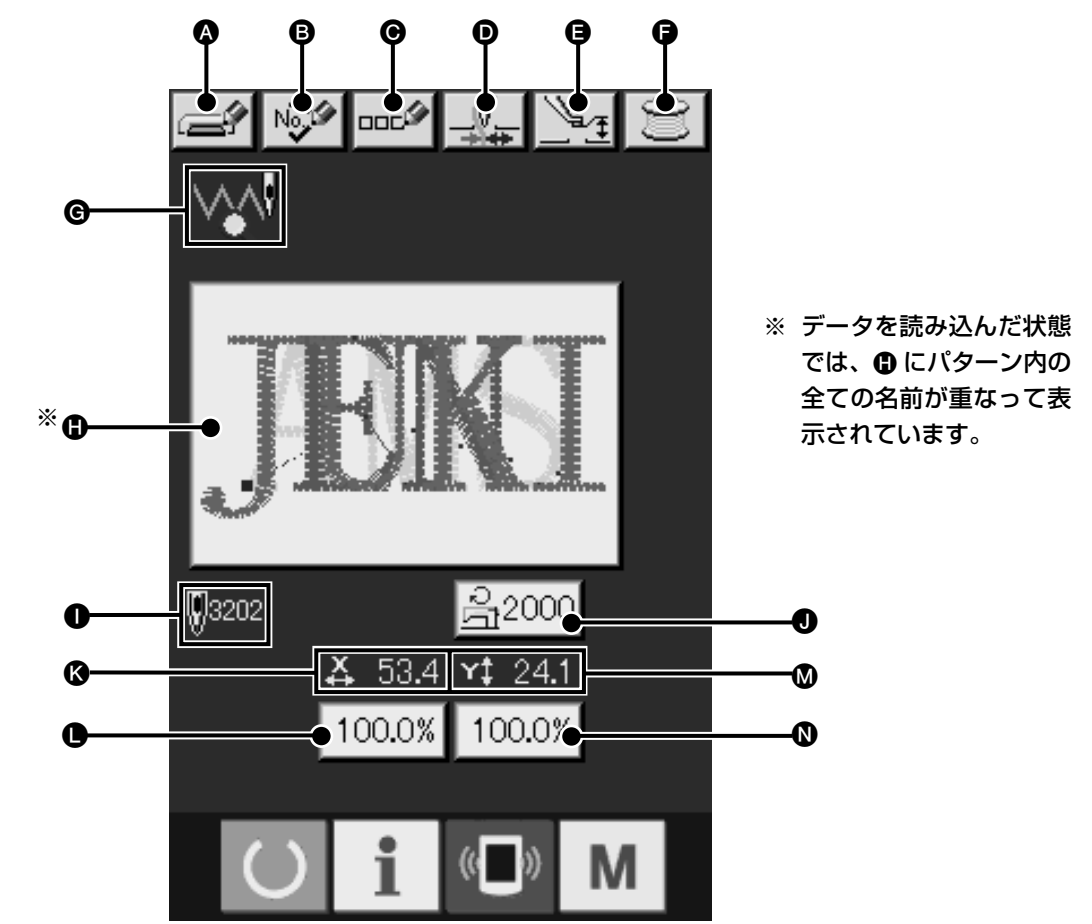

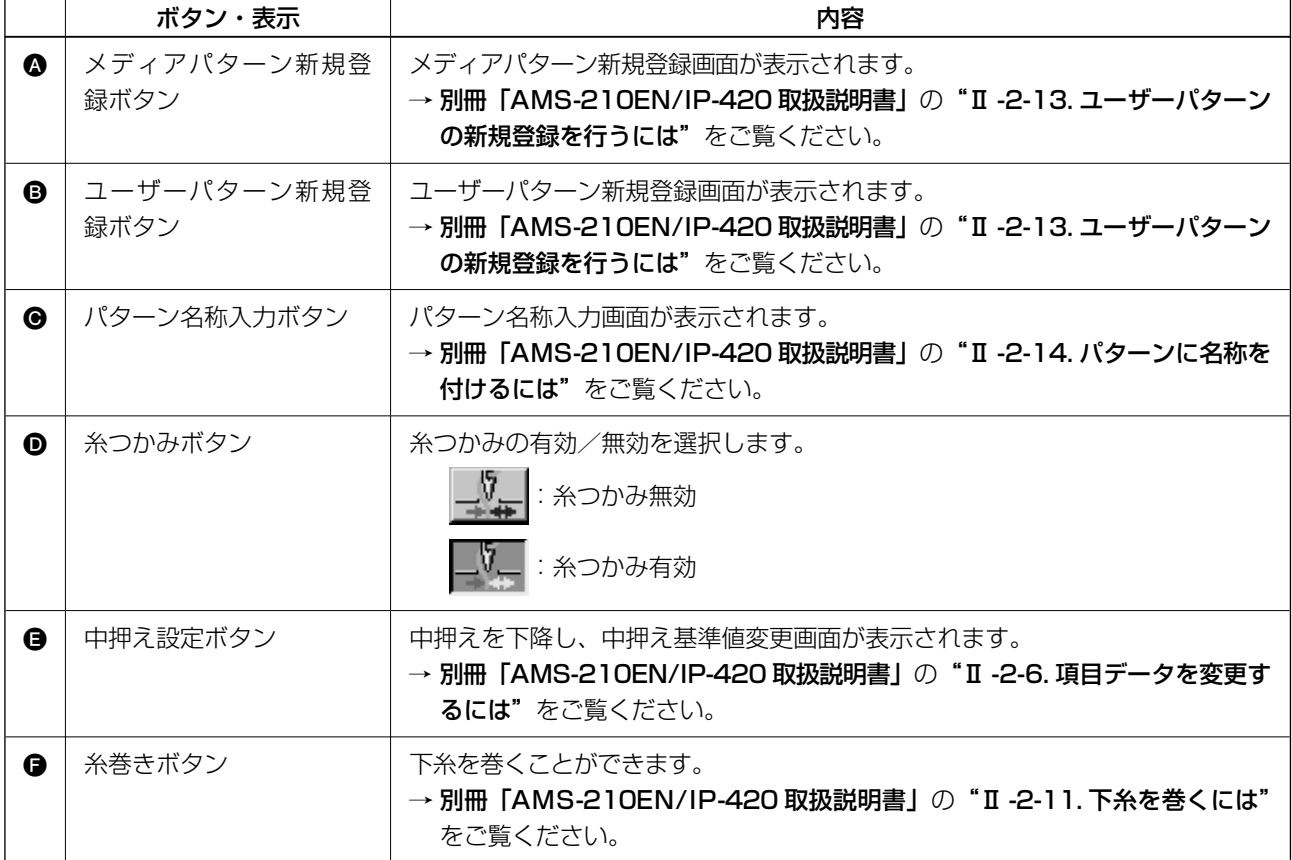

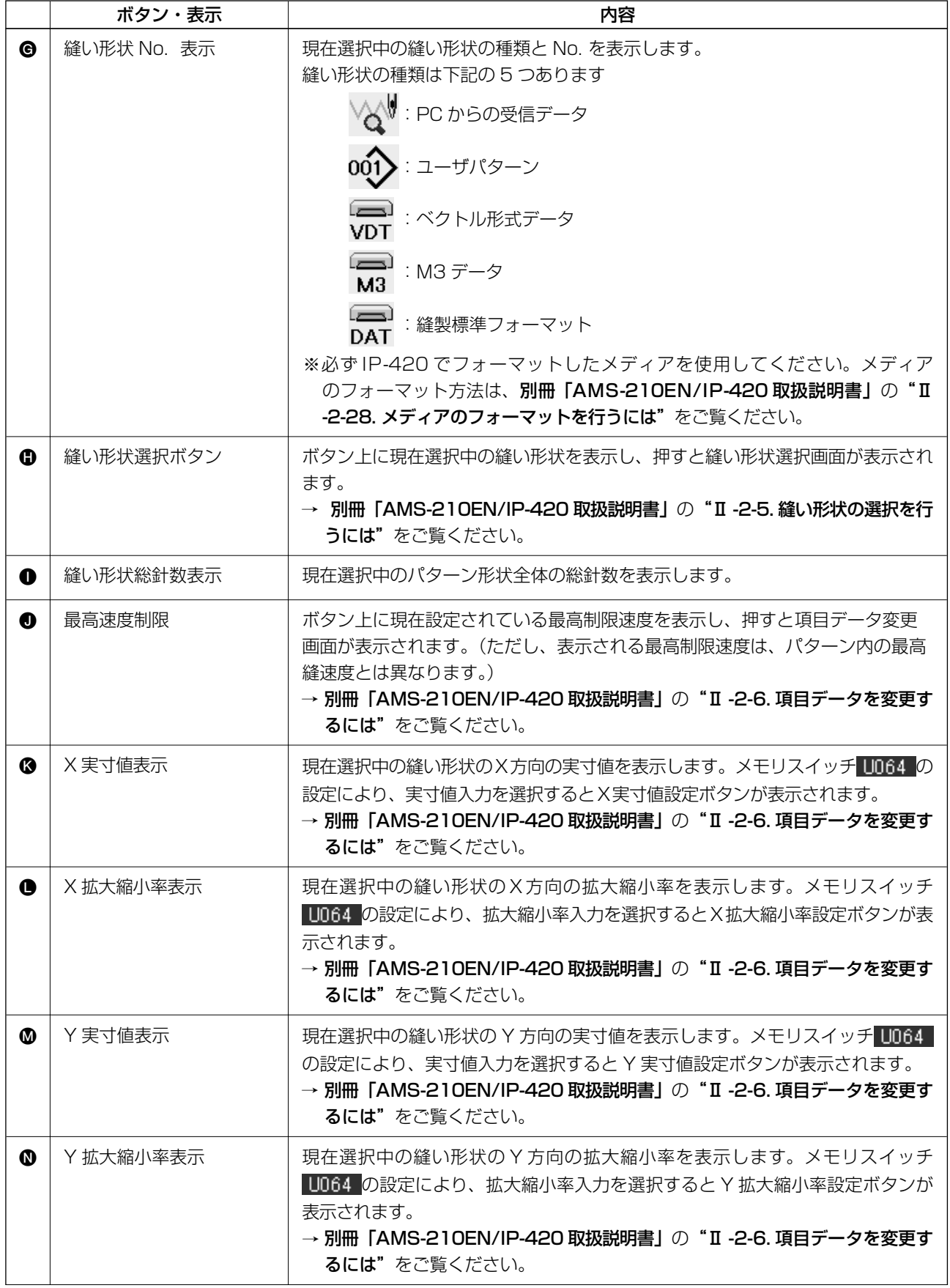

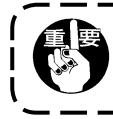

PM-3 で作成したパターンデータの拡大および縮小は、ピッチ増減によって行われます。

-i

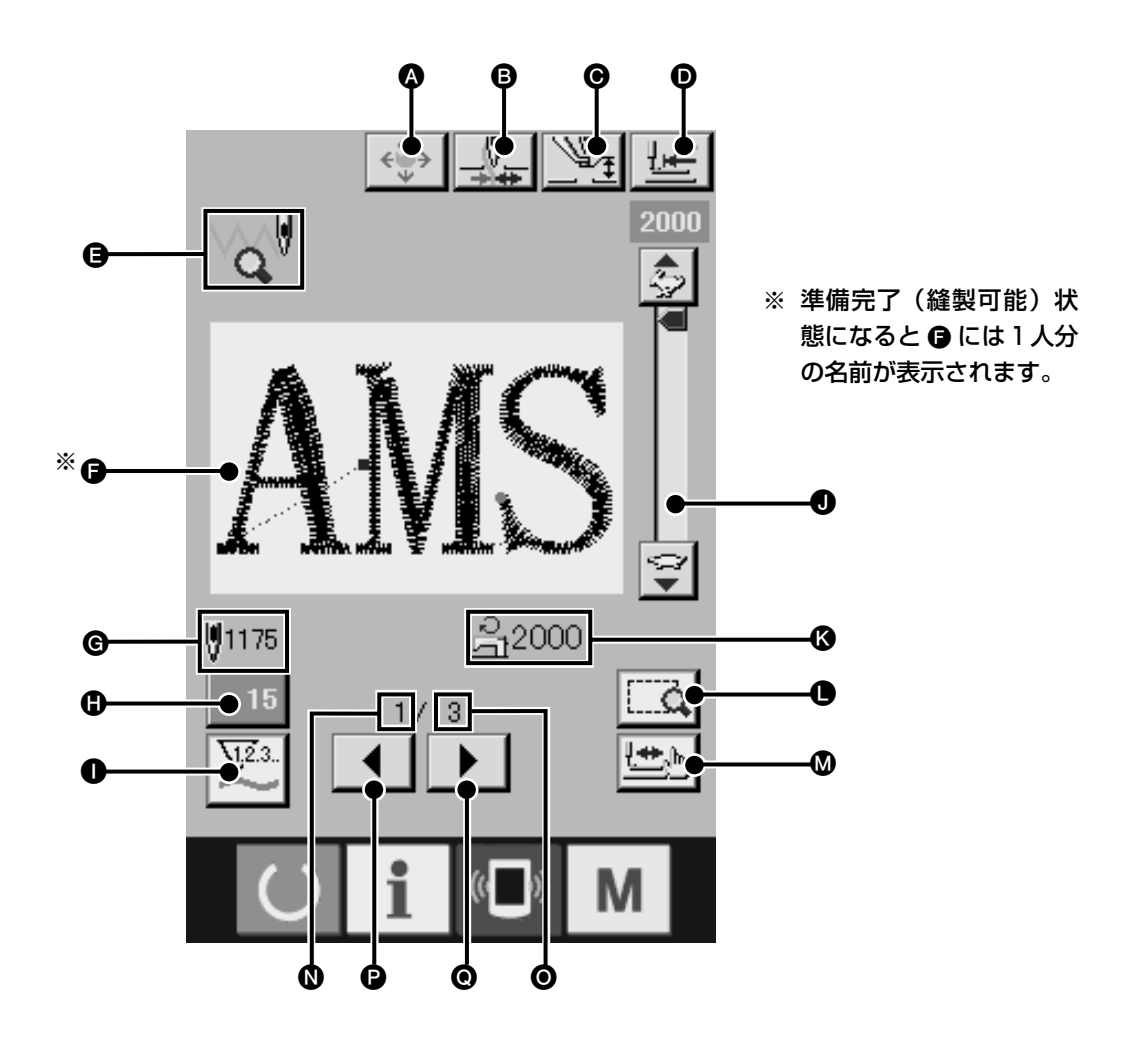

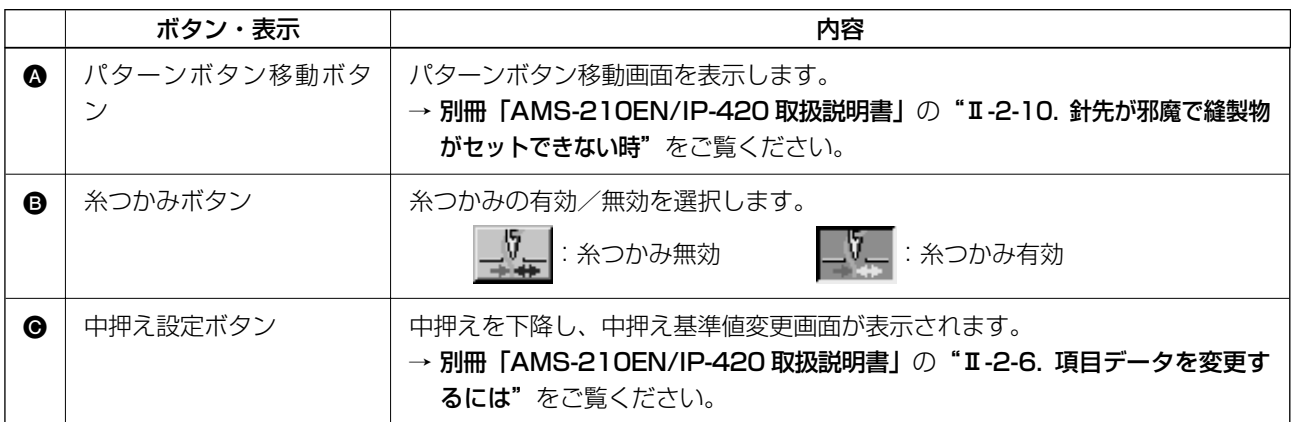

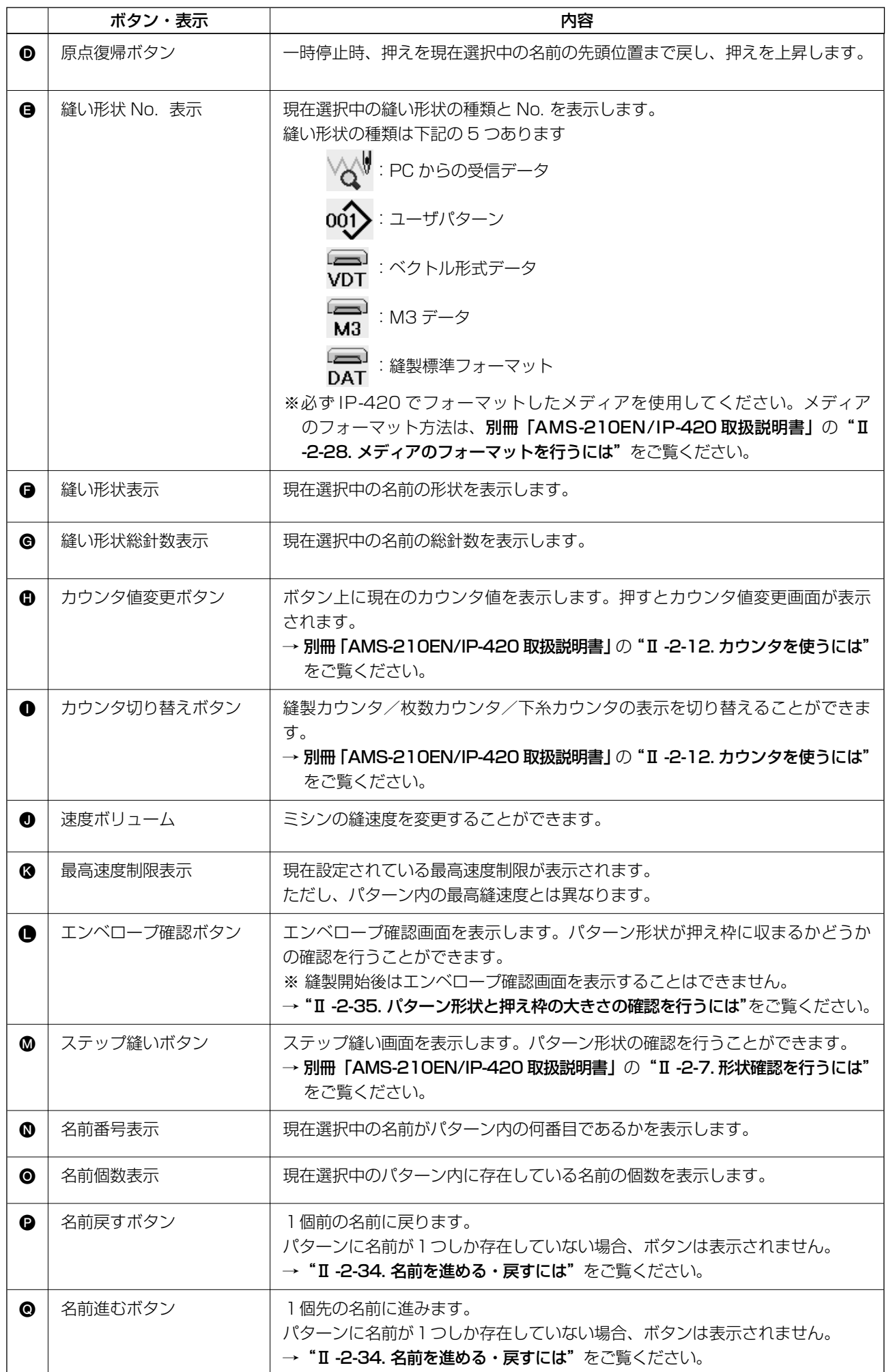

### 2-34. 名前を進める・戻すには

刺繍仕様モードでは、選択中の名前を1個進める、または戻すことができます。名前を進めるには名 前進むボタン ▶ Q、名前を戻すには名前戻すボタン | ◀ | @ を押してください。選択中の名前に 合せて縫い形状表示 ● も変化します。

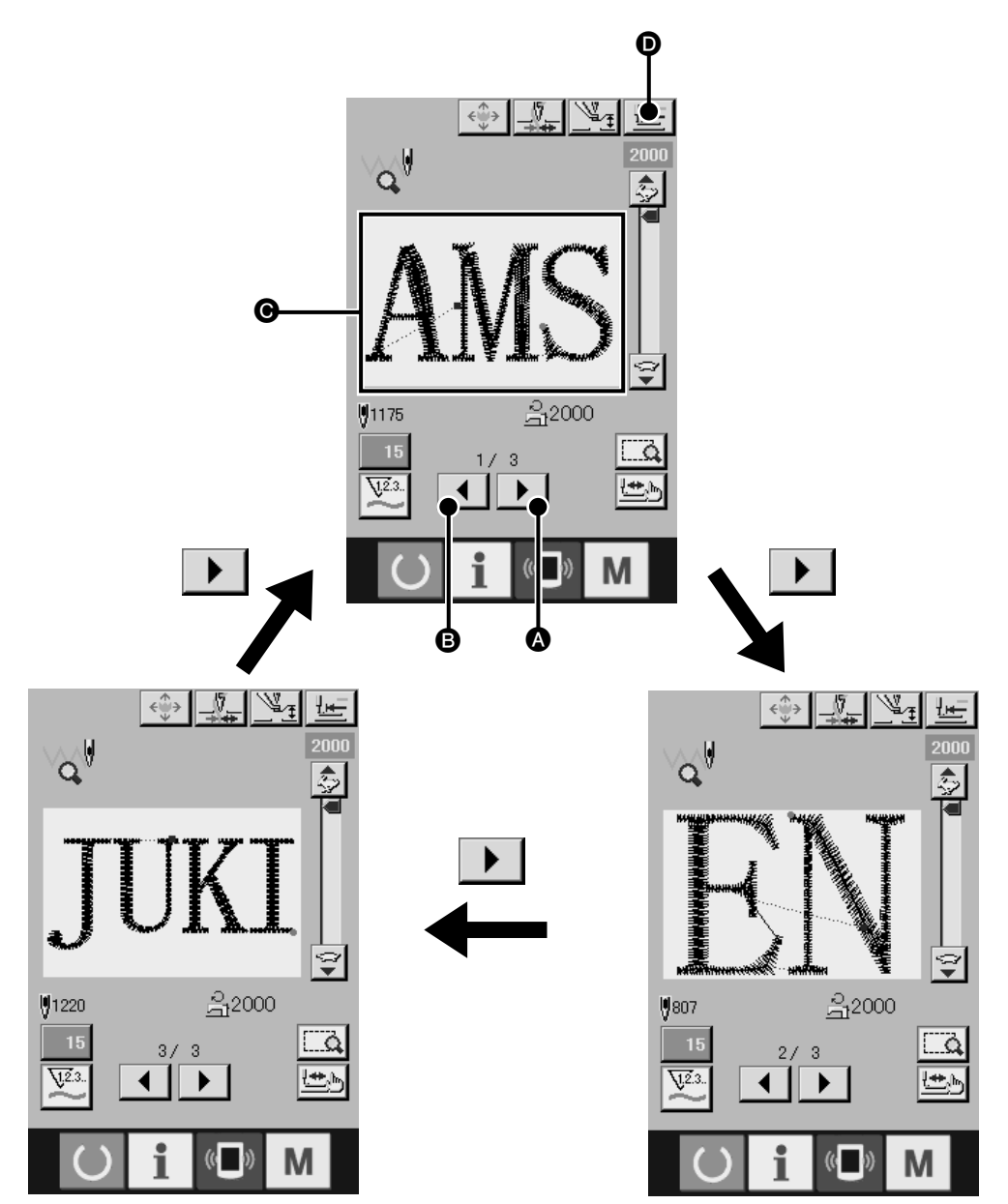

上記の図は名前進むボタンを押したときの回り方です。名前戻すボタンの場合は逆方向に回ります。

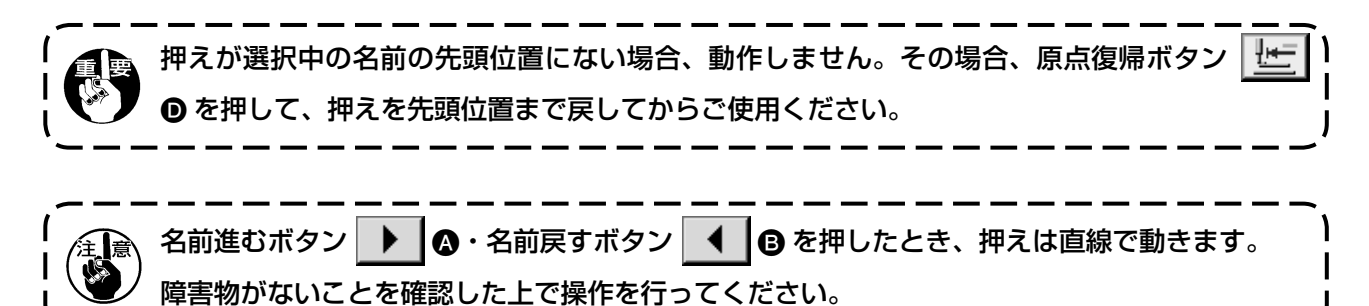

### 2-35. パターン形状と押え枠の大きさを確認するには

エンベロープ確認画面では、全ての名前の形状が押え枠内に収まるかどうかを素早く確認することが できます。

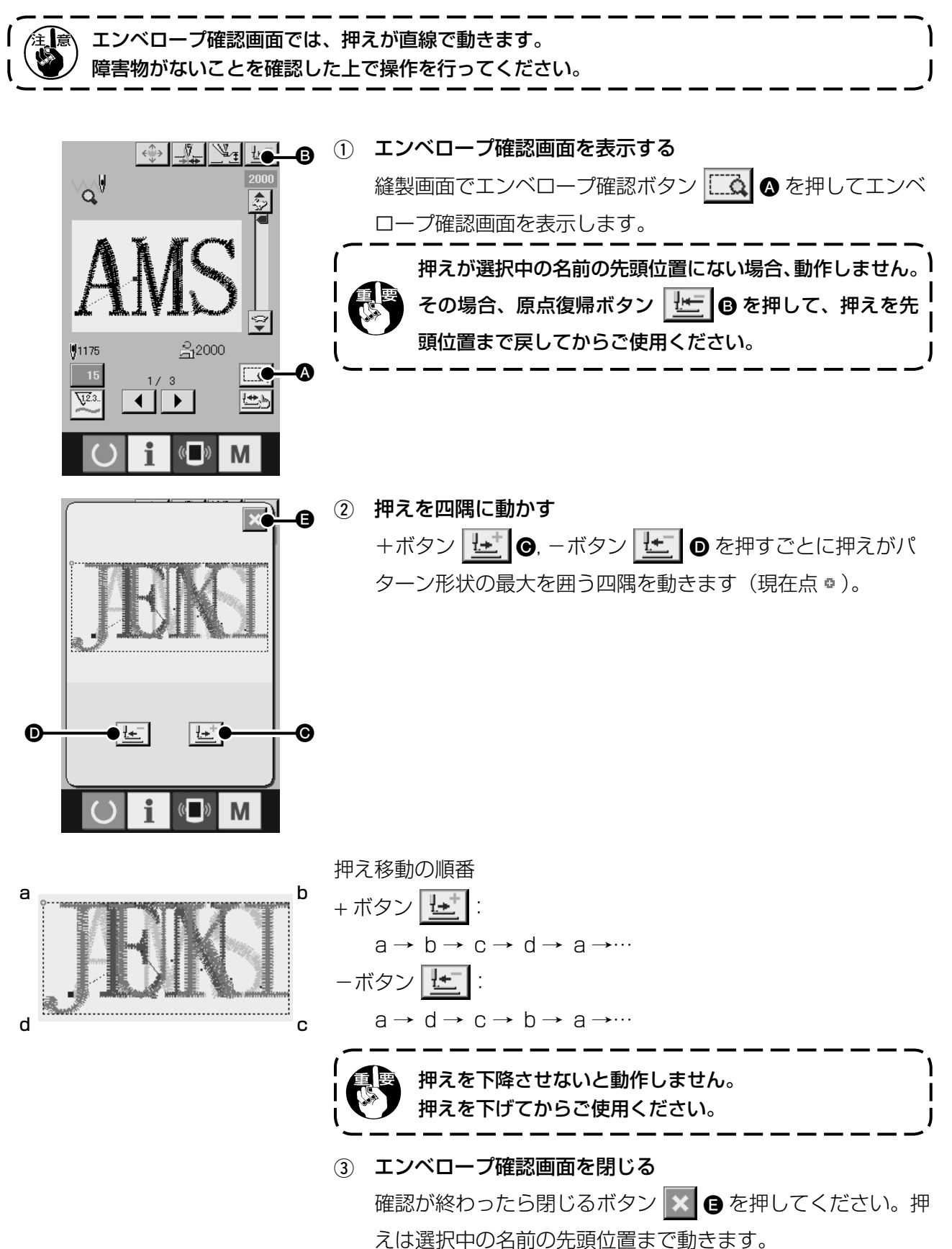

### **3. メモリスイッチデータ一覧**

メモリスイッチデータは、ミシンが共通に持つ動作データであり、すべての縫製パターンに共通で作 用するデータです。

3-1. データ一覧表

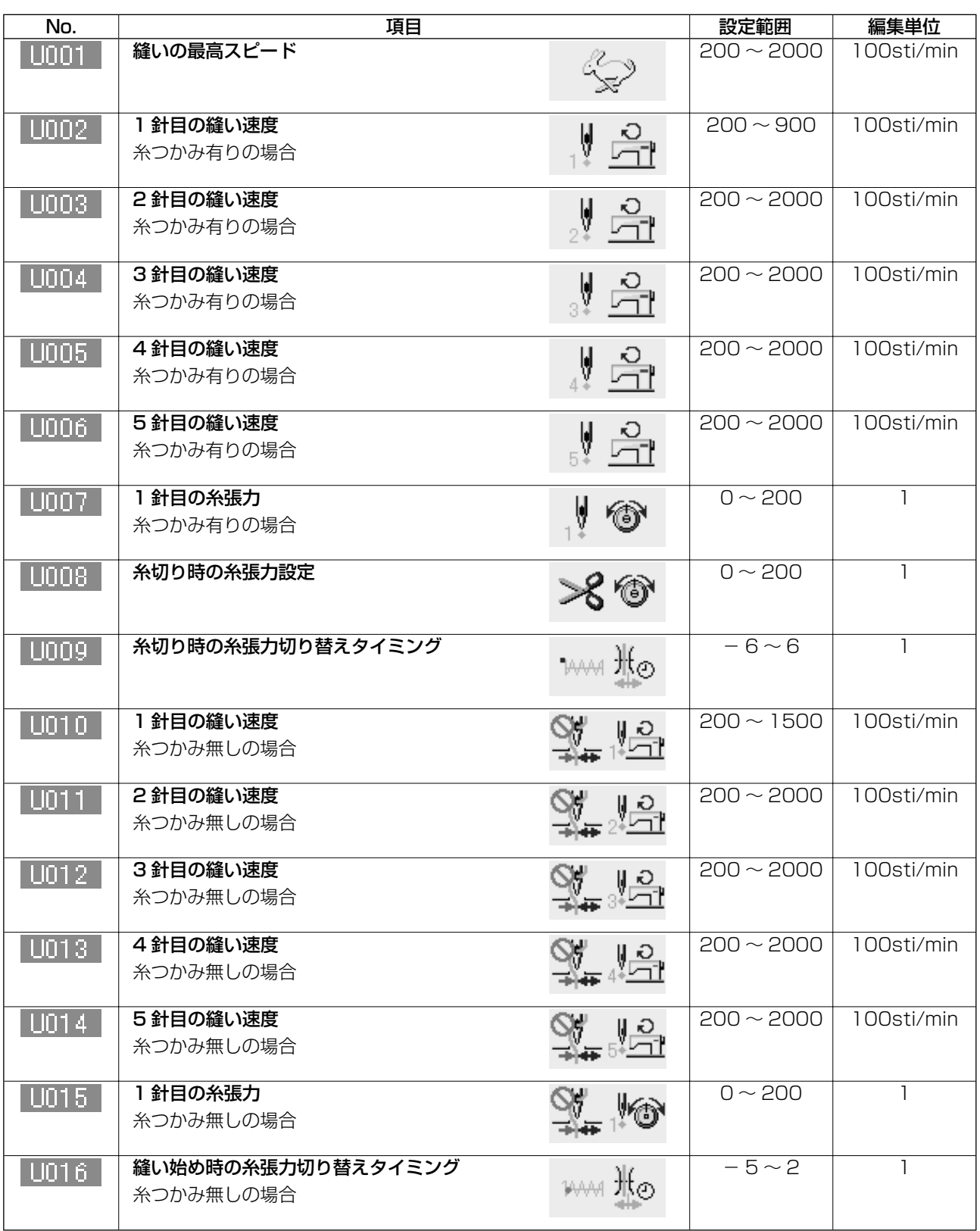

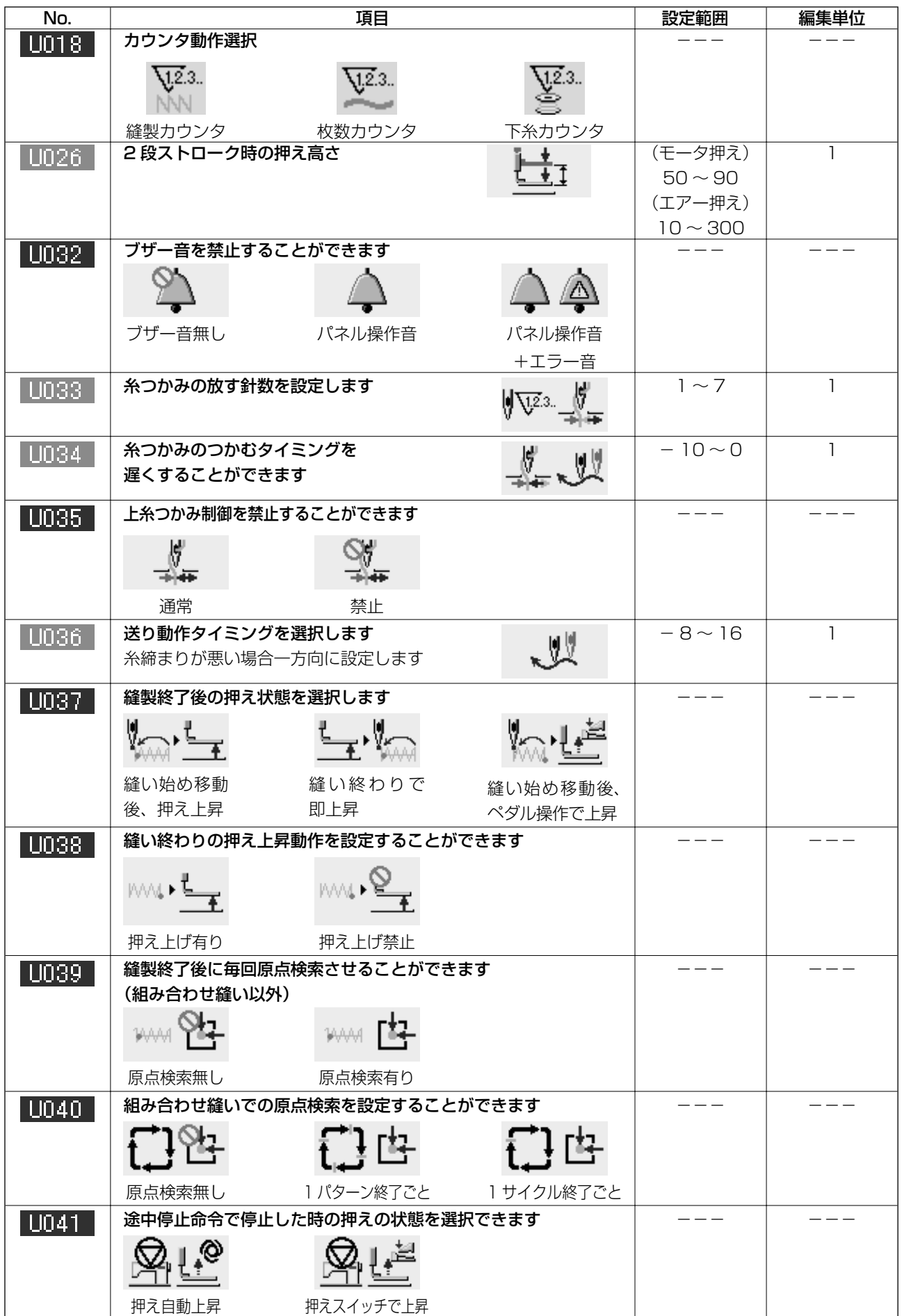

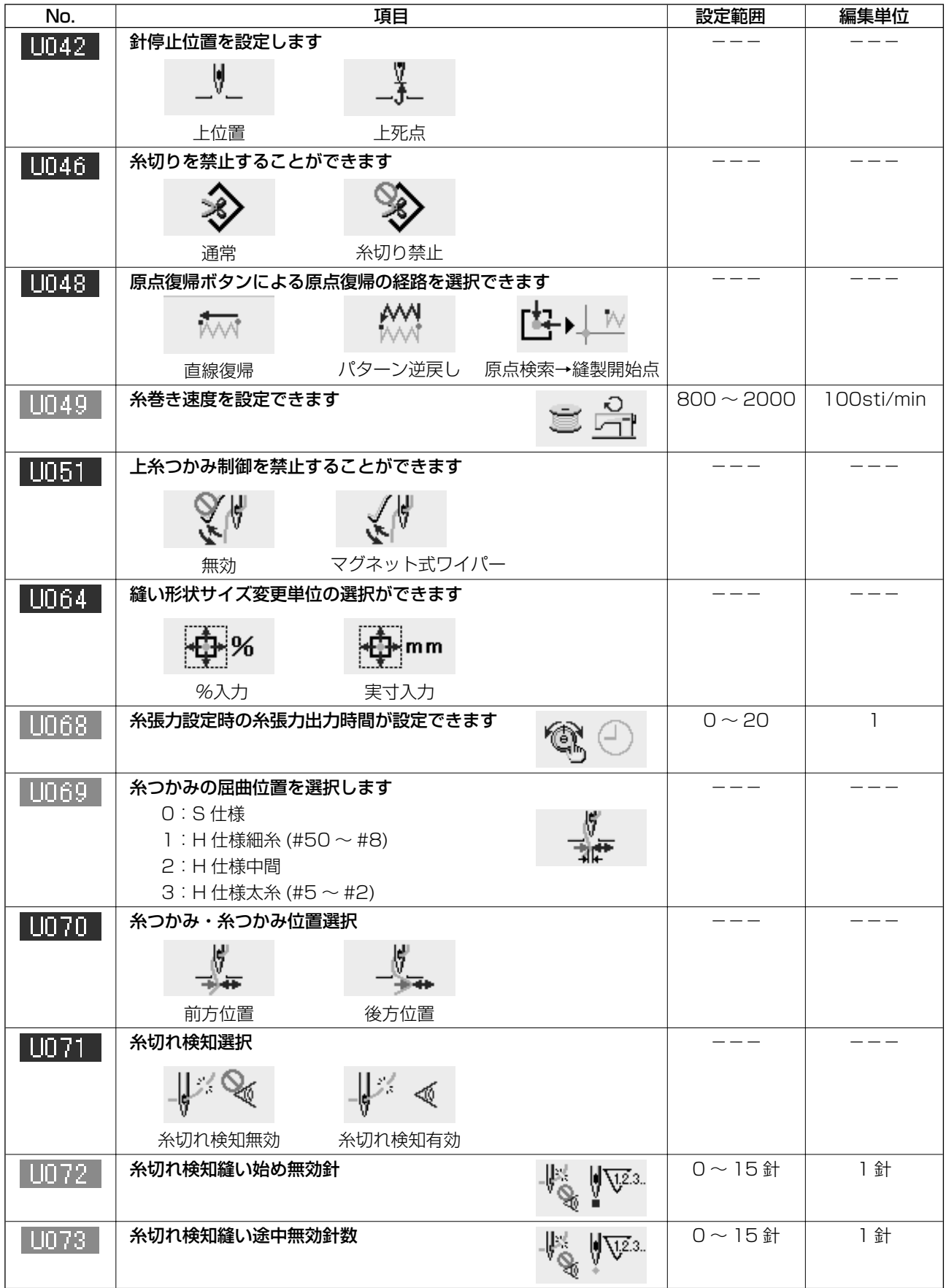

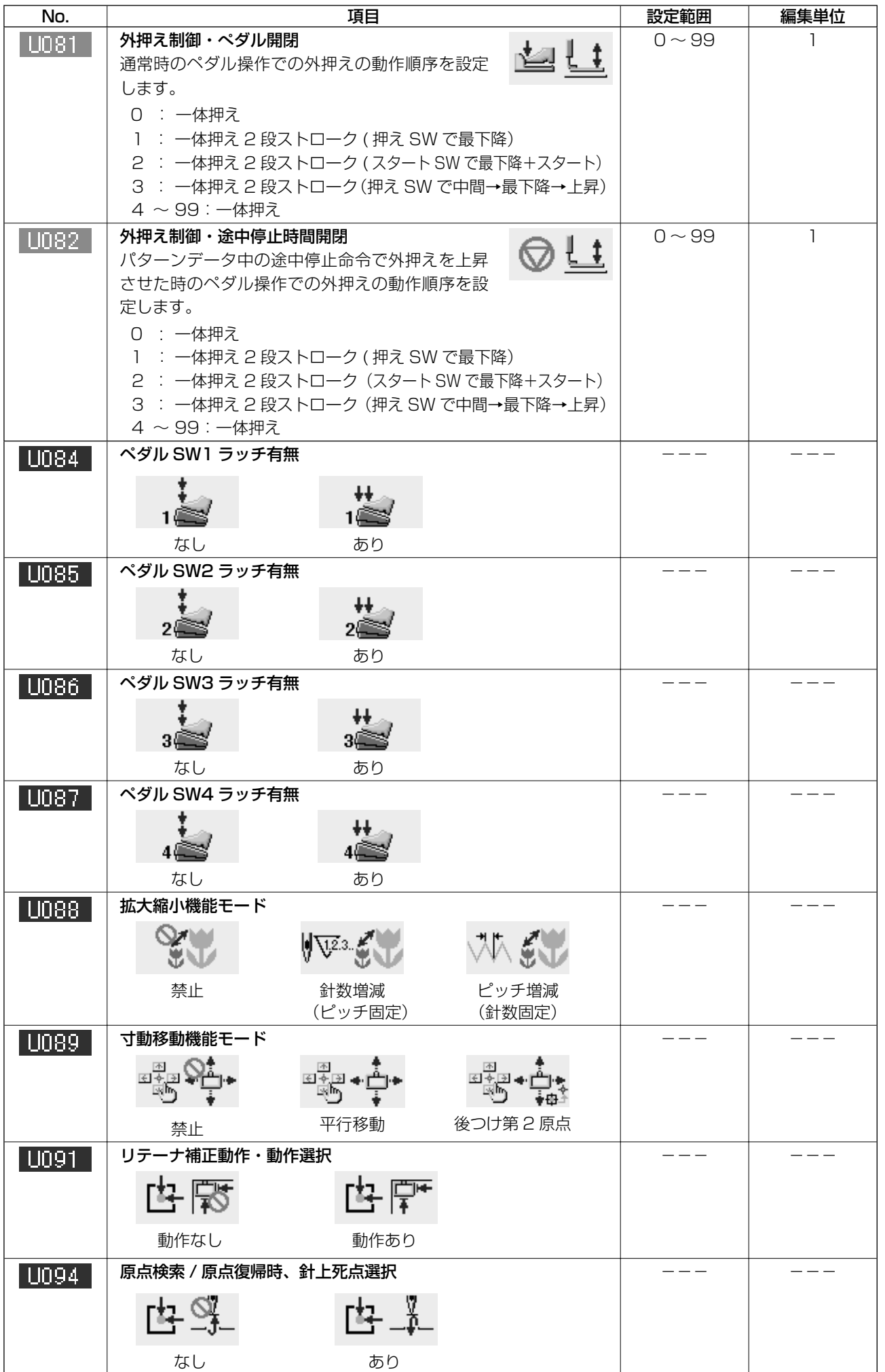

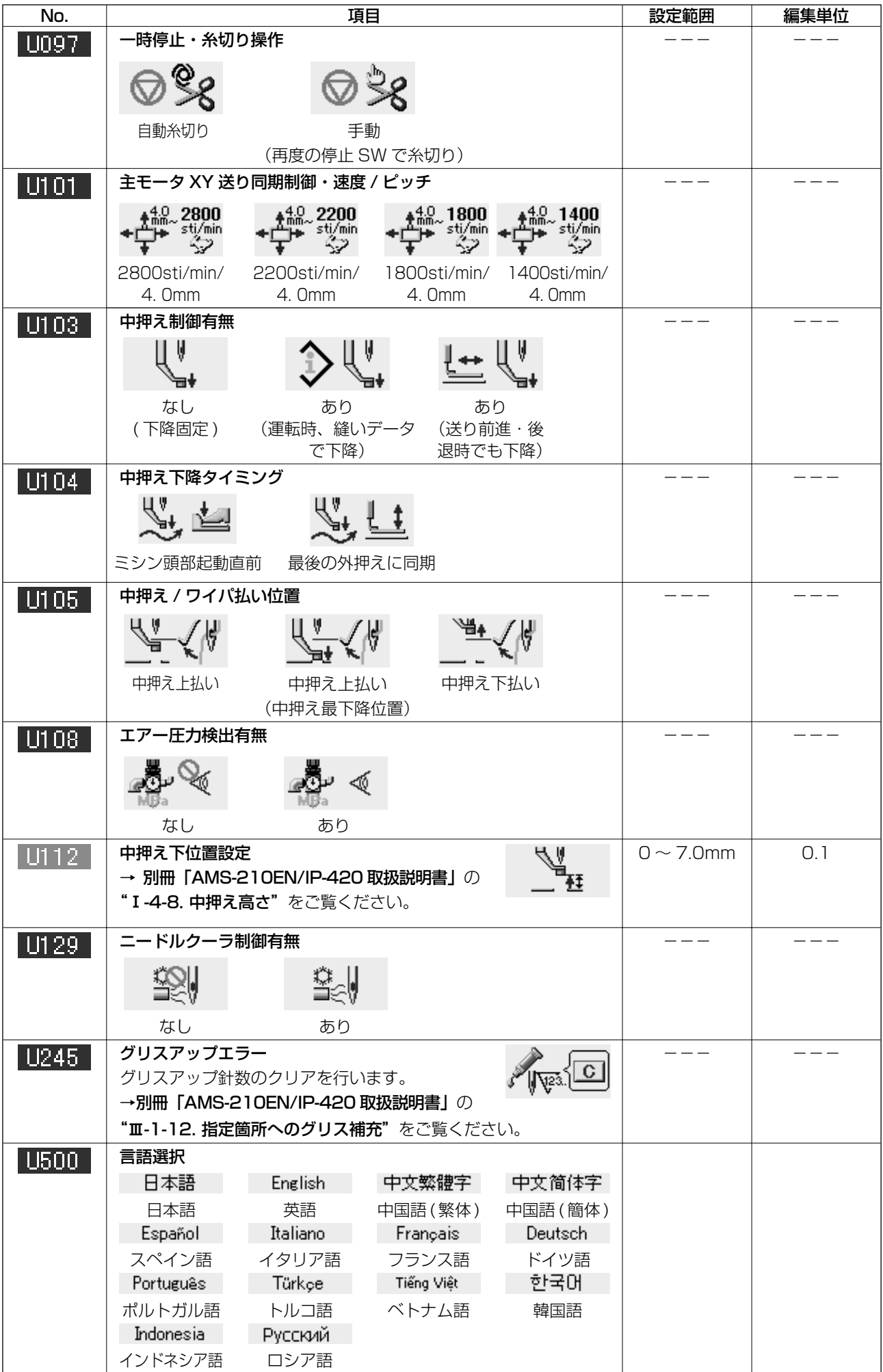

### 3-2. 初期値一覧表

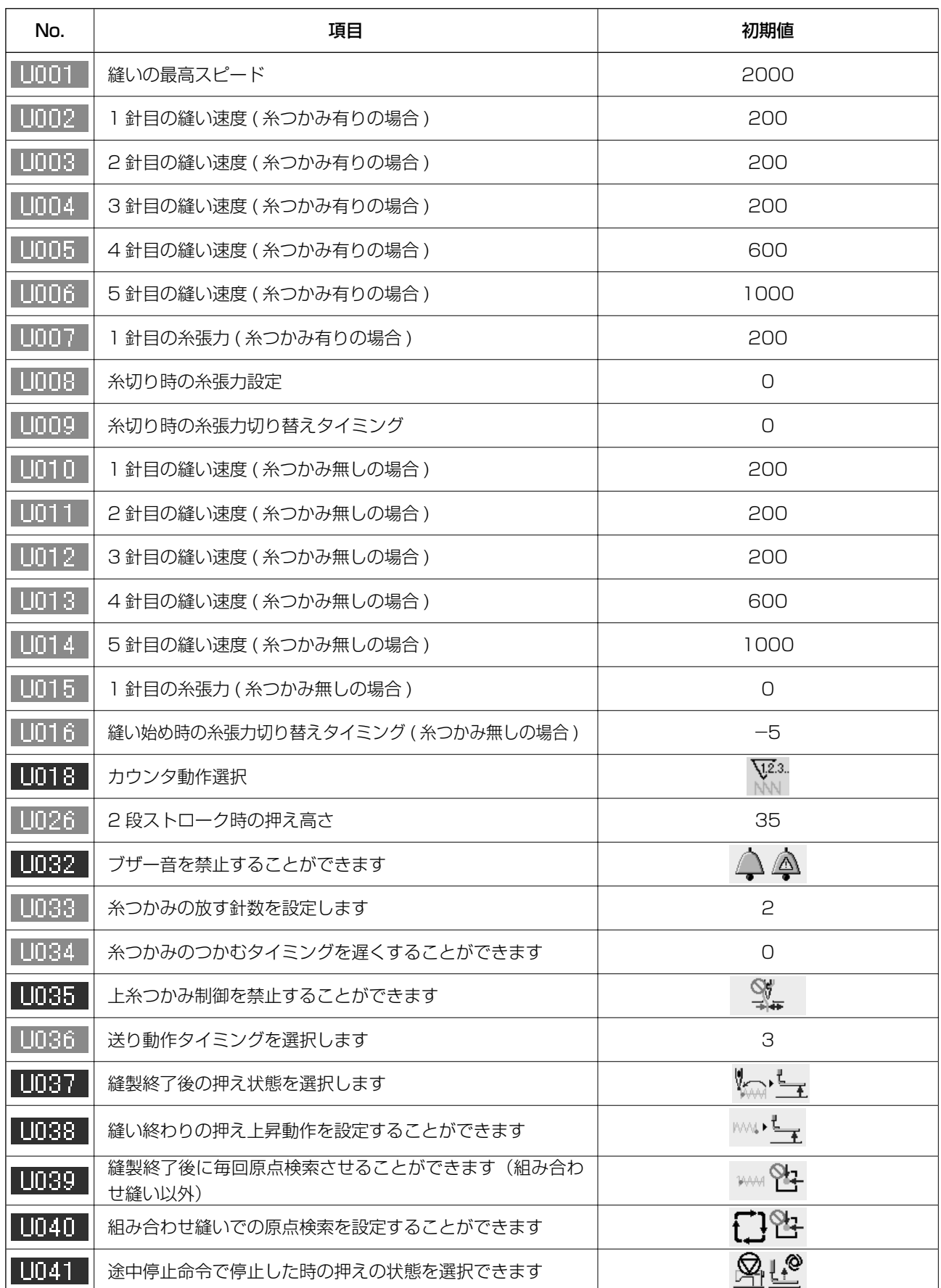

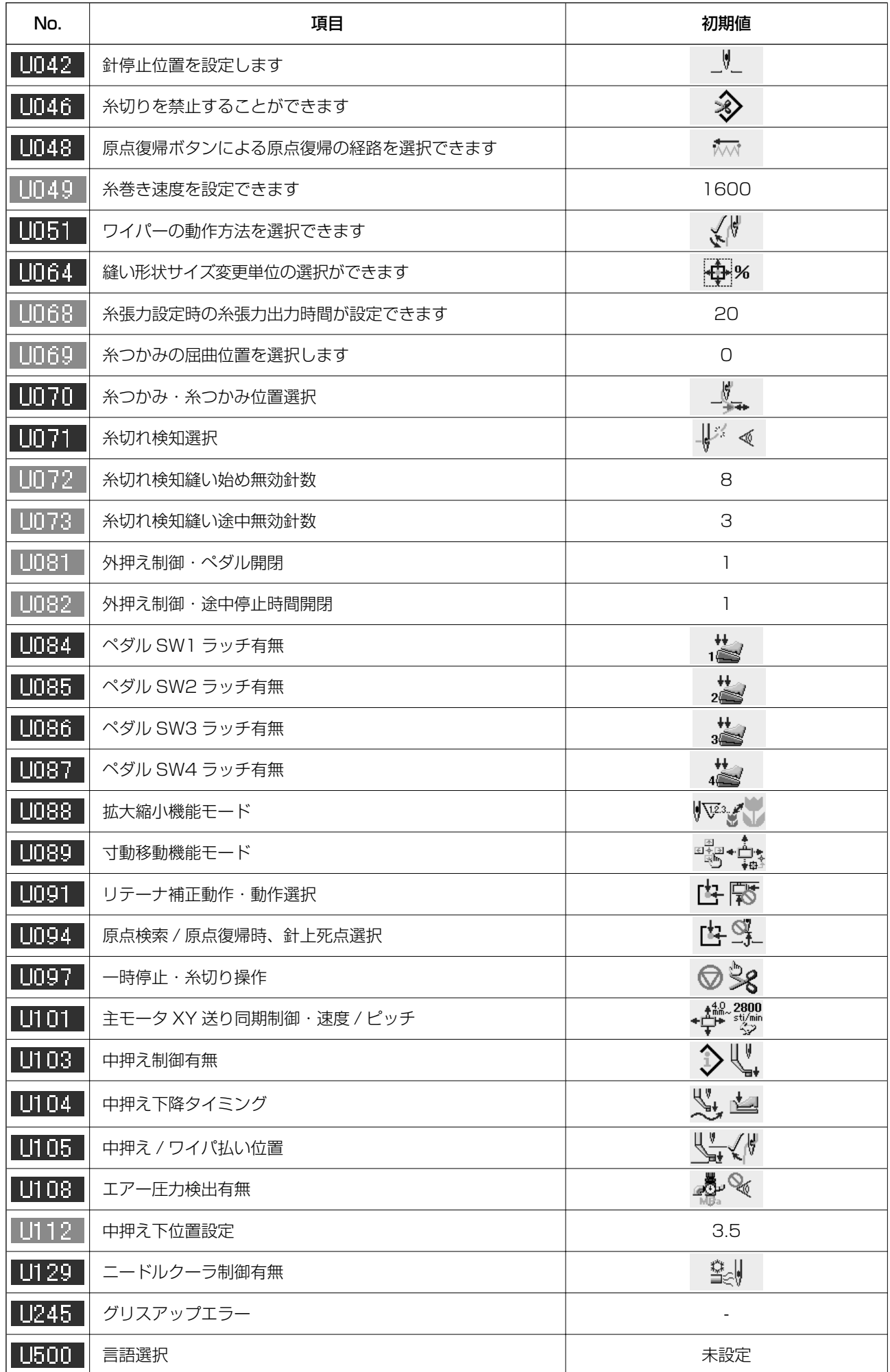

# #**. ミシンの保守**

### **1. 保守**

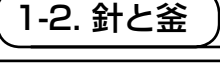

針と刻線の関係

もして エンティング 不意の起動による事故を防ぐため、必ず電源を切ってから行ってください。

- \* 一度電源を入れ、中押えを下げた状態にして から、再度電源を切ってください。
- 1) プーリを手で回し、針棒 上昇時、下刻線 2 を針棒下メタル 3 の下端に合せます。
- 2) ドライバー止めねじ 4 をゆるめ、中釜押え フック 6 を左右に開き、中釜押え 6 を外し ます。

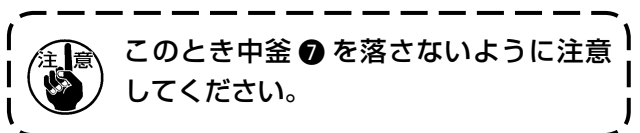

- 3) 中釜 2 の剣先が針 3 の中心に一致するよう、 またドライバー ◎ は前端面で針を受け、針 曲がりを防止していますので、ドライバー前 端面と針のすき間が 0 mm になるように調 節し、ドライバー止めねじ 4 を締めてくだ さい。
- 4) 大釜止めねじ をゆるめ大釜調節軸 を左 右に回して針 3 と中釜 3 の剣先のすき間が、 0.05 ~ 0.1 mm になるように大釜の前後位 置を調節してください。
- 5) 大釜の前後位置を調節後は、針と大釜のすき 間が 7.5 mm になるように回転方向を調節 してから大釜止めねじ ❶ を締めてください。
- 6) 標準出荷時と針の番手を変えたとき、または 新しいドライバーを使用するときは、ドライ バーの高さ調整を行ってください。

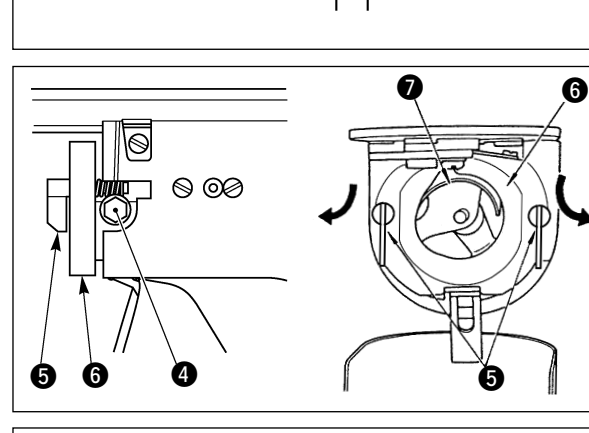

 $\bm{Q}$ 

0

 $\bm{6}$ 

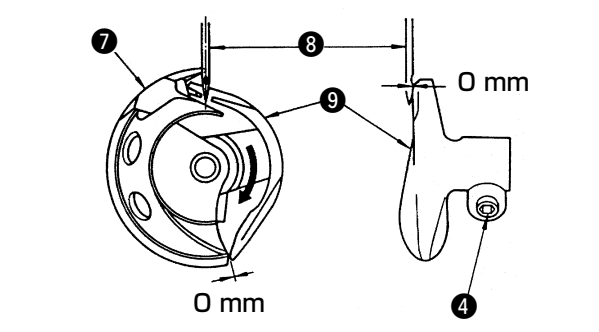

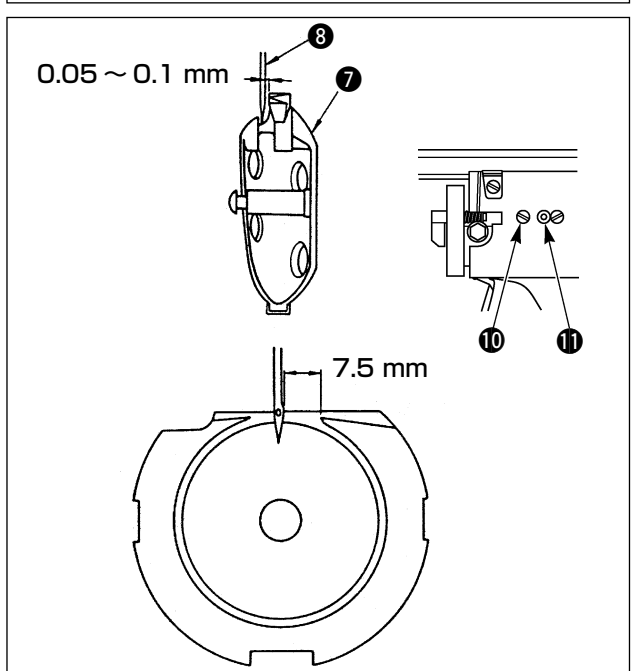

### 1-14. フェルトと糸調子ばねの交換方法

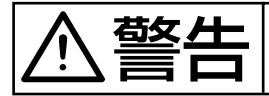

**警告 仕一** 不意の起動による事故を防ぐため、必ず電源を切ってから行ってください。

フェルトが汚れたりオプションの糸調子ばね (B3129012A00) を取り付ける場合は、下記の手順で 交換してください。

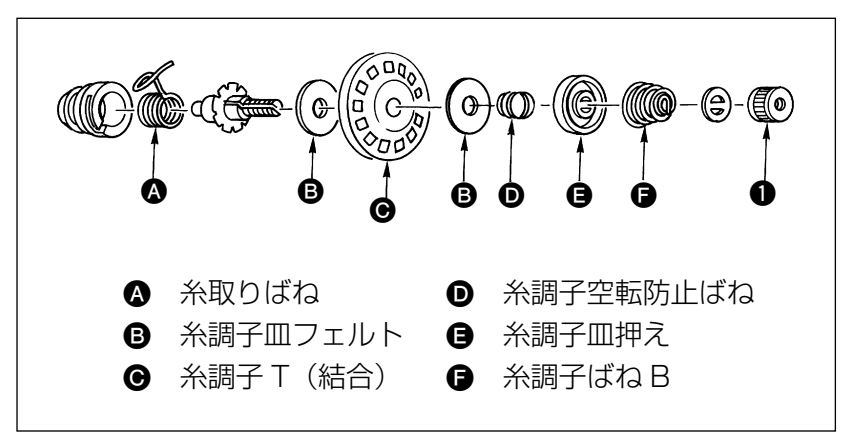

- 1) つまみ をゆるめ取り外す と、図の B から右の部品が 分解できます。
- 2) 糸調子皿フェルト 32枚または 糸調子ばね B● を交換し、図の 様な順序で戻してください。

1-15. 糸調子皿の浮き量調整

Ŋ

 $(\underline{\cup})$ 

 $\circ$ 

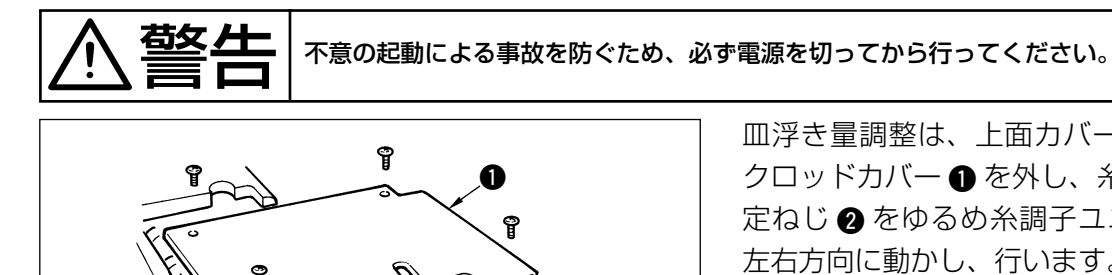

皿浮き量調整は、上面カバーおよび、クラン クロッドカバー ● を外し、糸調子ユニット固 定ねじ 2 をゆるめ糸調子ユニット 3 位置を 左右方向に動かし、行います。

 $\bm{Q}$ 

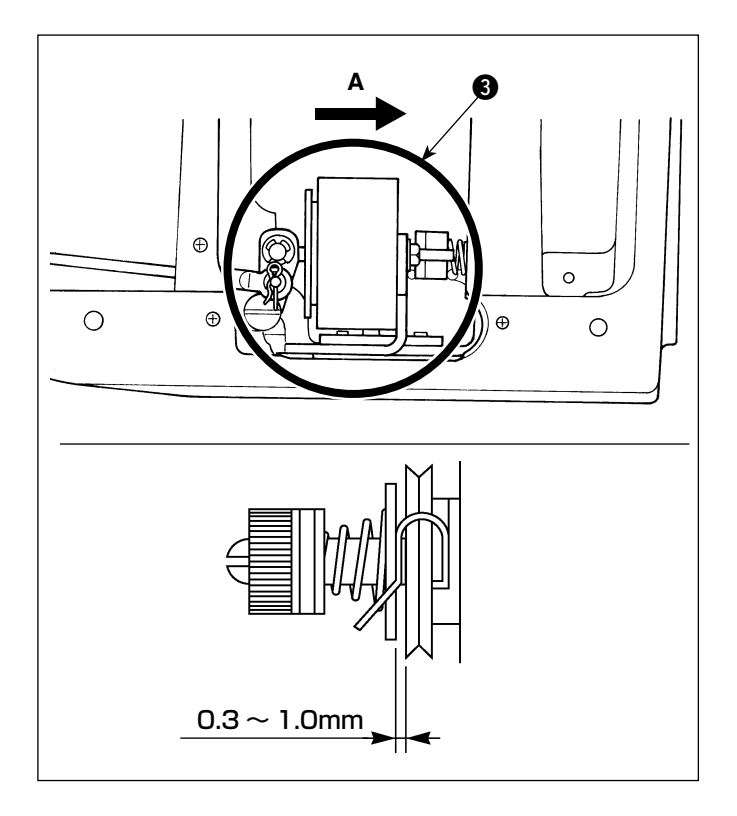

矢印 A 方向へ移動させると皿浮き量が増えま す。また矢印 A の逆方向へ移動させると皿浮 き量が減ります。

糸調子皿の浮き量は 0.3 ~ 1.0mm に調整し て下さい。

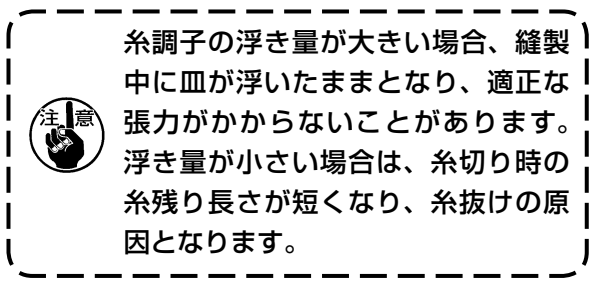

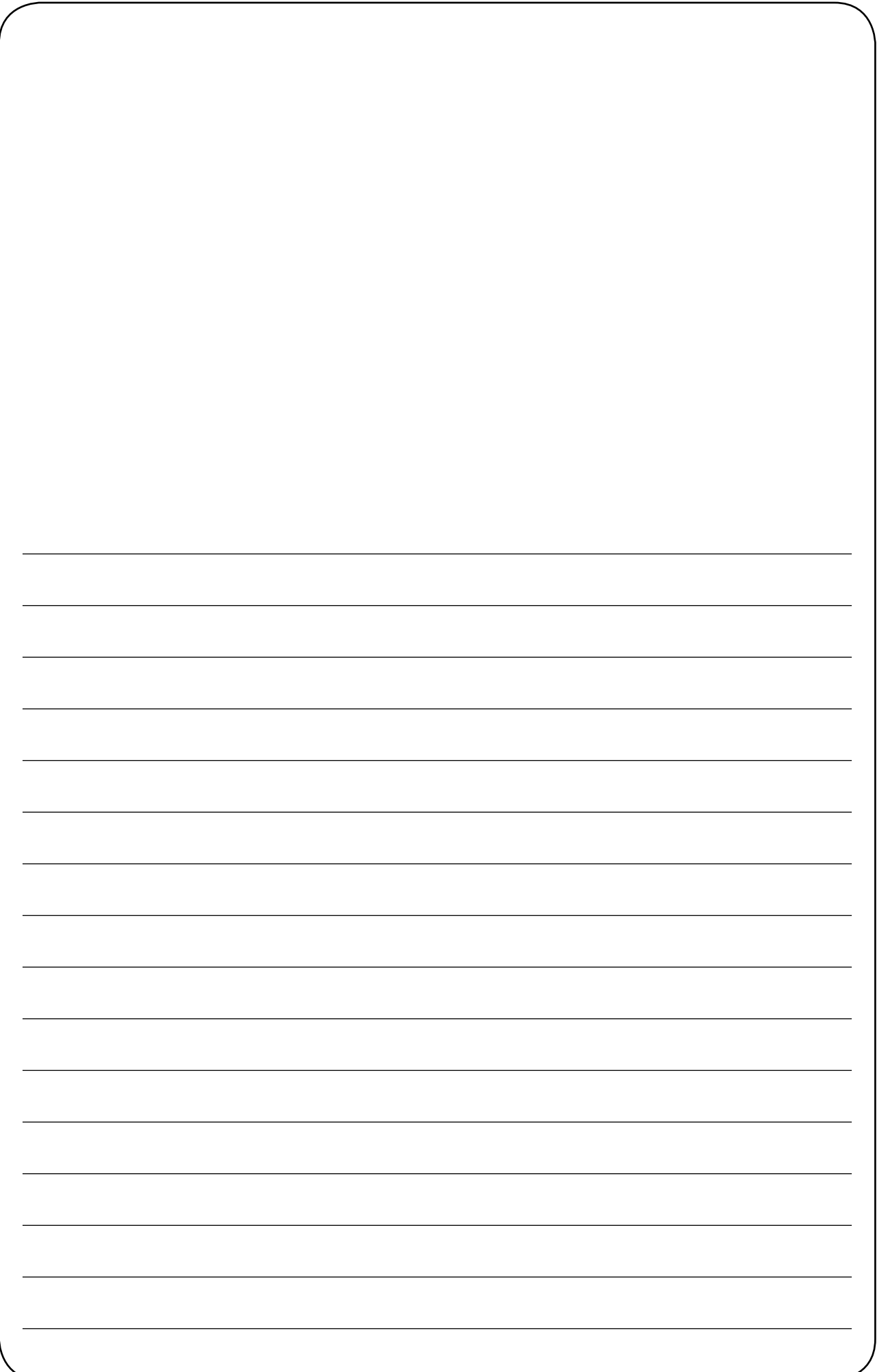

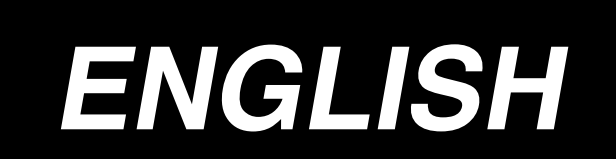

### **CONTENTS**

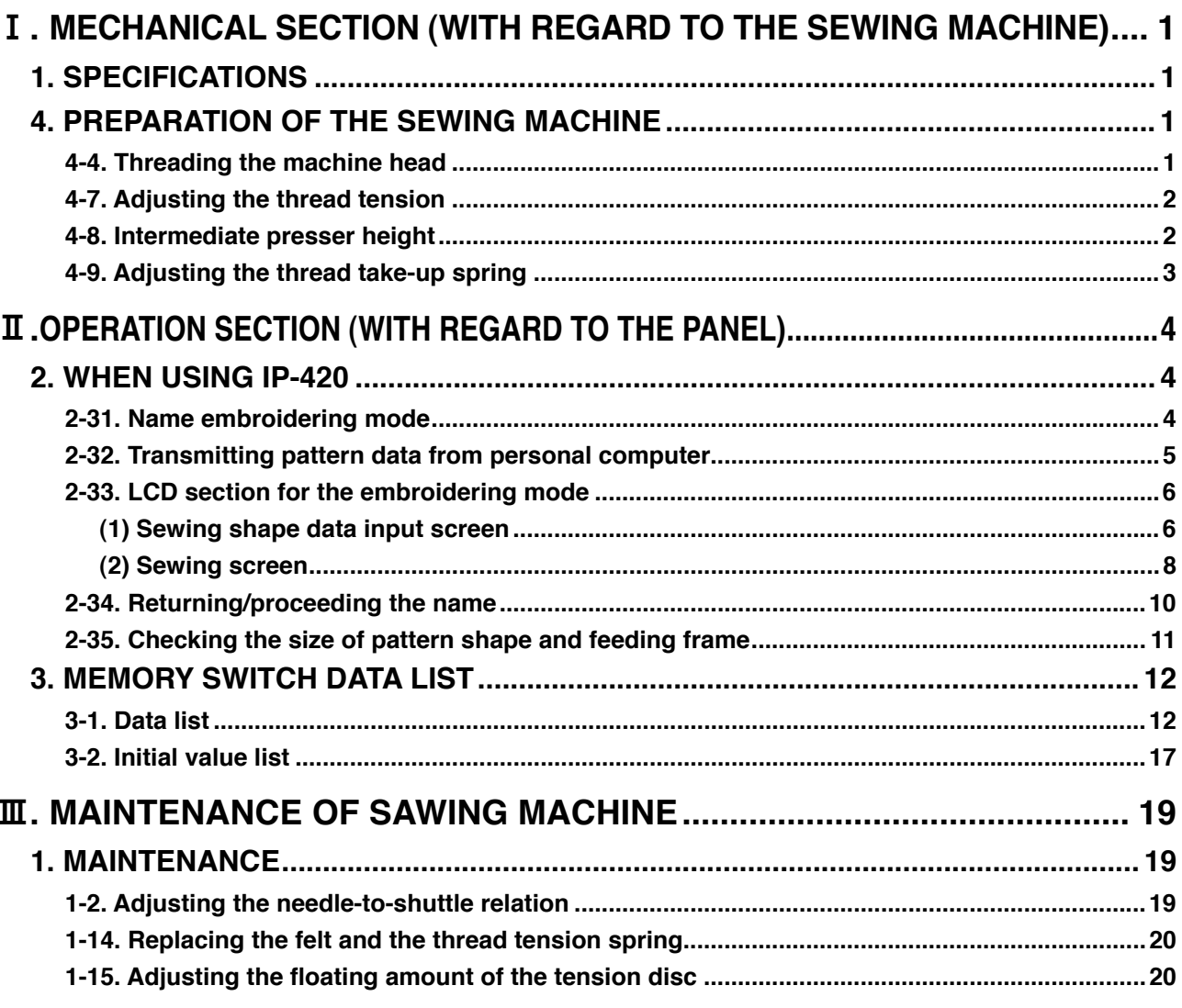

\* See the Instruction Manual for AMS-210EN/IP-420 regarding the matters other than the description below.

# !**. MECHANICAL SECTION (WITH REGARD TO THE SEWING MACHINE)**

### **1. SPECIFICATIONS**

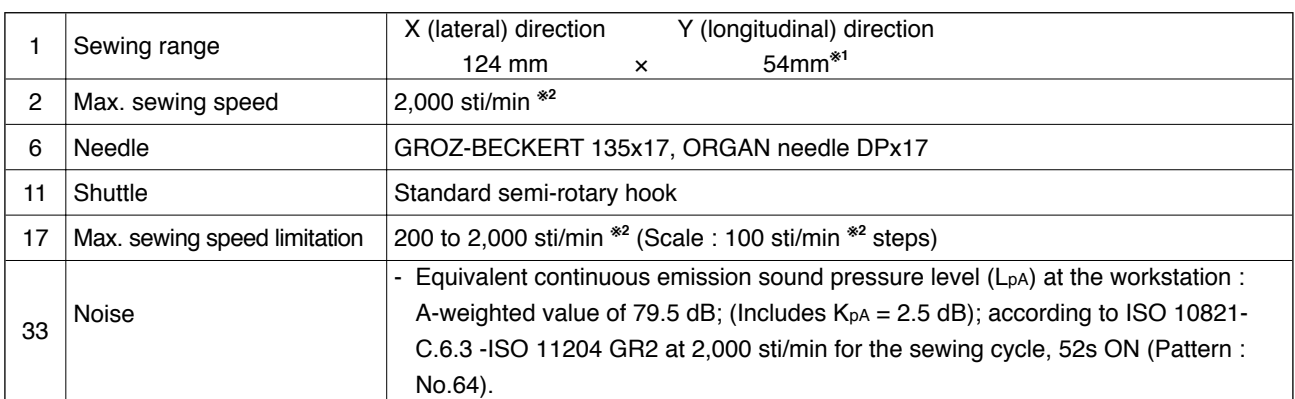

**※<sup>1</sup> The sewing range can be expanded to 130 mm x 60 mm by using the intermediate presser (40023632). In this case, change the service level K056, K057, K058 and K059 to the initial value for the AMS-210EN 1306. (Refer to the Engineer's Manual or contact the distributor for detailed explanation of setting.) If the sewing area is expanded without changing the intermediate presser, the intermediate presser can hit against the feeding frame.**

**※2 "sti/min" is an abbreviation for "stitches per minute."**

### **4. PREPARATION OF THE SEWING MACHINE**

### **4-4. Threading the machine head**

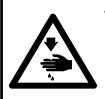

**WARNING : Turn OFF the power before starting the work so as to prevent accidents caused by abrupt start or the sewing machine.**

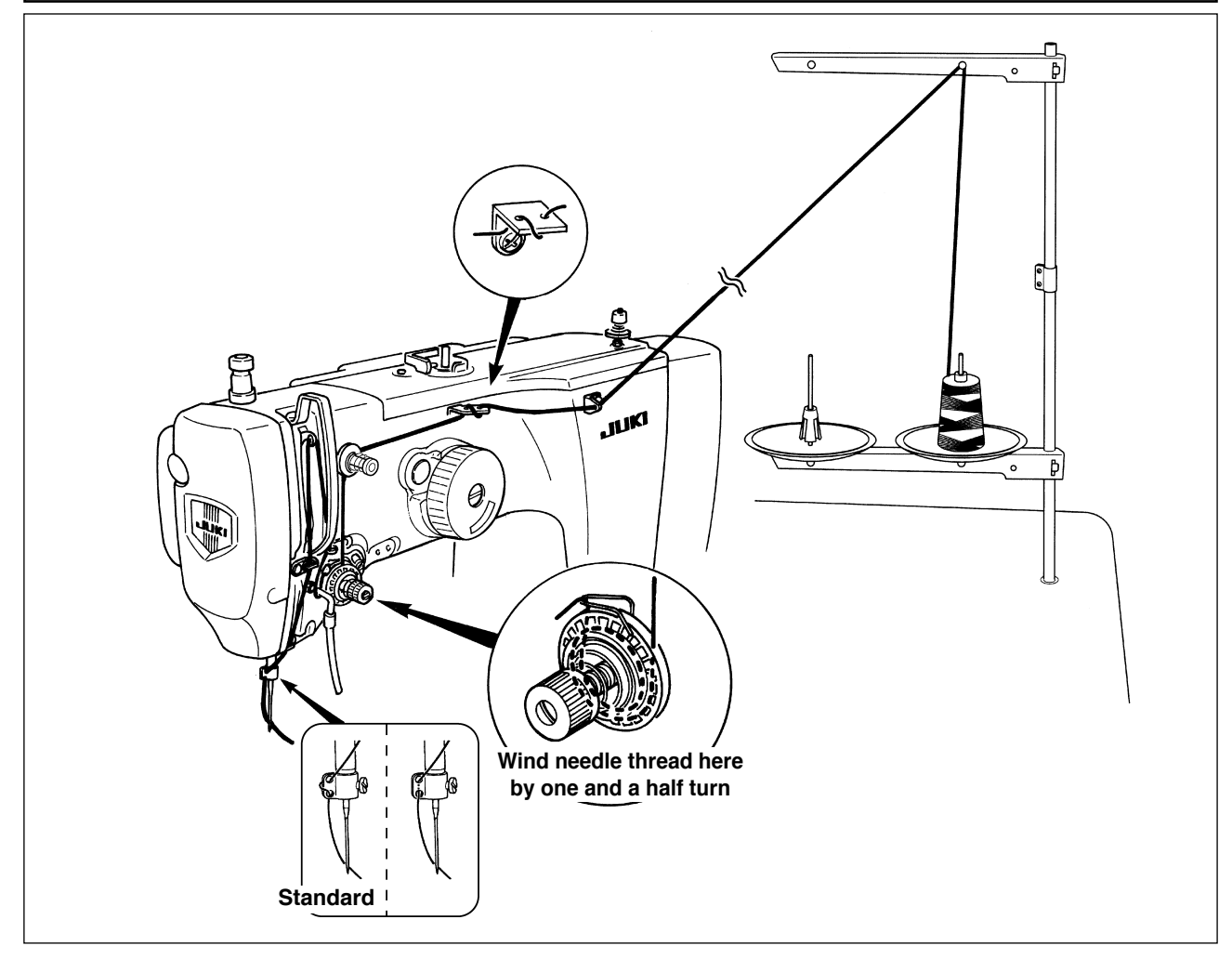

### **4-7. Adjusting the thread tension**

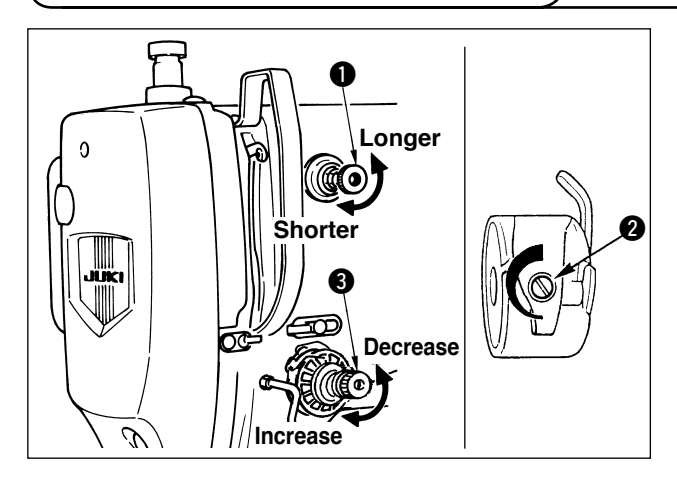

If thread tension controller No. 1  $\bullet$  is turned clockwise, the length of remaining thread on the needle after thread trimming will be shorter. If it is turned counterclockwise, the length will be longer. Shorten the length to an extent that the thread is not slipped off.

Adjust needle thread tension from the operation panel and bobbin thread tension with  $\bullet$ .

Turn thread tension controller No.  $2 \cdot 3$  clockwise to increase the thread tension, or counterclockwise to decrease it. Be aware that the same fault as in the case of the thread tension controller No. 1 can occur depending on the degree of thread tension.

 **1. Thread tension disc felt is a consumable part. When rotary disc slips, there is a possibility that the thread tension disc felt has been consumed. Replace the felt with new one (Part No. : 22528509 x 2 pcs.).**  Refer to "II-1-14. Amount of oil supplied to the hook".

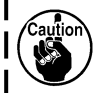

- **2. Wet or soiled felt in the thread tension controller No. 2 asm. can cause stitching failure. If the thread tension controller felt gets wet or soiled, it should be replaced with a new one as in the case described in 1.**
- **3. If the needle thread tension is not high enough to produce well-tensed seams when embroidering a heavy-weight material or several plies of materials (a sewing trouble where the bobbin thread tension is excessively higher than the needle thread tension), the existing thread tension spring should be replaced with optional thread tension spring (B3129012A00).**

### **4-8. Intermediate presser height**

 **1. When raising the intermediate presser height, turn the pulley by hand to lower the needle**  bar, and confirm that the needle bar does not interfere with the intermediate presser. 2. Take care not to get your hands and fingers caught in the feeding frame or intermediate **presser.**

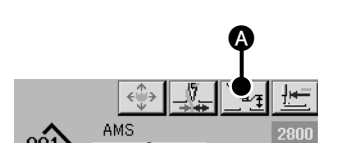

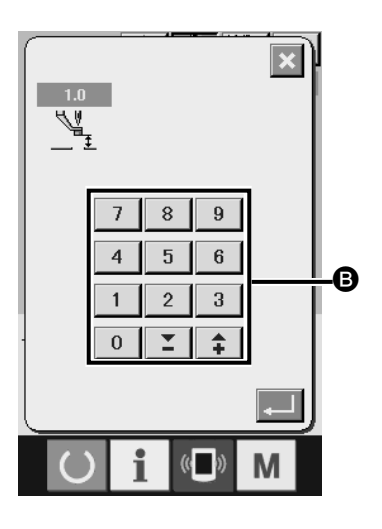

Press INTERMEDIATE PRESSER SETTING button  $\Omega$  and adjust with TEN keys  $\bigcirc$  so that the clearance between the bottom end of intermediate presser and the cloth is 0.5 mm (thickness of thread used).

In the case the thread floats above the material during sewing, adjust the height of the intermediate presser higher than usual. Be aware that stitch skipping can be caused if intermediate presser height is excessive.

Set value of the intermediate presser height is used by the sewing machines as a common value. (The set value specific to a sewing pattern becomes invalid.) In the case the intermediate presser is set on a pattern-by-pattern basis, disable the setting of service level K135. (Refer to the Engineer's Manual or contact the distributor for detailed explanation of setting.)

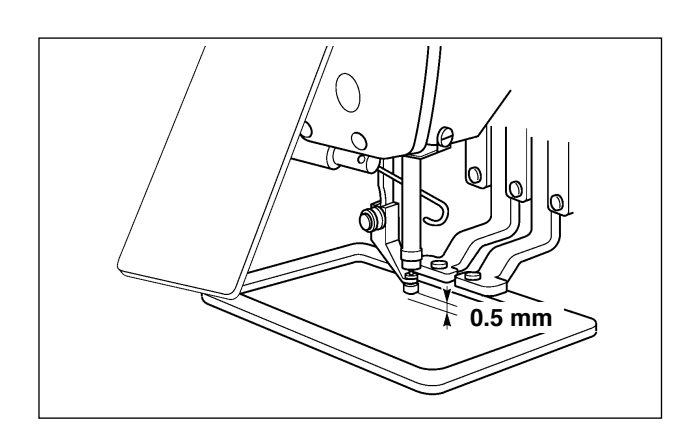

- **1. Setting range of the intermediate presser is up to the standard of 3.5 mm. It should be noted, however, that the setting range can be changed to 7 mm at the maximum by means of MEMORY switch U112.**
- **2. When increasing the height of intermediate presser or making the needle size thicker,**  confirm the clearance between the wiper and the components. Wiper cannot be used un**less the clearance is secured. In this case, turn OFF the wiper switch, or change the set value of memory switch U105.**

### **4-9. Adjusting the thread take-up spring**

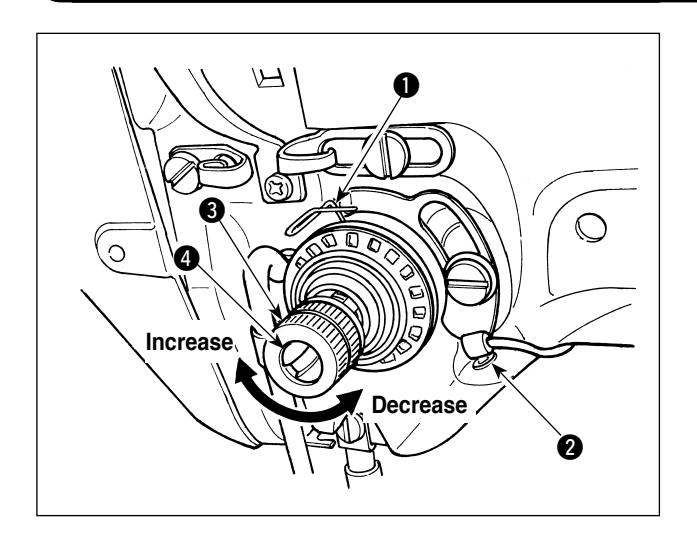

- 1) Adjusting the stroke Loosen setscrew  $\bigcirc$ , and turn thread tension asm.  $\bigcirc$ . Turning it clockwise will increase the moving amount and the thread drawing amount will increase.
- 2) Adjusting the pressure

 To change the pressure of the thread takeup spring  $\bigcirc$ , insert a thin screwdriver into the slot of thread tension post  $\bullet$  while screw  $\bullet$  is tightened, and turn it. Turning it clockwise will increase the pressure of the thread take-up spring. Turning it counterclockwise will decrease the pressure.

# **II.OPERATION SECTION (WITH REGARD TO THE PANEL)**

### **2. WHEN USING IP-420**

#### **2-31. Name embroidering mode**

The name embroidering mode is provided to enable sewing of a pattern data created using the continuous individual-name input function of the PM-3. The name embroidering mode has the following characteristics:

- Sewing can be started with a desired name in the pattern data.
- Every time the sewing machine finishes embroidering of one name, it lifts the presser foot.
- The machine is able to sew a pattern which is created using any programming device other than the PM-3. In this case, the sewing machine regards a section of pattern data bounded by pauses as one name.
- Under the embroidery mode, both the needle and presser foot stop at their upper ends at all pause commands.
- Under the embroidery mode, the pattern button is disabled.
- Under the embroidery mode, combination stitching is disabled.
- Under the embroidery mode, simplified operation mode is disabled.

J

### **2-32. Transmitting pattern data from personal computer**

Under the name embroidering mode, pattern data can be transmitted from the personal computer to the sewing machine by connecting the former to the IP-420 by means of a USB cable.

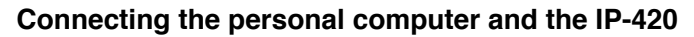

 $\bf{0}$ 0

Connect the personal computer and the IP-420 by placing connecting base  $\bigcirc$  supplied with the machine between the USB cable and the IP-420 as shown in the figure at left.

- **1. If the contact part becomes dirty, failure of contact will be caused. Do not touch by hand, and control so that dust, oil or other foreign material does not adhere to it. In addition, the inside element is damaged by static electricity or the like. So, be very careful when handling. 2. Hole <sup>2</sup> in connecting base <b>1** is for the USB extension code. To connect the USB thumb
	- drive directly to the IP-420, connect it with connecting base  $\bullet$  removed. Be sure to keep **connecting base**  $\bullet$  **you have removed carefully not to lose it.**
- **3. In the case the USB cable and connecting base supplied with the unit, the USB thumb drive can be connected to the IP-420 even during sewing. In the case connecting base**  $\bigcirc$  **l is not used, the USB device or USB cable has to be removed before sewing. The connector section can break due to the sewing machine vibration during sewing, resulting in loss of data on the USB device or in failure of the USB device and the sewing machine.**

Connect the personal computer and the IP-420.

Then, create sewing pattern data with the PM-3. Then, transmit the sewing pattern data to the sewing machine. When the data entry screen appears on the IP-420, the pattern data is automatically updated. Refer to the Instruction Manual for the PM-3 for how to operate the PM-3.

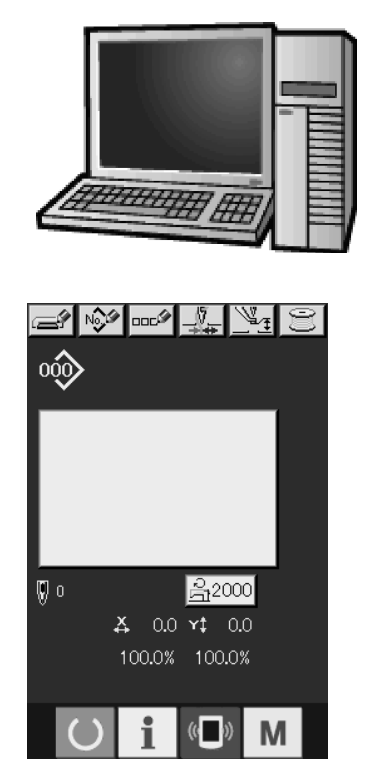

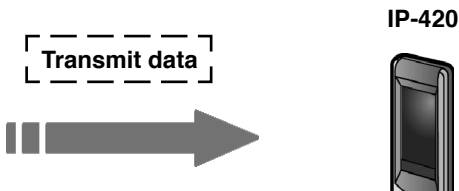

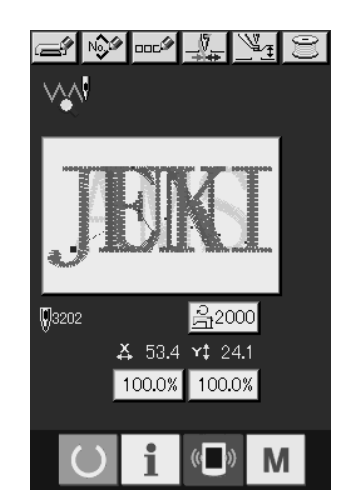

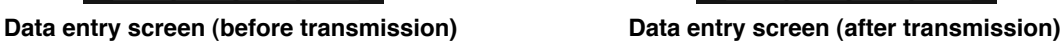

### **2-33. LCD section for the embroidering mode**

#### **(1) Sewing shape data input screen**

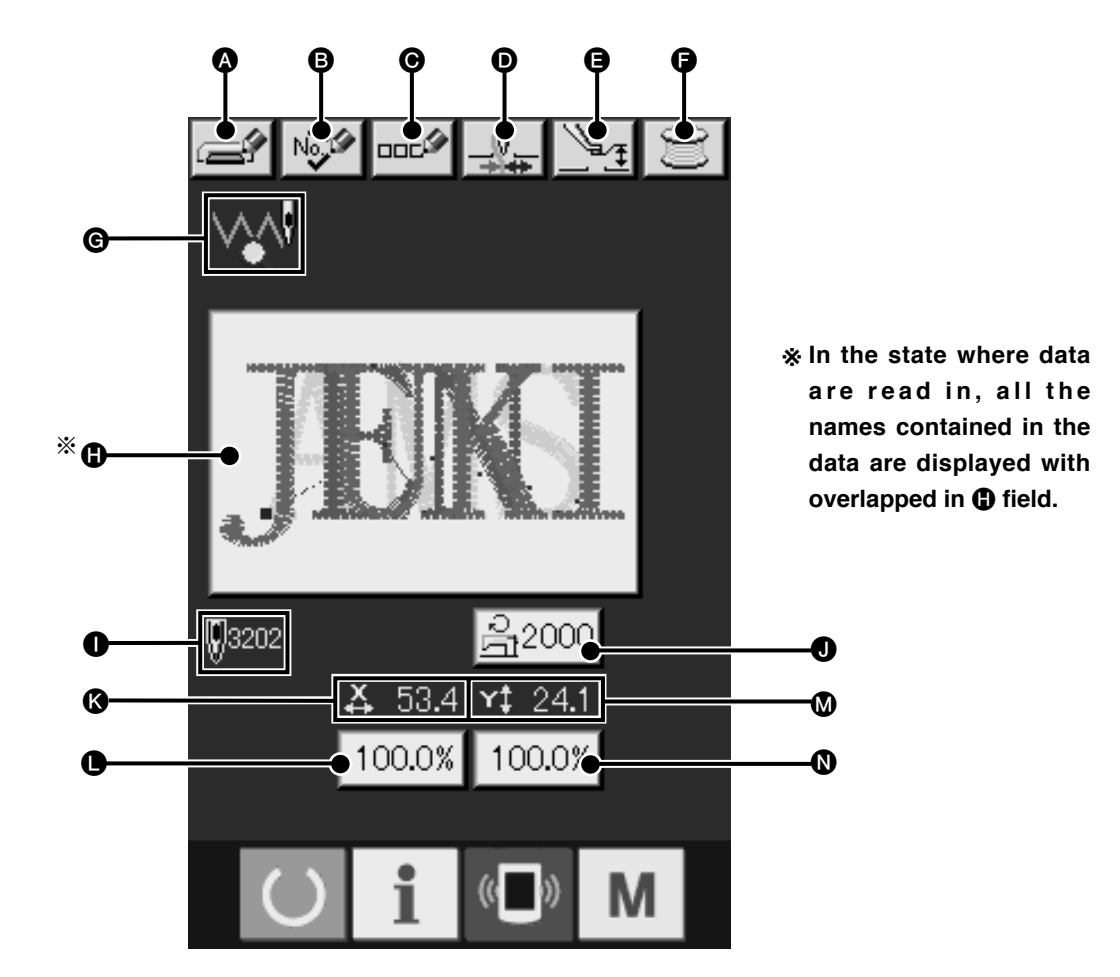

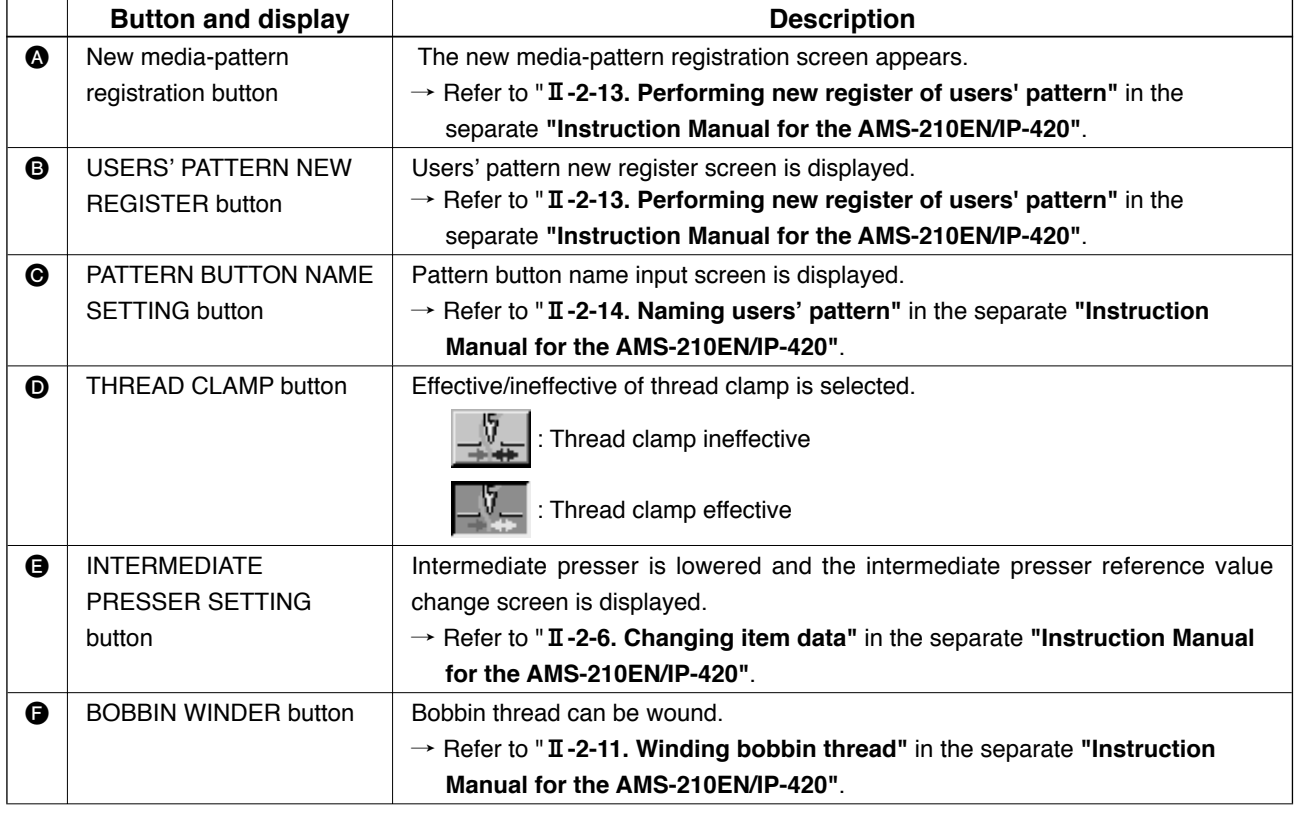

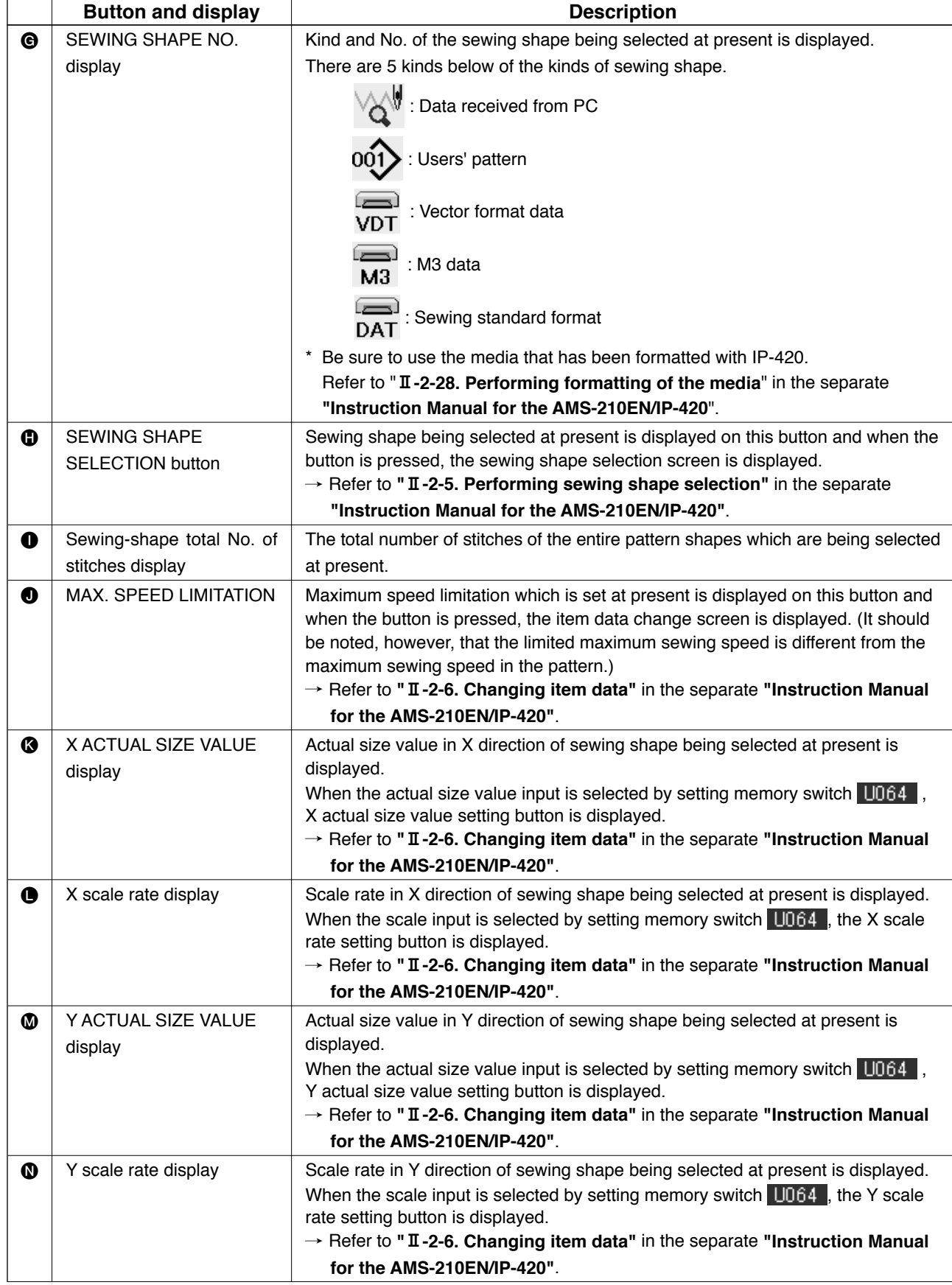

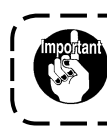

**The enlargement/reduction of the pattern data created with the PM-3 is performed by increasing/decreasing the pitch.**

<sup>1</sup>  $\mathbf{I}$ J

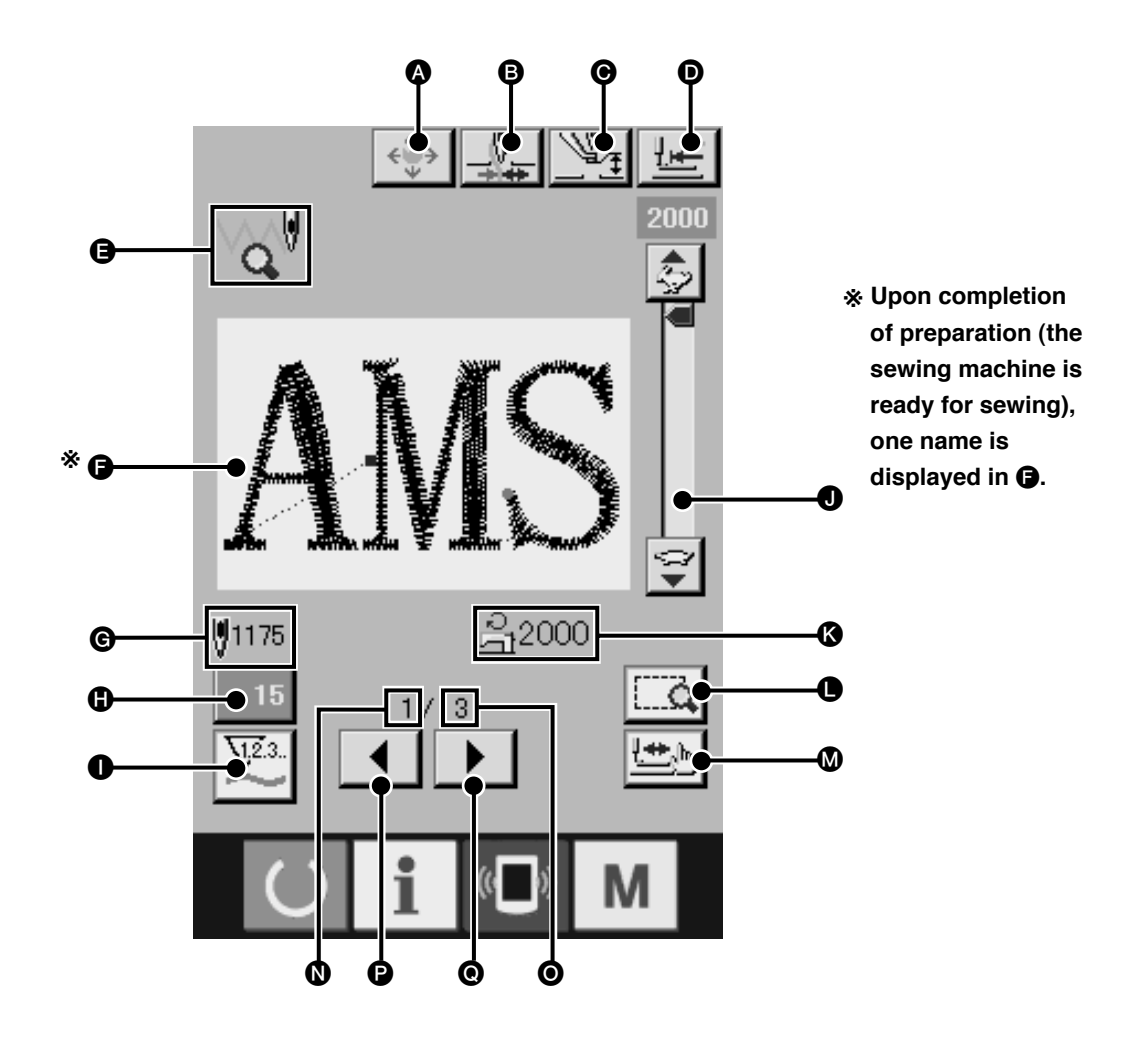

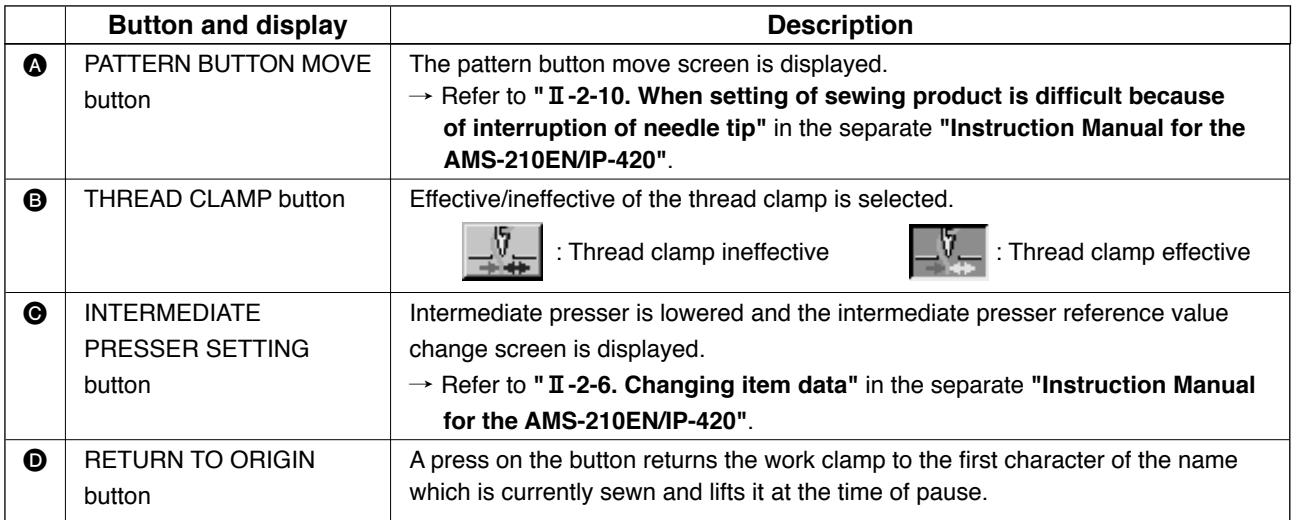
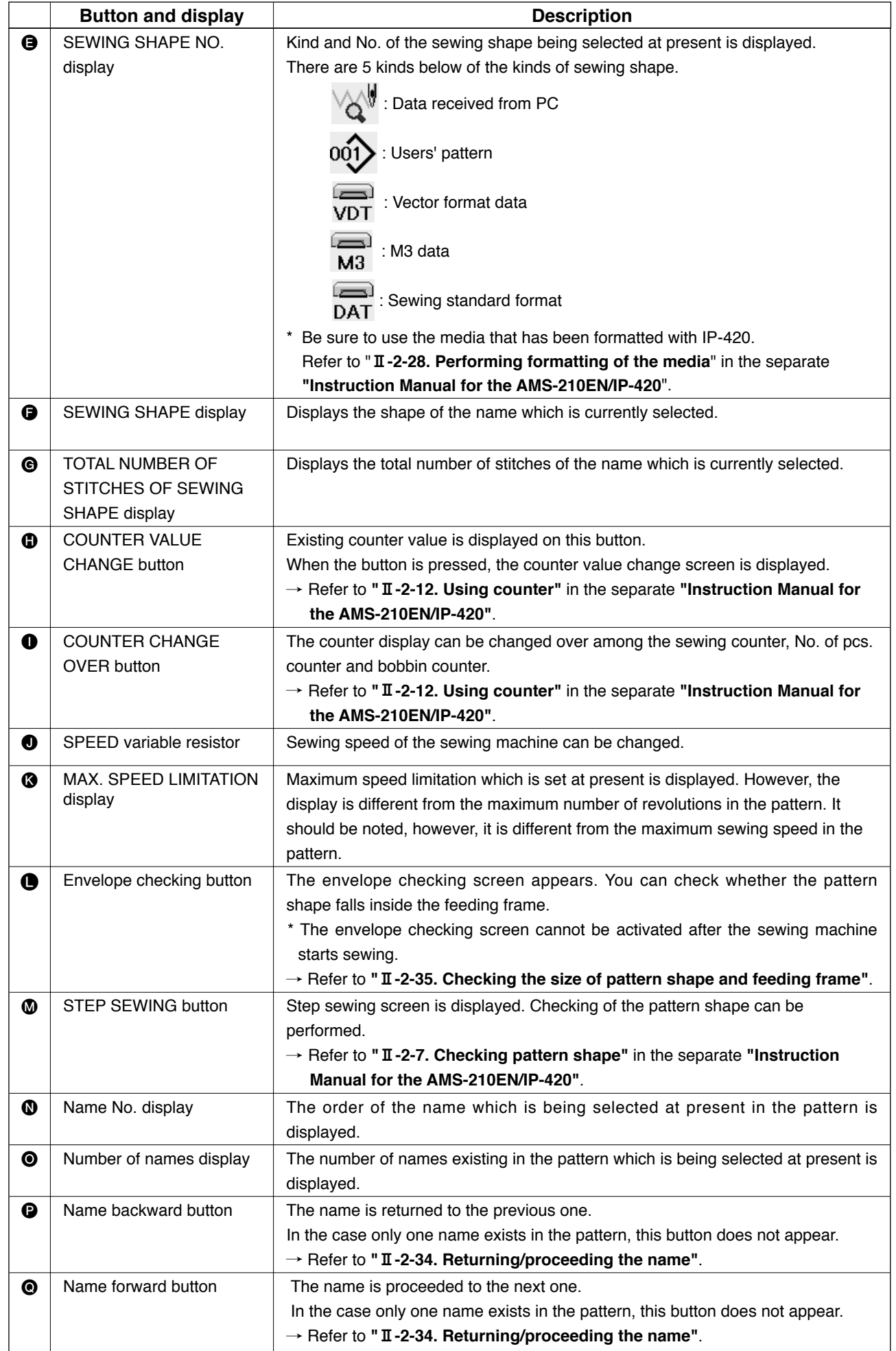

### **2-34. Returning/proceeding the name**

Under the embroidery mode, the name which is being selected can be proceeded or returned to the next one or previous one. Press NAME FORWARD button  $\blacktriangleright \Box$  to proceed the name to the next one or NAME BACKWARD button  $\blacktriangleleft \bigotimes$  to return it to the previous one. Sewing shape display  $\bigcirc$  will change corresponding to the name which is being selected.

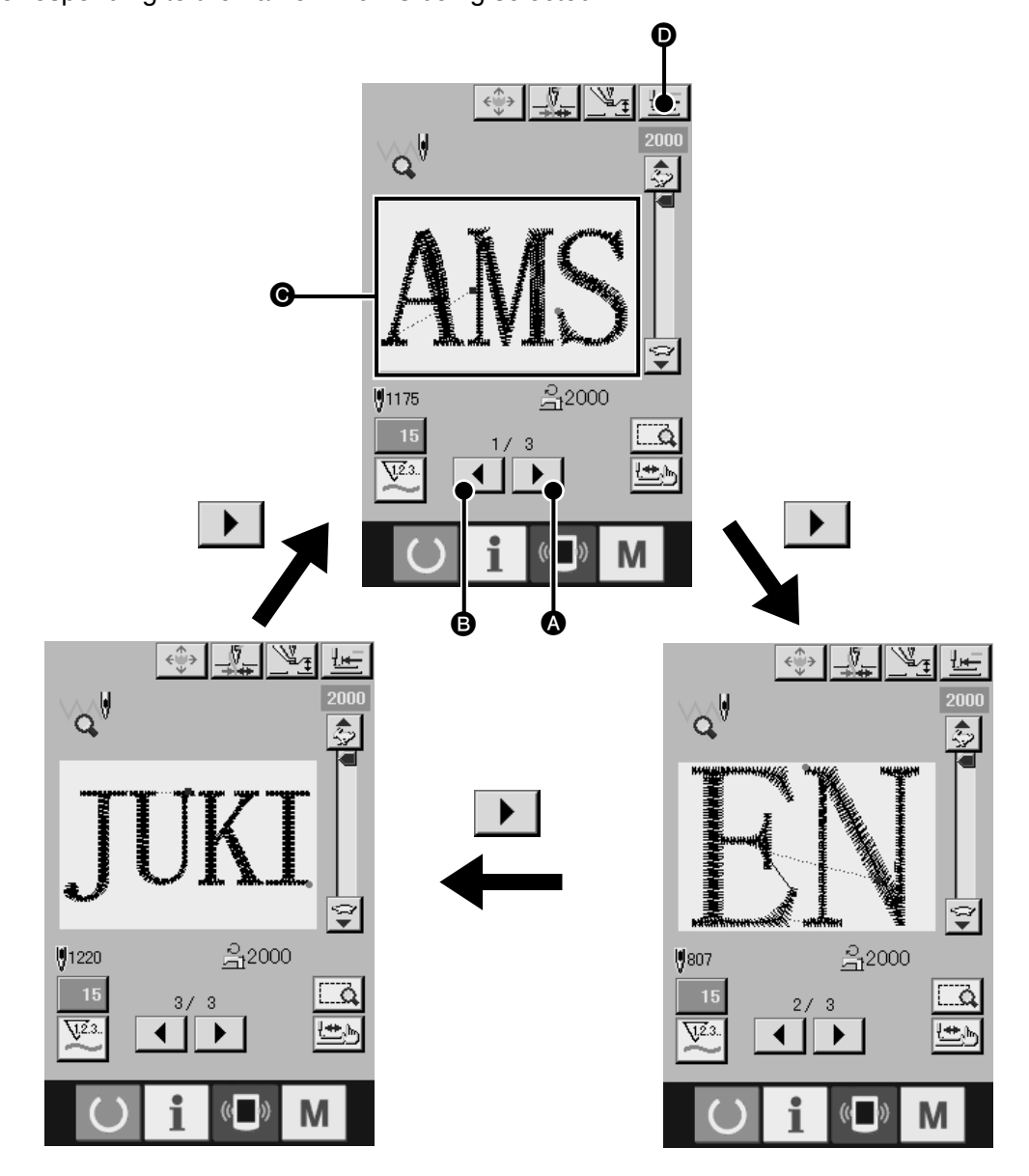

The above illustrations indicate how the display in  $\odot$  changes in turn when the NAME FORWARD button is pressed. When the NAME BACKWARD button is pressed, the display in  $\bigcirc$  changes in turn in reverse direction.

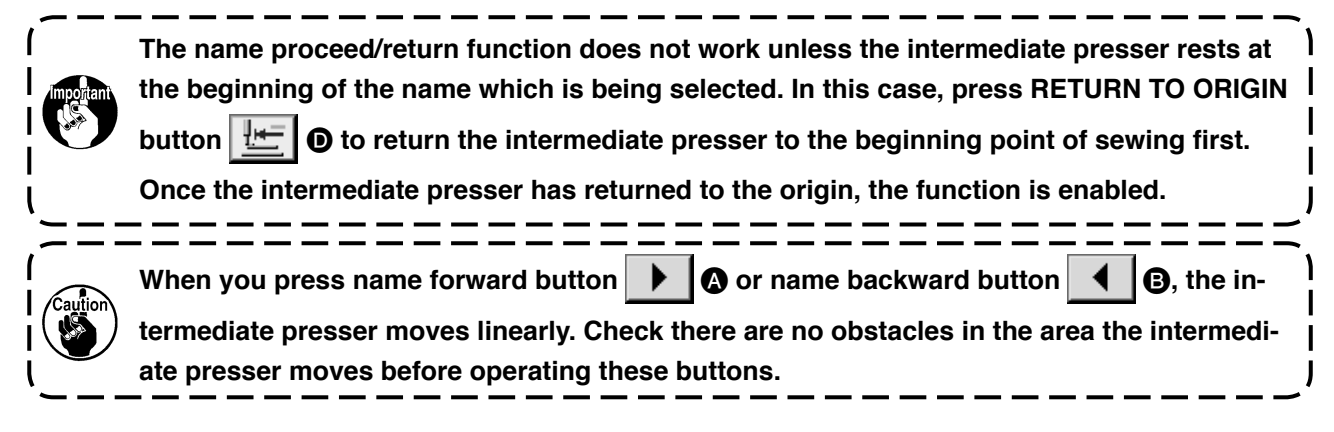

## **2-35. Checking the size of pattern shape and feeding frame**

On the envelope checking screen, you can quickly check whether all the name shapes fit into the feeding frame.

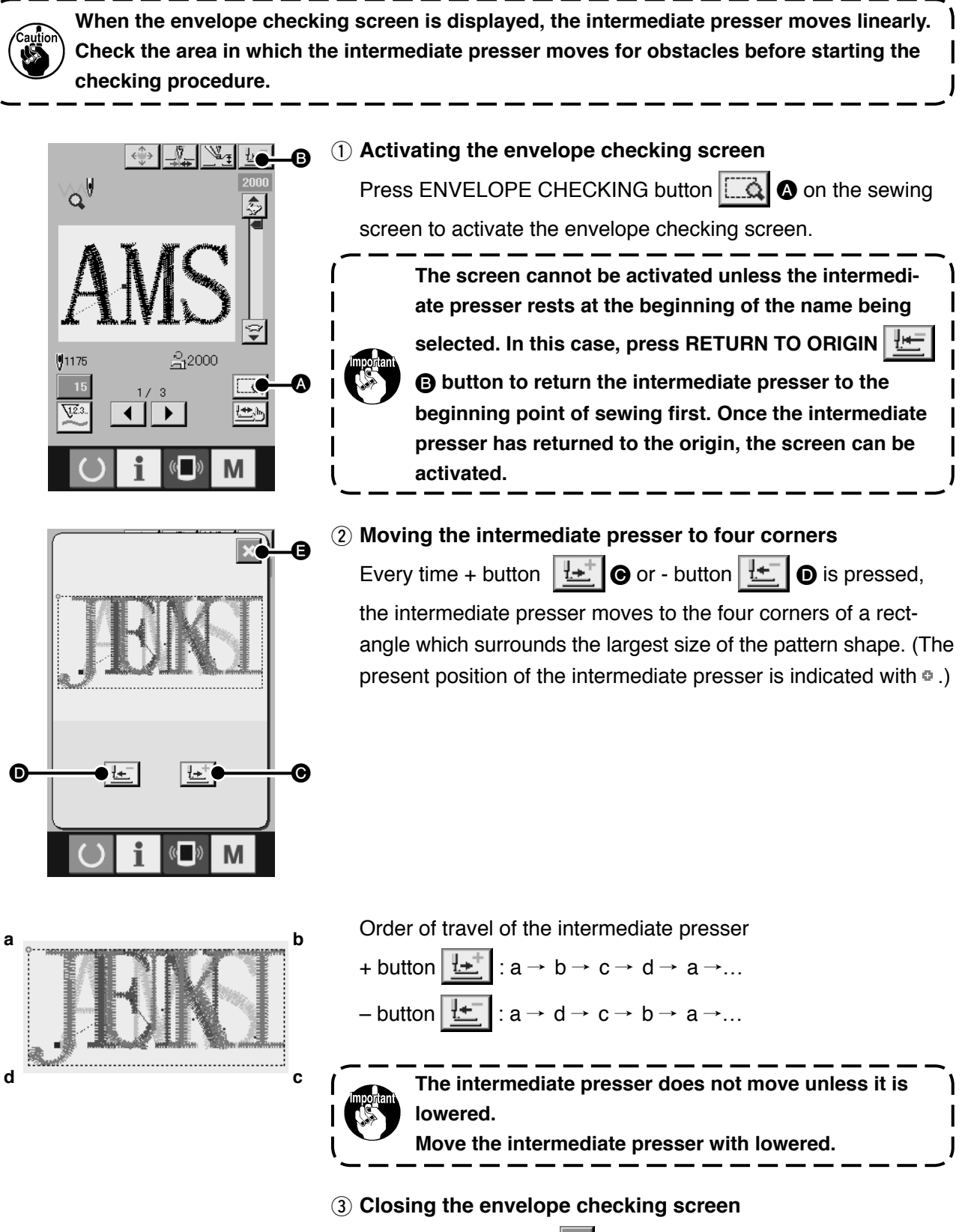

Press CLOSE button  $\mathbb{R}$   $\blacksquare$  after you have finished checking.

The intermediate presser will move to the beginning of the name which being selected.

# **3. MEMORY SWITCH DATA LIST**

Memory switch data are the motion data that the sewing machine has in common and the data that operate on all sewing patterns in common.

#### **3-1. Data list**

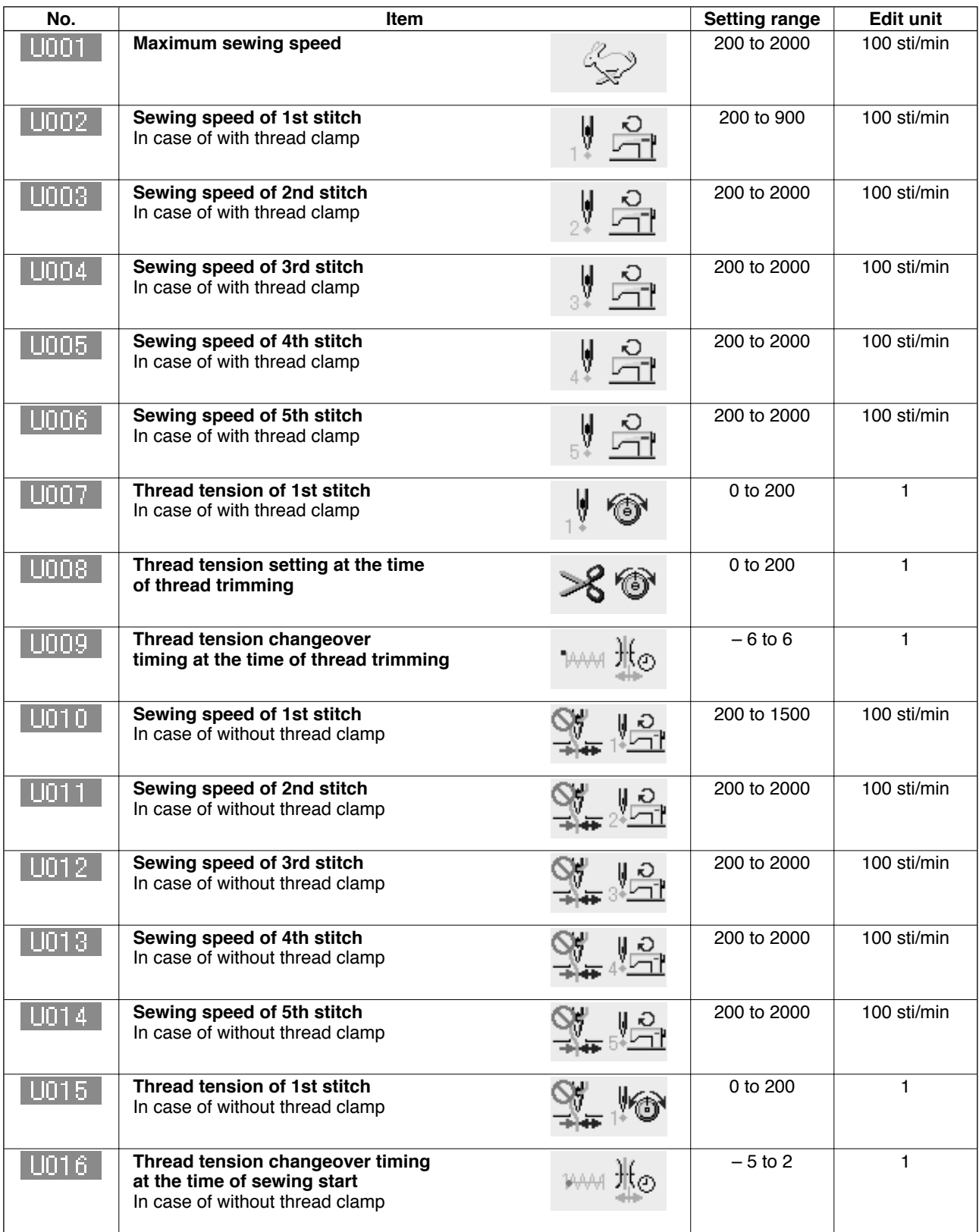

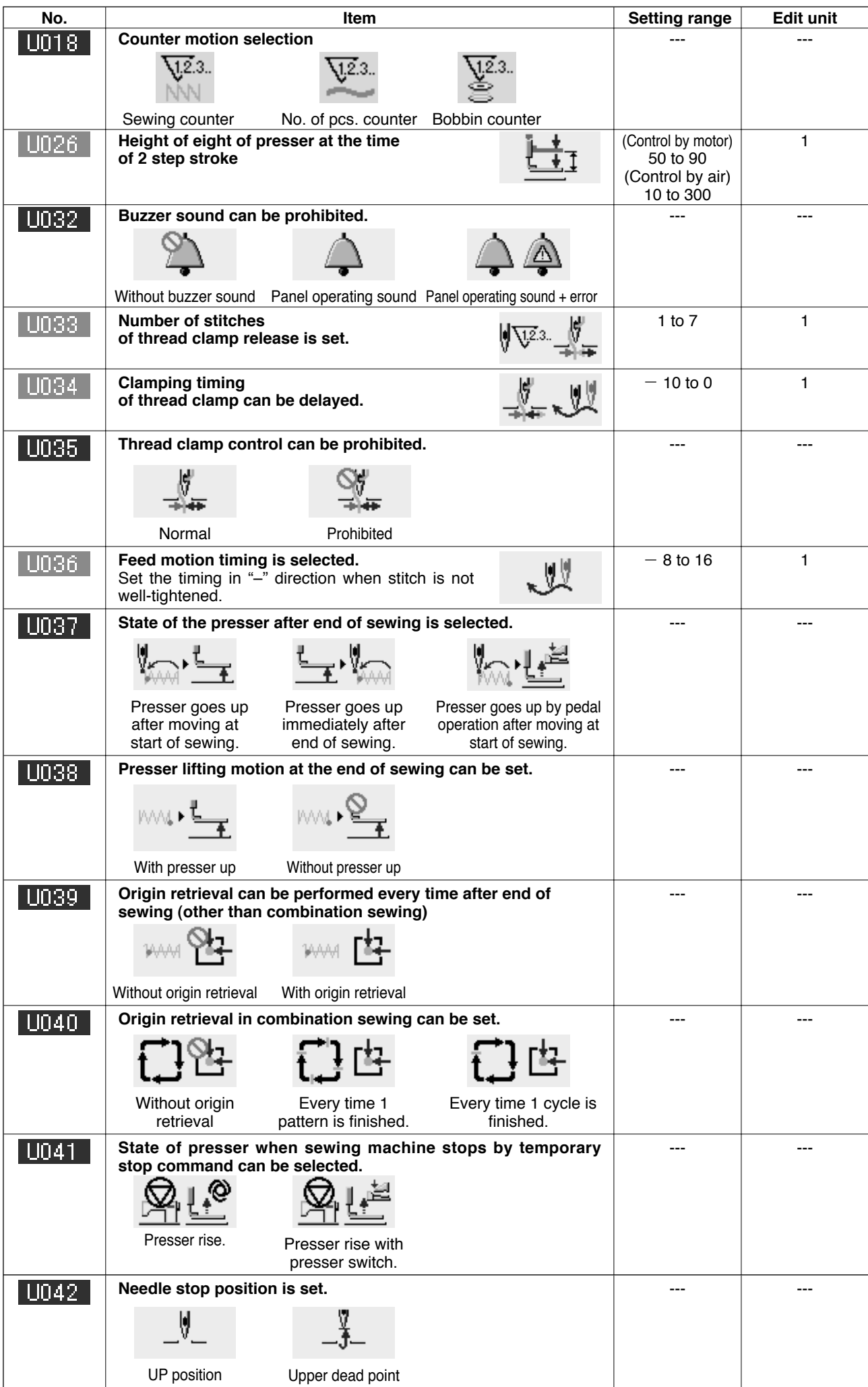

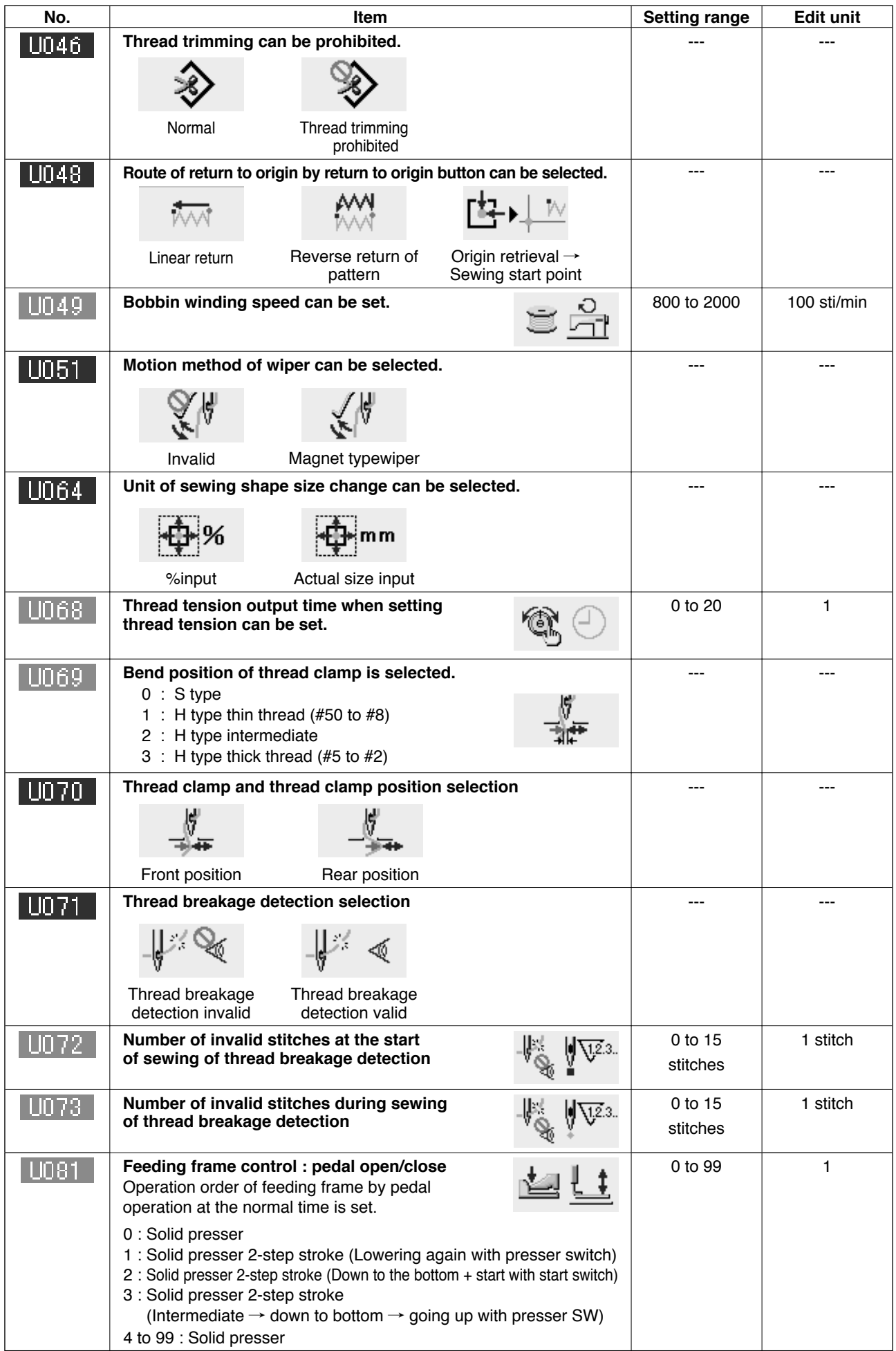

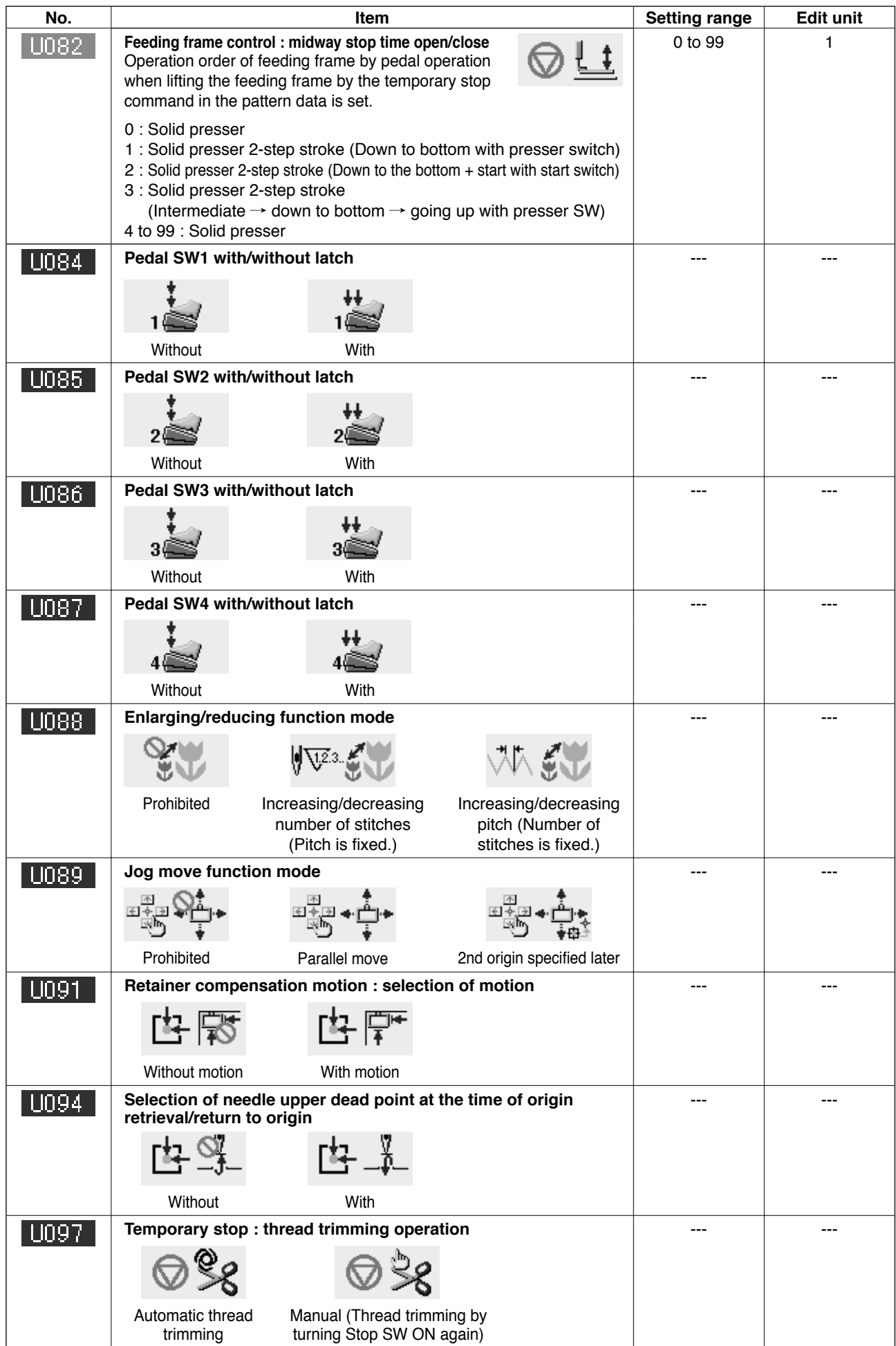

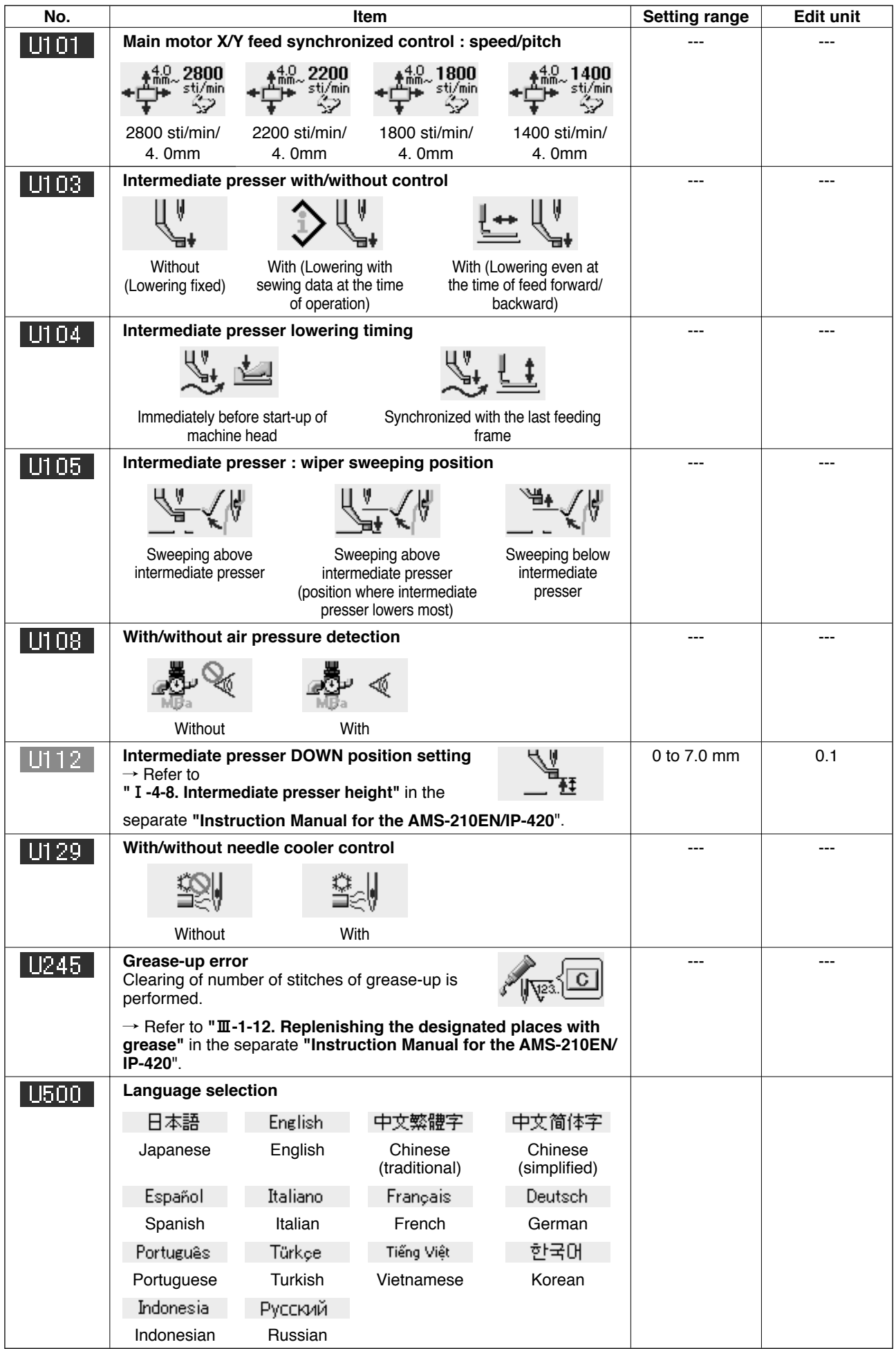

## **3-2. Initial value list**

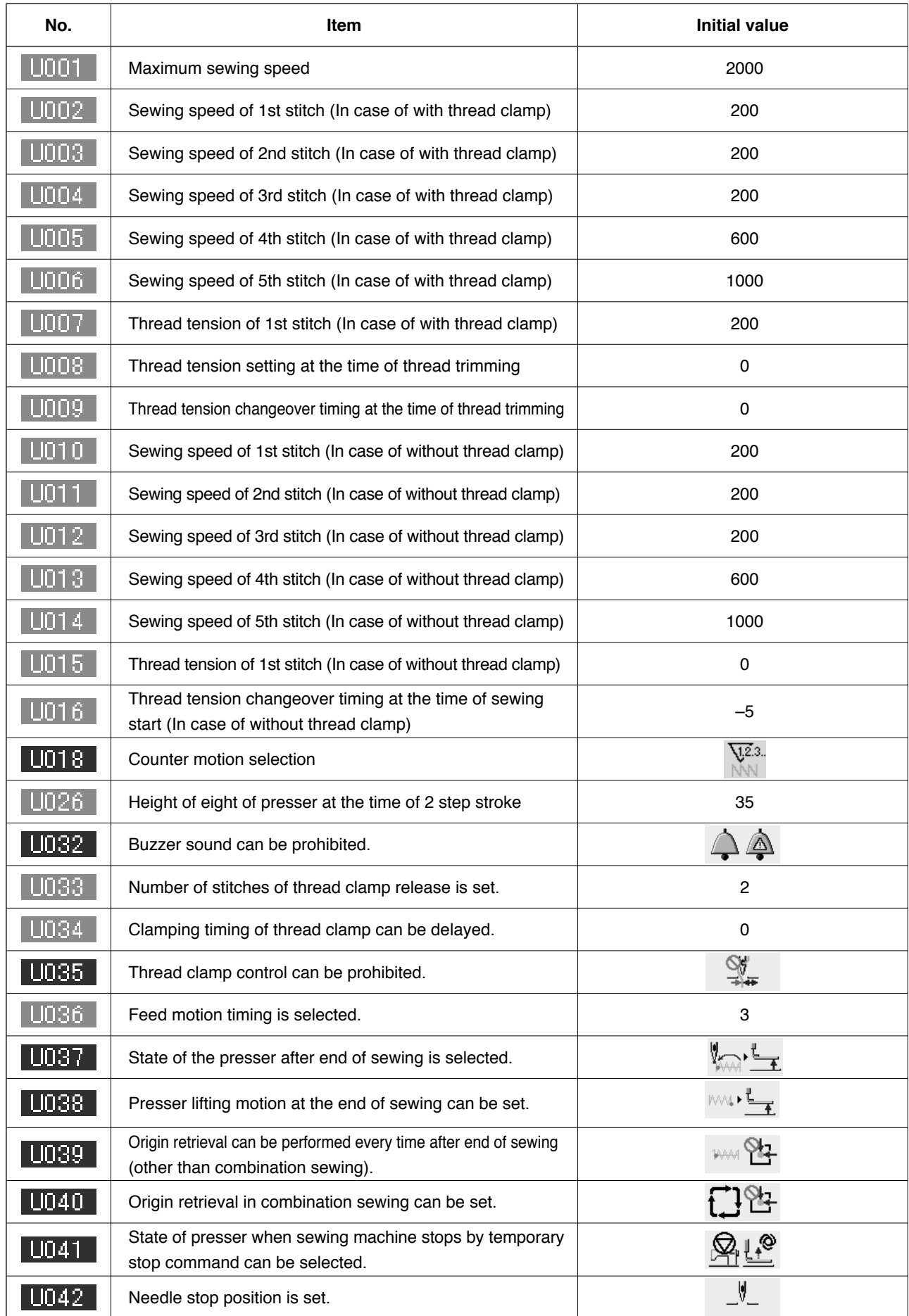

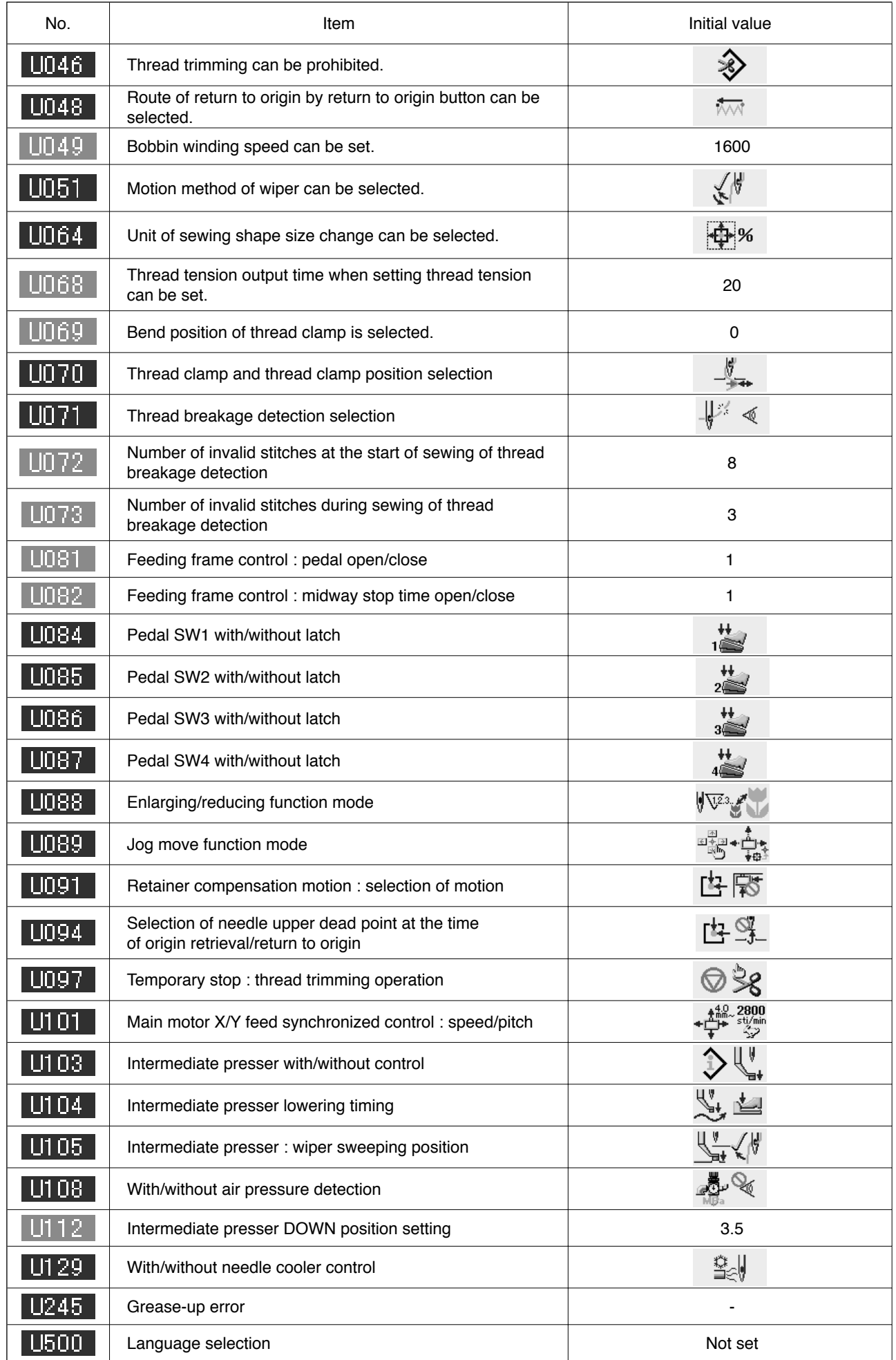

# *III. MAINTENANCE OF SAWING MACHINE*

## **1. MAINTENANCE**

#### **1-2. Adjusting the needle-to-shuttle relation**

0

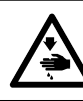

**WARNING : Turn OFF the power before starting the work so as to prevent accidents caused by abrupt start or the sewing machine.**

**Relation between the needle and the marker lines on the needle bar**  $\bm{Q}$  $\bm{6}$ 

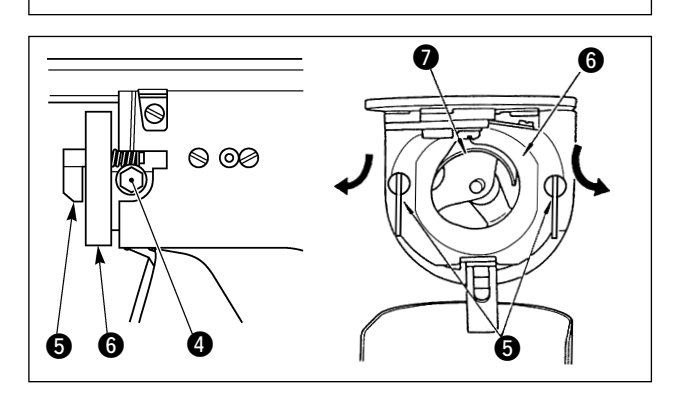

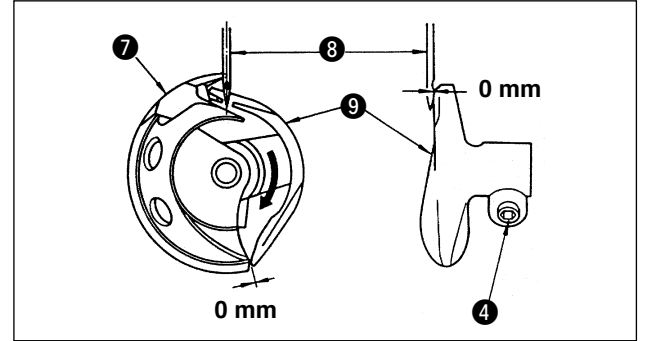

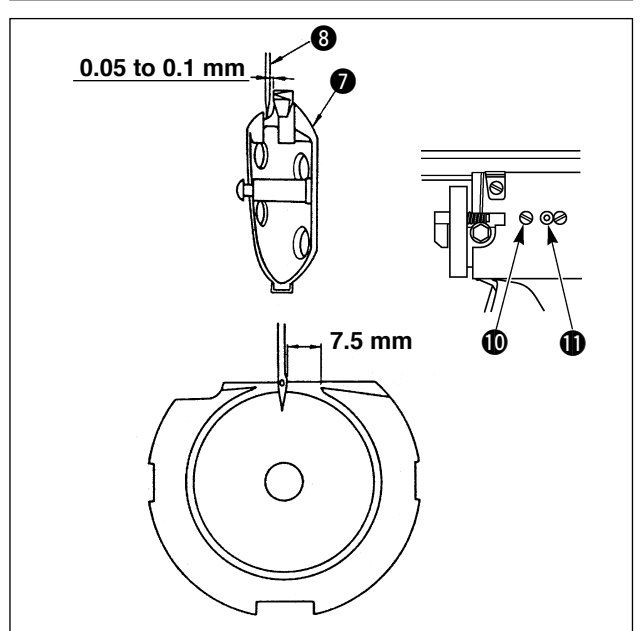

- **\* Turn ON the power once, and turn OFF the power again after making the intermediate presser in the lowered state.**
- 1) Turn the pulley by hand to adjust so that lower marker line  $\bullet$  on needle bar  $\bullet$  aligns with the bottom end of needle bar lower metal  $\bigcirc$  while needle bar  $\bigcirc$  is ascending.
- 2) Loosen setscrew  $\bullet$  in the driver. Drawing bobbin case opening lever hook  $\bigcirc$  toward you. open it to the right and left until bobbin case opening lever @ comes off.

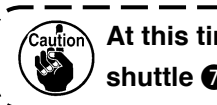

**At this time, be careful not to let**  shuttle **0** come off and fall.

- 3) Adjust so that the point of shuttle  $\bullet$  meets the center of needle  $\odot$ , and that a clearance of 0 mm is provided between the front end face of driver  $\boldsymbol{\Theta}$  and needle as the front end face of driver receives needle to prevent the needle from being bent. Then tighten setscrew  $\bullet$ .
- 4) Loosen shuttle race screw  $\mathbf{0}$ , and adjust the longitudinal position of the shuttle race. To do this adjustment, turn shuttle race adjusting shaft  $\mathbf \Phi$ clockwise or counterclockwise to provide a 0.05 to 0.1 mm clearance between needle  $\bullet$  and the blade point of shuttle  $\bullet$ .
- 5) After adjusting the longitudinal position of shuttle race, further adjust to provide a 7.5 mm clearance between the needle and the shuttle race. Then, tighten screw  $\mathbf 1$  of shuttle race.
- 6) When changing the number of needle from the number at the time of standard delivery or using a new driver, perform the adjustment of the height of driver.

### **1-14. Replacing the felt and the thread tension spring**

#### **WARNING :**

 **Turn OFF the power before starting the work so as to prevent accidents caused by abrupt start or the sewing machine.**

Replace the soiled felt with a new one or change the existing thread tension spring with the optional thread tension spring (B3129012A00), follow the steps of procedure described below:

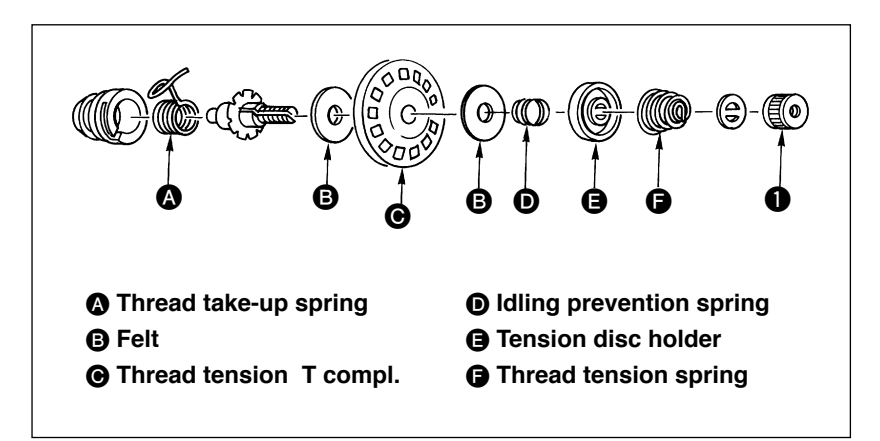

- 1) Loosen and remove knob  $\bigcirc$ . Then, you can disassemble the components from **B** shown in the figure at right.
- 2) Replace two pieces of felt  $\mathbf \Theta$  or thread tension spring  $\bigoplus$  with a new one or optional one. Then, re-place them in the order as shown in the figure.

#### **1-15. Adjusting the floating amount of the tension disc**

#### **WARNING :**

 **Turn OFF the power before starting the work so as to prevent accidents caused by abrupt start or the sewing machine.**

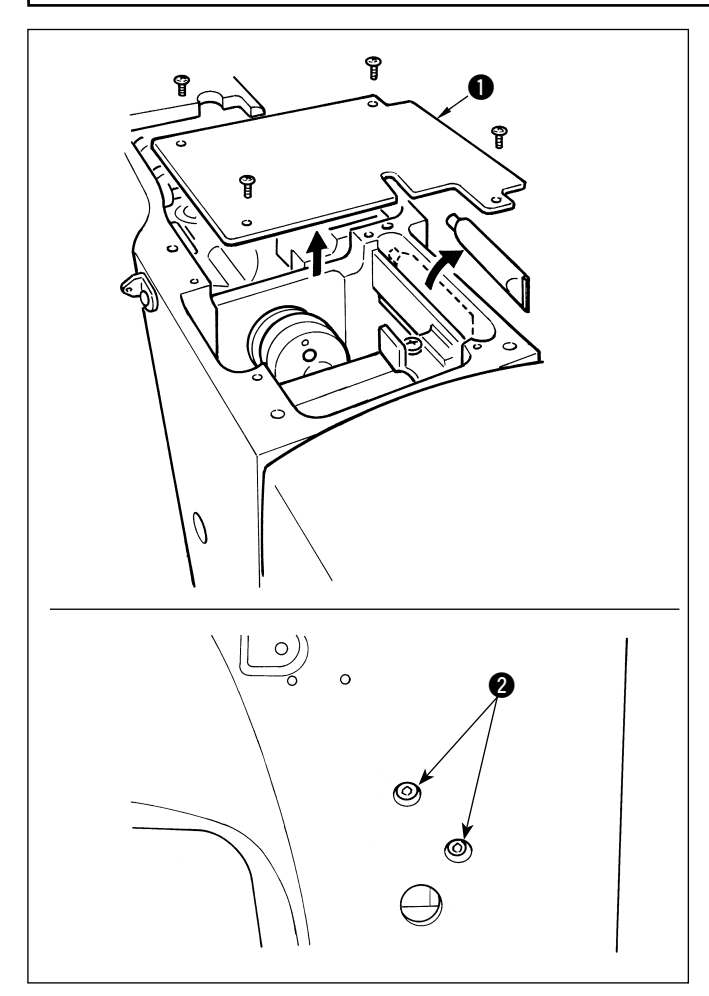

To adjust floating amount of the tension disc, remove the top cover and crank rod cover, loosen thread tension controller unit  $\bigcirc$  fixing screw  $\bigcirc$  and move thread tension loosening unit  $\bullet$  to the right or left for adjustment.

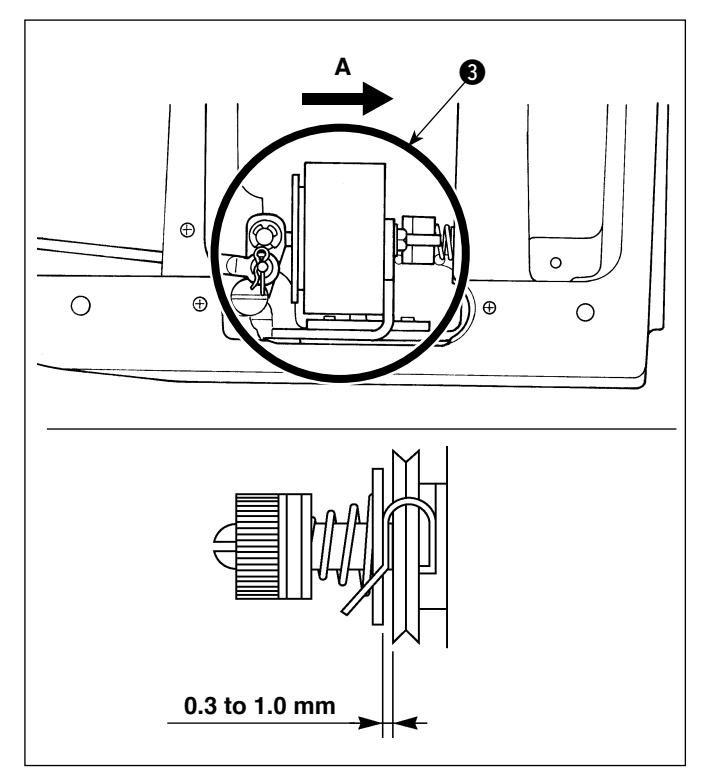

Move the unit in the direction of arrow **A** to increase the floating amount of the disc, or in the reverse direction of arrow **A** to decrease it. Adjust the floating amount of the tension disc to 0.3 to 1.0 mm.

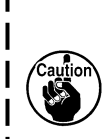

ı

If the floating amount of the tension 1 **disc is too large, the disc will remain**  in the floated position, thereby fail**ing to tense the thread adequately.** If the floating amount of the ten**sion disc is too small, the length of thread remaining after thread trimming will be shorter, thereby causing slip-off of thread.**

 $\mathbf{I}$ 

J

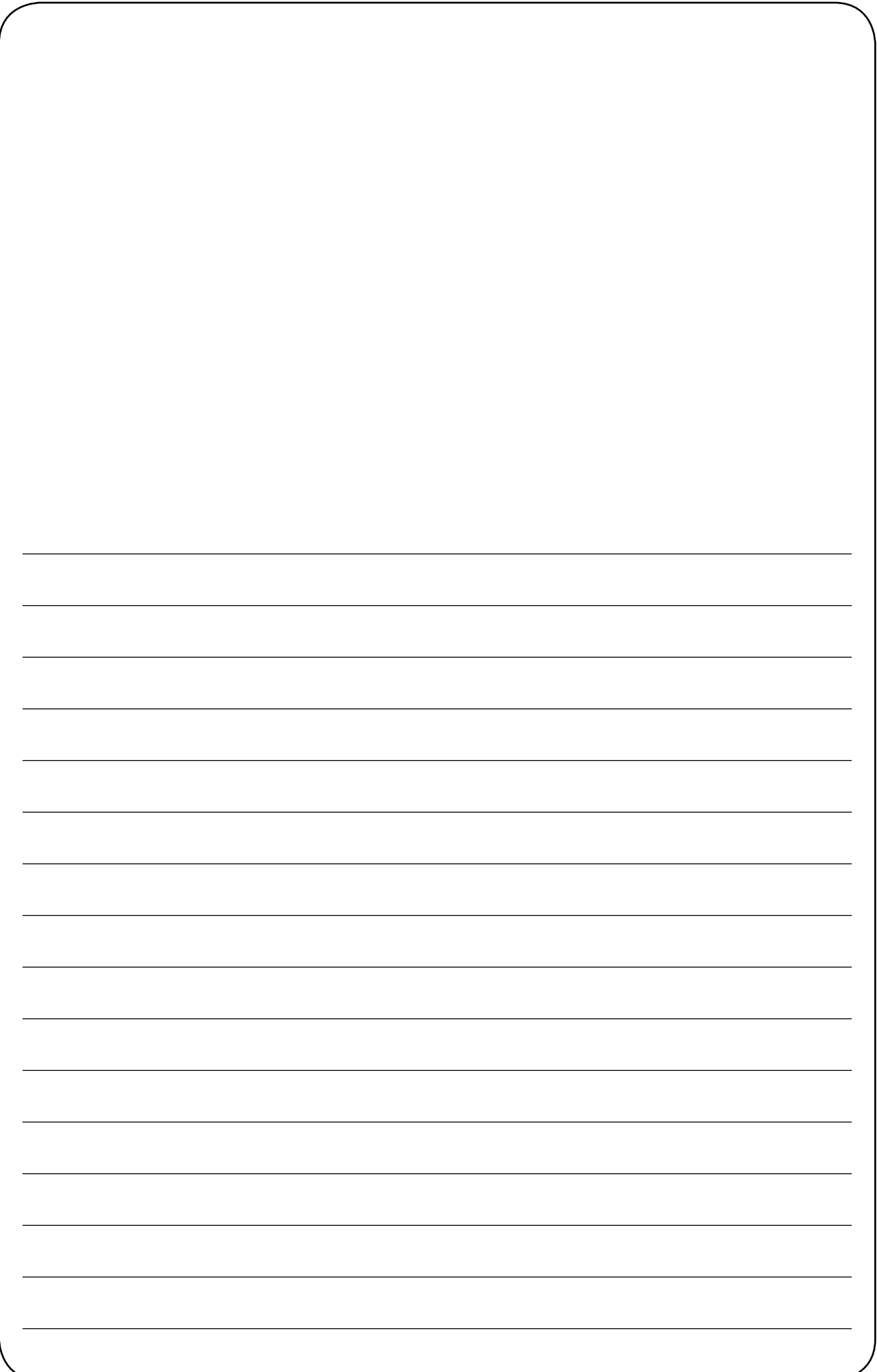

中文

# 目录

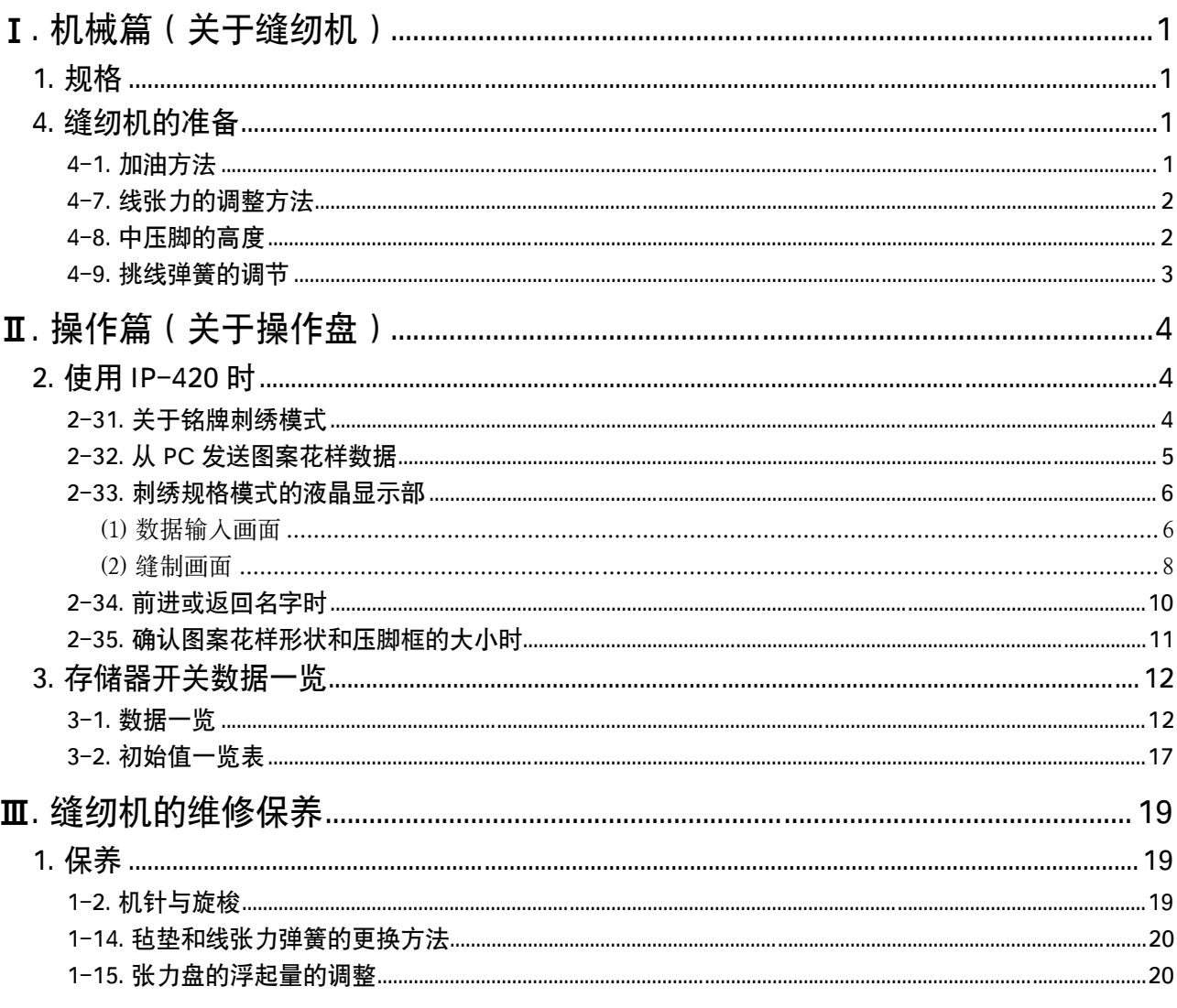

\* 上述以外的规格请参阅 AMS-210EN/IP-420 使用说明书。

# I. 机械篇 (关于缝纫机)

# 1. 规格

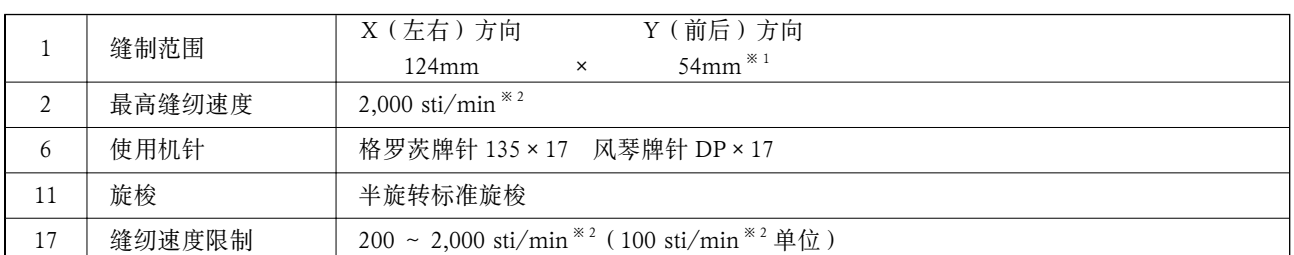

 $^{\mathrm{*1}}$  使用中压脚(40023632)的话,可以将缝制范围扩大至 130mm×60mm。此时,请把服务等级 K056、K057、K058、 K059 的设定变更为 AMS-210EN 1306 的初期值。(有关设定的详细内容,请参照服务手册,或者询问代理店。)不变 更中压脚就扩大了缝制范围的话,有与外框相碰的危险,请加以注意。

※ 2 sti/min 是 stitches/min 的缩写。

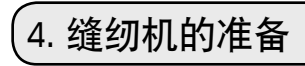

4-1. 加油方法

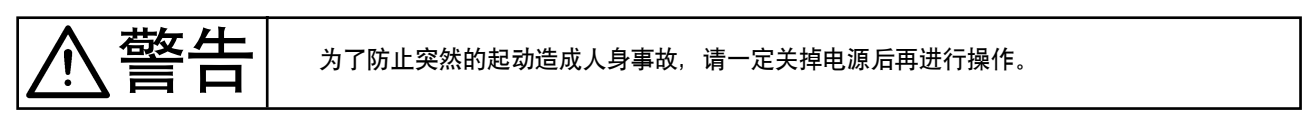

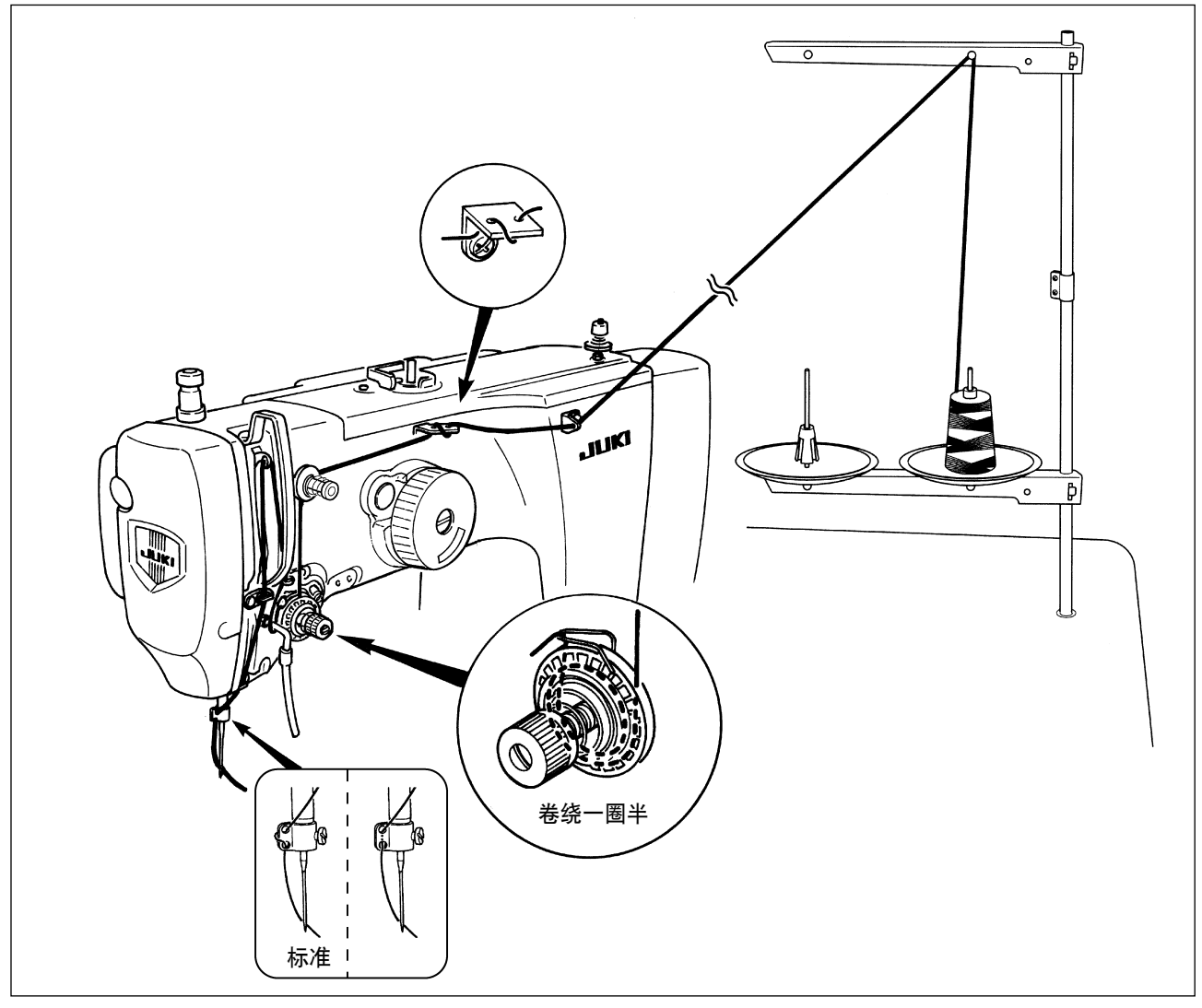

### 4-7. 线张力的调整方法

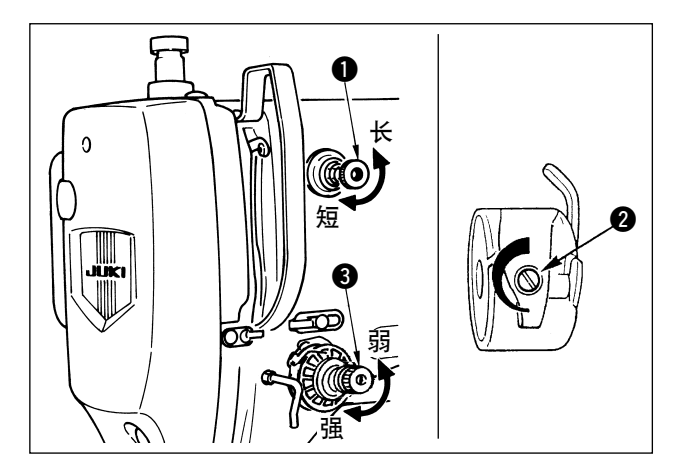

- 把第一线张力旋钮 1 向右转动, 切线后针尖上的 残线长度变短,向左转动后变长。 请尽量在不脱线的情况下弄短残线。 在操作盘上调整上线张力,用 2 调整底线张力。 把第二线张力旋钮 3 向右转动, 线张力变强, 向 左转动则变弱。另外,与第一线张力器一样张力强 弱不适当,同样会发生不良现象。
- 1. 线张力盘毡垫是消耗品。旋转盘打滑时,会发生磨损,磨损后请更换新线张力盘毡垫 ( 货号: 22528509×2 个)。
	- → 请参阅 "II-1-14. 毡垫和线张力弹簧的更换方法 "。
	- 2. 第二线张力器组件中的毡垫发生弄湿或脏污都会引起缝制不良,因此请与上述 1. 一样更换成新 的线张力器毡垫。
		- 3. 刺绣某些厚布料或刺绣多层布料时,如果上线张力过弱,发生上线紧线变坏(下吊)现象的话, 请更换成选购项目的线张力弹簧 (B3129012A00)。

4-8. 中压脚的高度

1. 提升中压脚高度后,请用手转动飞轮下降针杆,确认是否不与中压脚相碰。 2. 请注意不要让外压脚、中压脚夹到手或手指。

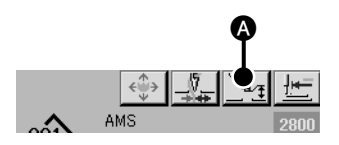

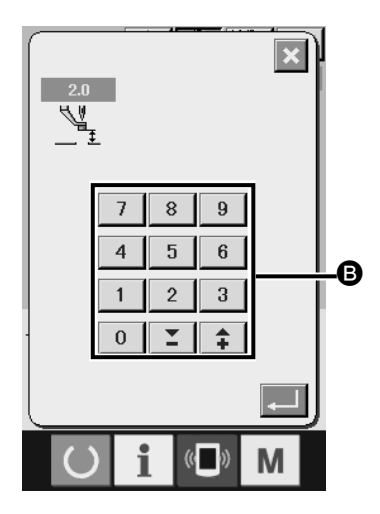

按中压脚设定按钮 A, 在机针最下点时, 请用十数字键 B 把中 压脚下端和布料的间隙调整为 0.5mm( 使用线的粗细 )。 缝制时,如果发生线浮起,请把中压脚的高度调整得比通常稍高

一些。但是,如果把中压脚调整得过高,有可能发生跳针,请加 以注意。

中压脚高度的设定值作为缝纫机共通的值而使用。(图案花样个 别的设定值无效。)对每个图案花样设定中呀脚时,请把服务等 级 K135 的设定变为无效。(有关设定的详细内容,请参照服务手 册, 或者询问代理店。)

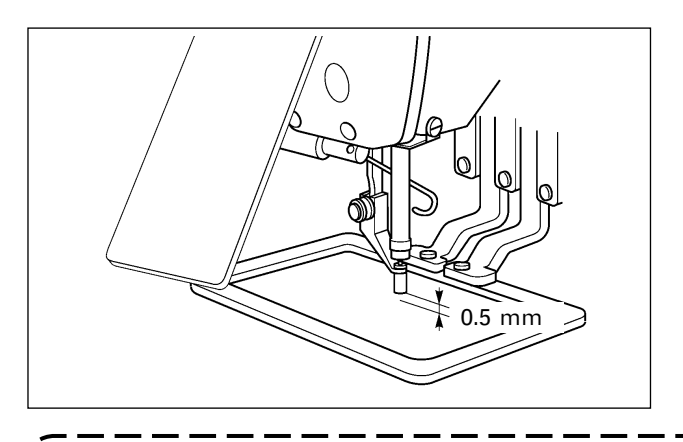

1. 中压脚的设定最大范围标准为 3.5mm。但是, 用存储器开关 U112 可以将设定范围变更至最大 7mm。 2. 提高中压脚高度之后 , 或把机针号换成较粗的机针后 , 请确认与挑线杆的间隙。不能确保间隙时 ,

就不能使用挑线杆。这时 , 请关闭 (OFF) 挑线杆开关 , 变更存储器开关 U105 的设定值。

4-9. 挑线弹簧的调节

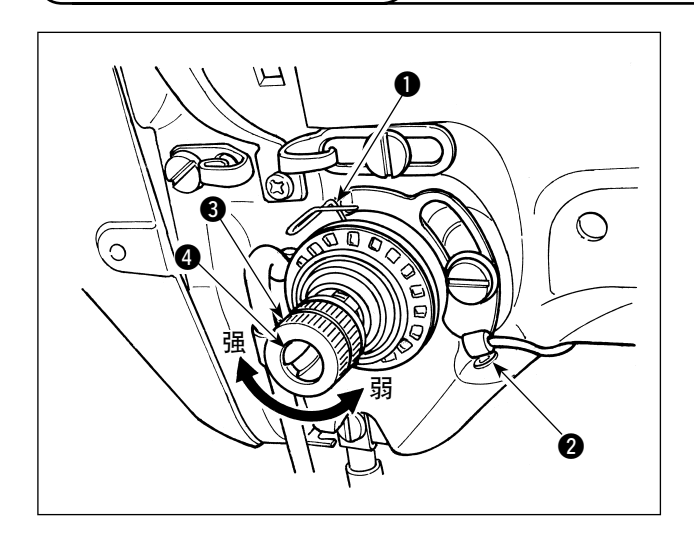

- 1) 移动量的调节 拧松固定螺丝 2,转动线张力结合体 3。向 右转动之后,动作量变大,拉线量变多。
- 2) 强度的调节 改变挑线弹簧 1 的强度时,请在螺丝 2 拧紧 的状态下,把细螺丝刀插到线张力杆 4 的缺 口部转动调节。向右转动之后,挑线弹簧的强 度变强,向左转动之后,强度变弱。

**中**

**文**

# @. 操作篇 ( 关于操作盘 )

#### 2. 使用 IP-420 时

#### 2-31. 关于铭牌刺绣模式

铭牌刺绣模式是用于缝制利用 PM-3 的个人名字连续输入功能编制的图案花样数据的模式。铭牌刺绣模 式有如下几个特点。

- ・ 可以从图案花样数据中的任意名称开始缝制。
- ・ 每缝制 1 个名字之后压脚上升。
- · 也可以缝制 PM-3 以外编制的图案花样。此时, 缝纫机把图案花样的中途停止位置因中途停止而被 区分的部分当作 1 个名字。
- ・ 在刺绣模式时,所有的中途停止命令均可以让机针和压脚一起上停止
- · 在刺绣模式时, 图案花样案件不能使用。
- · 在刺绣模式时, 组合缝制不能使用。
- ・ 在刺绣模式时,简易操作模式不能使用。

2-32. 从 PC 发送图案花样数据

设定为铭牌刺绣模式,用附属的 USB 电缆连接 PC 和 IP-420, 就可以从 PC 向缝纫机发送图案花样数据。

#### PC 和 IP-420 的连接方法

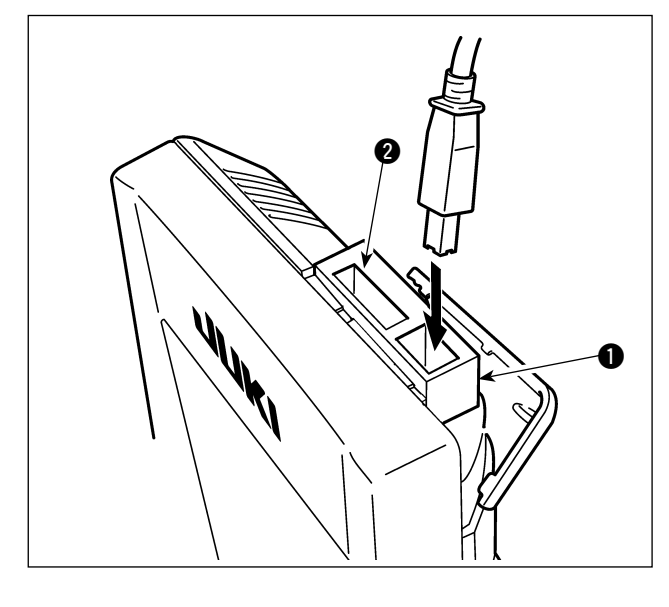

USB 电缆和 IP-420 之间夹着附属的连接座 1, 请 如左图那样进行连接。

- 1. 触点部如果脏污会造成接触不良, 因此 】 请不要用手触摸,也不要沾上脏污,灰 尘,油等异物,妥善保管。另外,静电 ┃ 会造成内部元件的损坏,请充分注意。 2. 连接座 1 的孔 2 是 USB 延长线用。
	- 把 USB 存储器直接连接到 IP-420 时, 使用时请不要夹连接座 1。卸下的连 接座 1, 请注意妥善保管。
- 3. 使用附属的 USB 电缆和连接座 1 时, 缝制中可以进行连接。没有使用连接 座 ←时, 缝制中不要将 USB 机器或 USB 电缆线连接到 USB 连接器上。有 发生 USB 的数据发生丢失, USB 机器 或缝纫机发生故障的危险。

连接 PC 和 IP-420, 用 PM-3 编制数据后, 请向缝纫机发送图案花样数据。

IP-420 变成数据输入画面之后,图案花样数据被自动地更新。有关 PM-3 的操作方法,请参阅 PM-3 的 使用说明书。

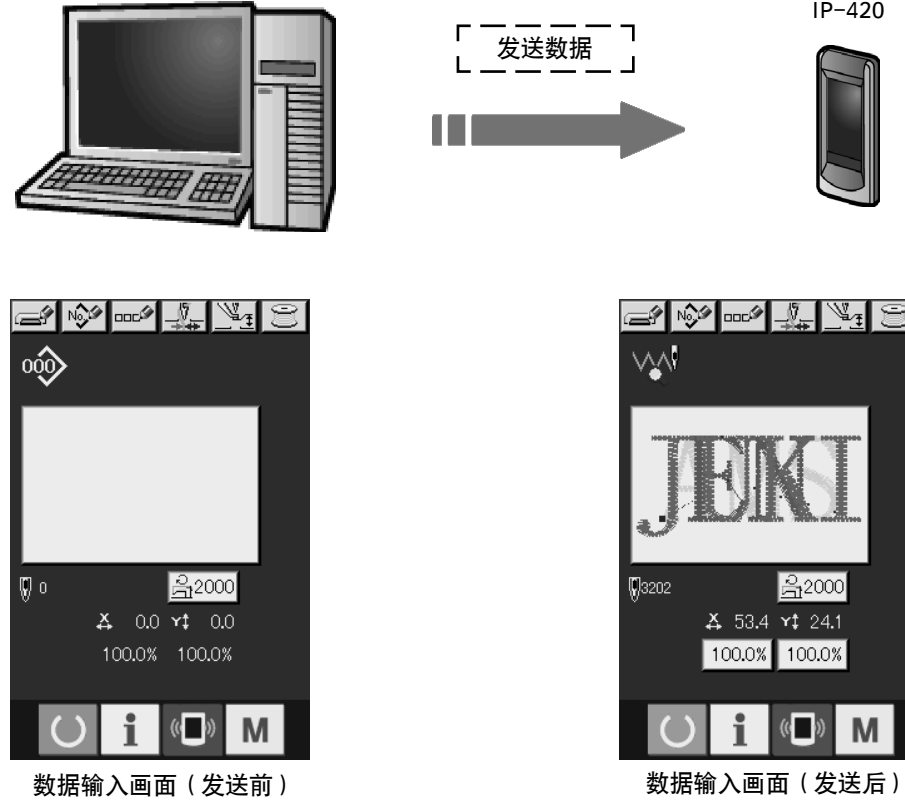

IP-420

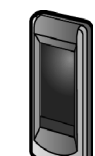

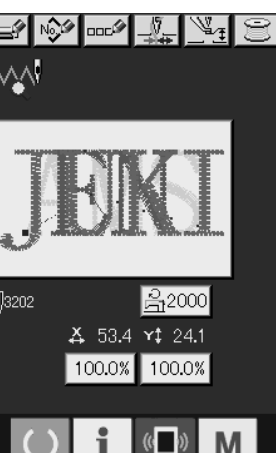

#### (1) 数据输入画面

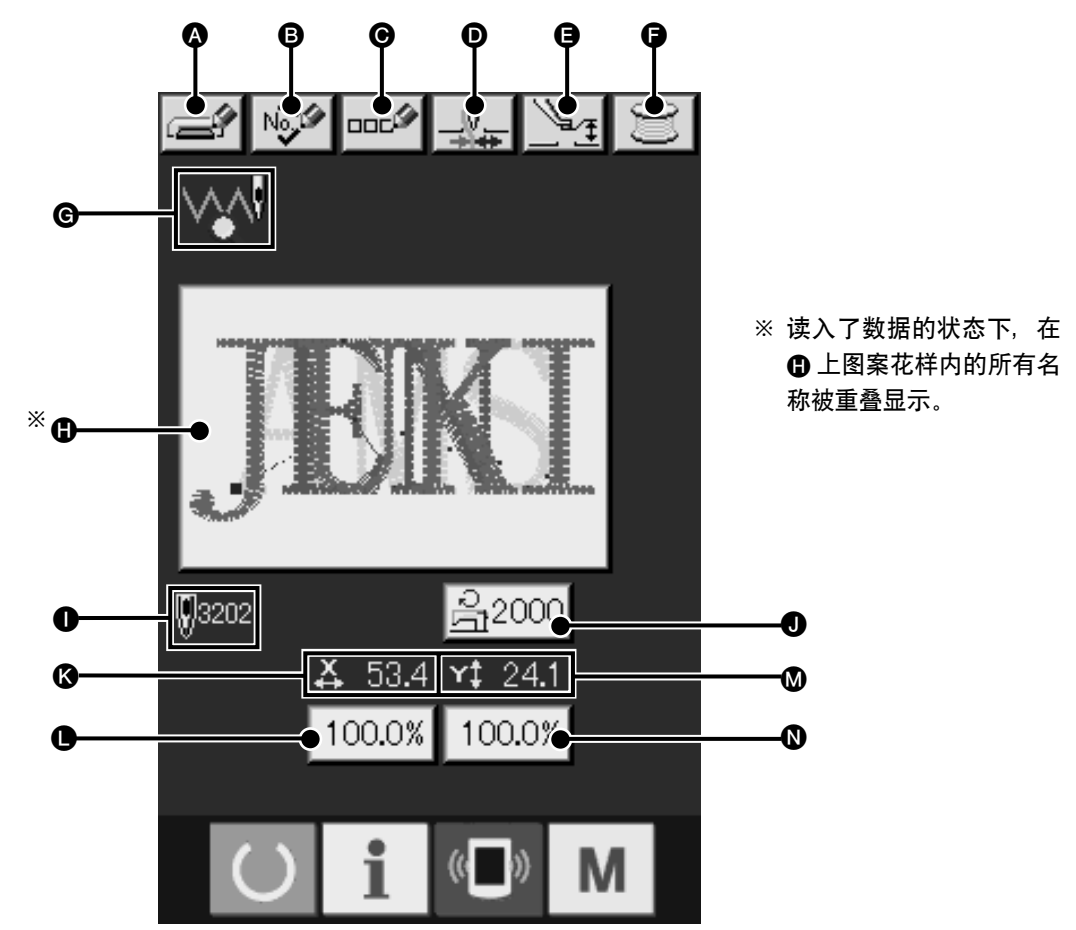

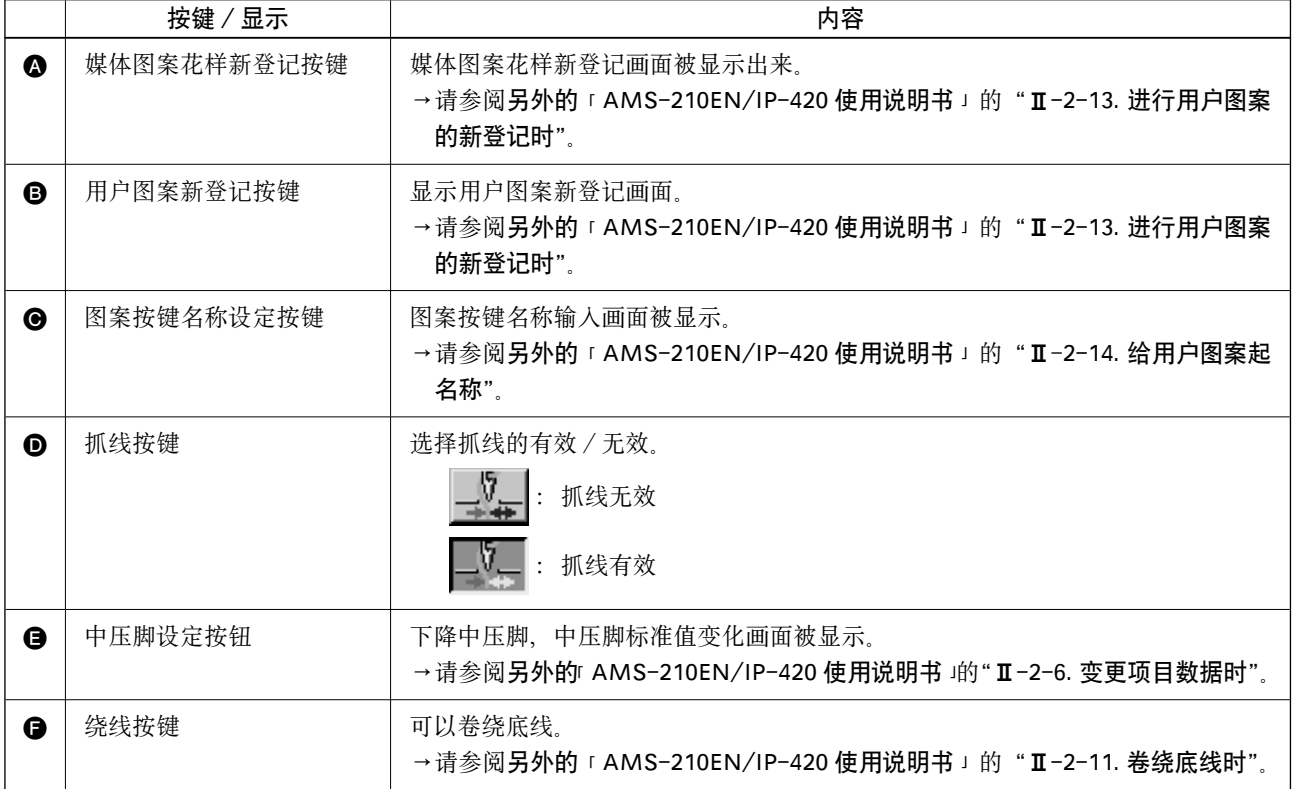

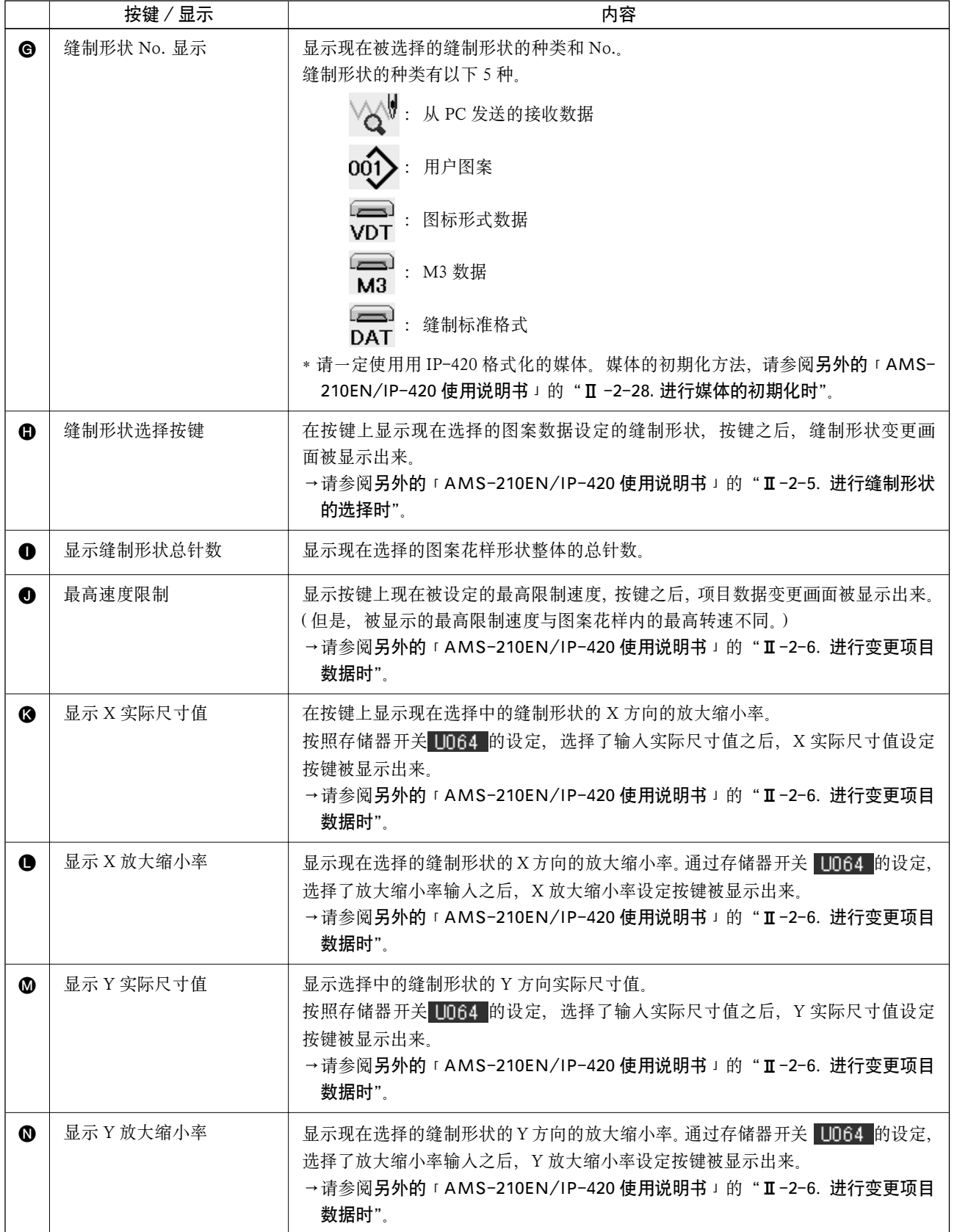

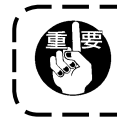

用 PM-3 编制的图案花样数据的放大和缩小是通过增减间距来进行的。

١

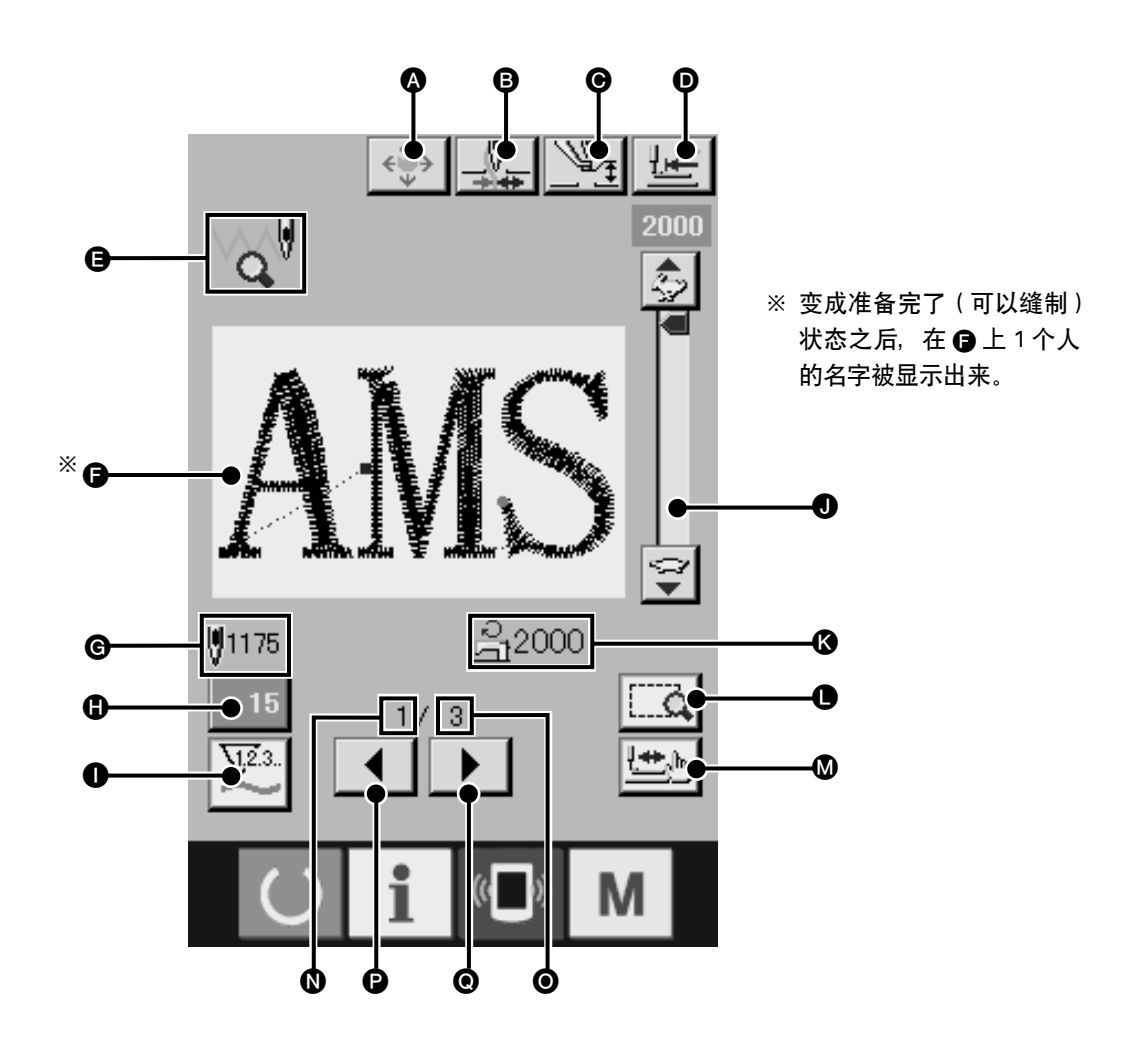

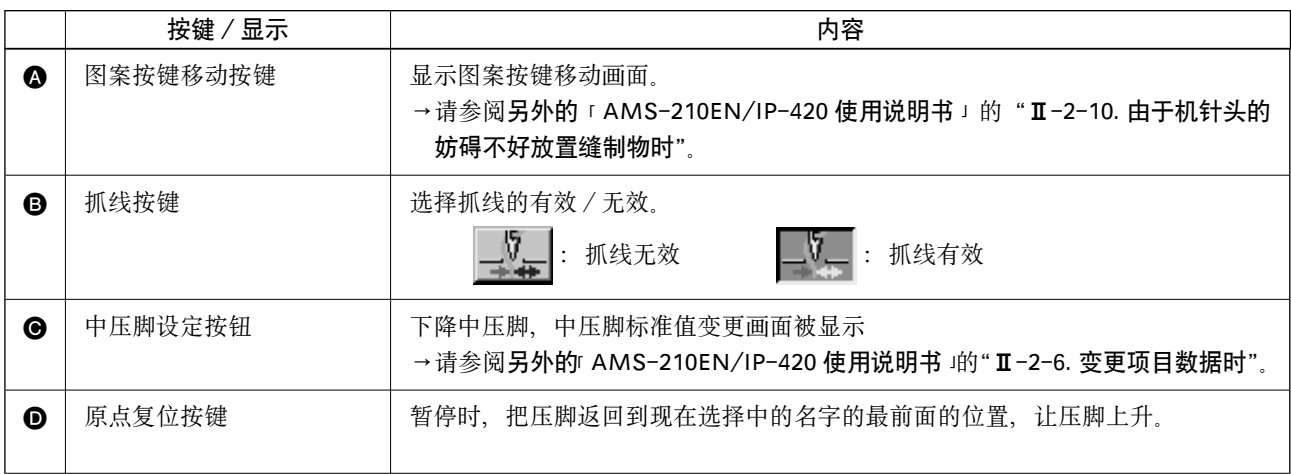

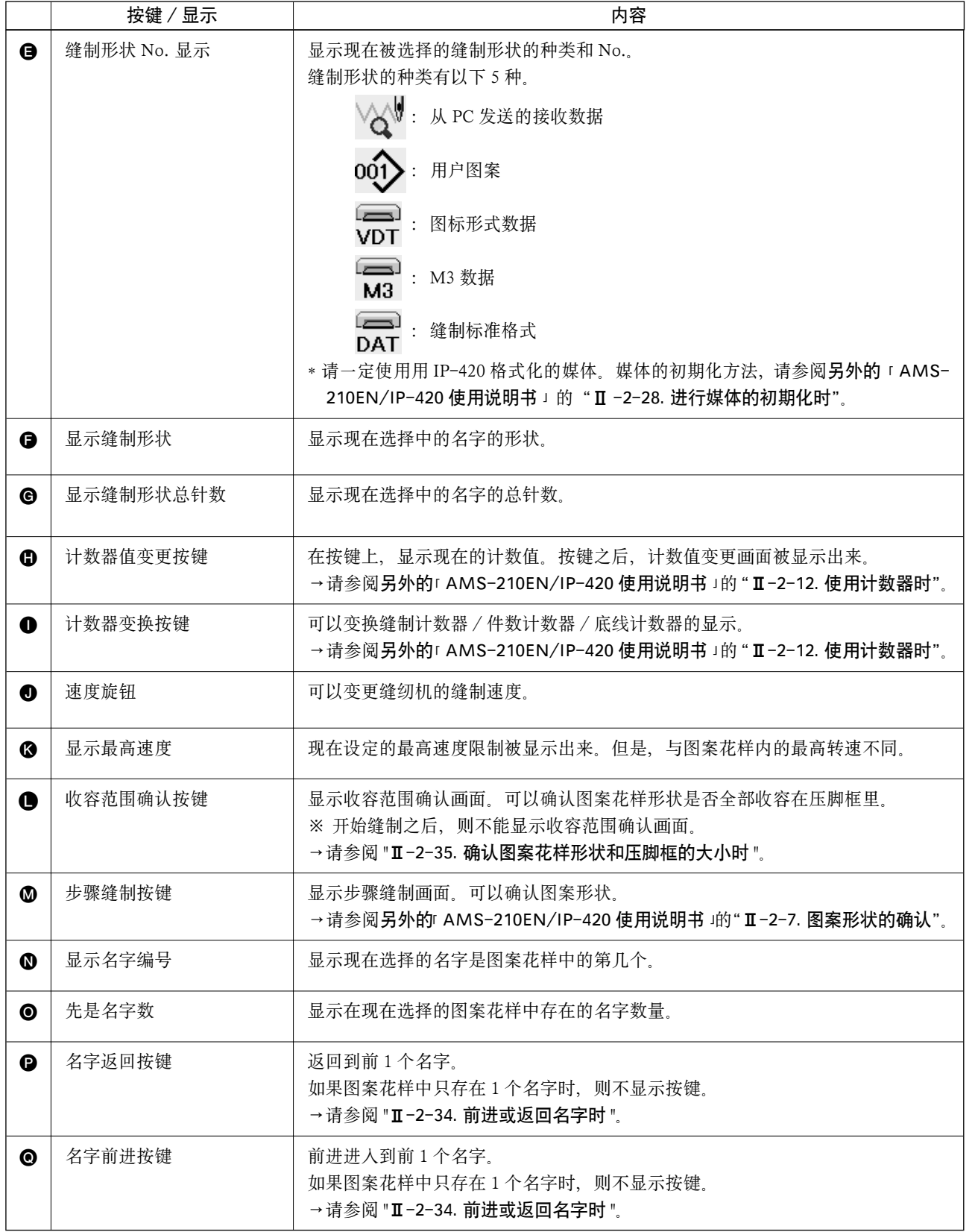

### 2-34. 前进或返回名字时

设定为刺绣规格模式后,可以前进到选择的名字的前一个位置,或后退到下一个位置。前进到前一个名 字时,请按前进名字按键 → 3,后退到后一个名字时,请按返回名字按键 → 8。同时也可以根 据选择的名字变化缝制形状 ,

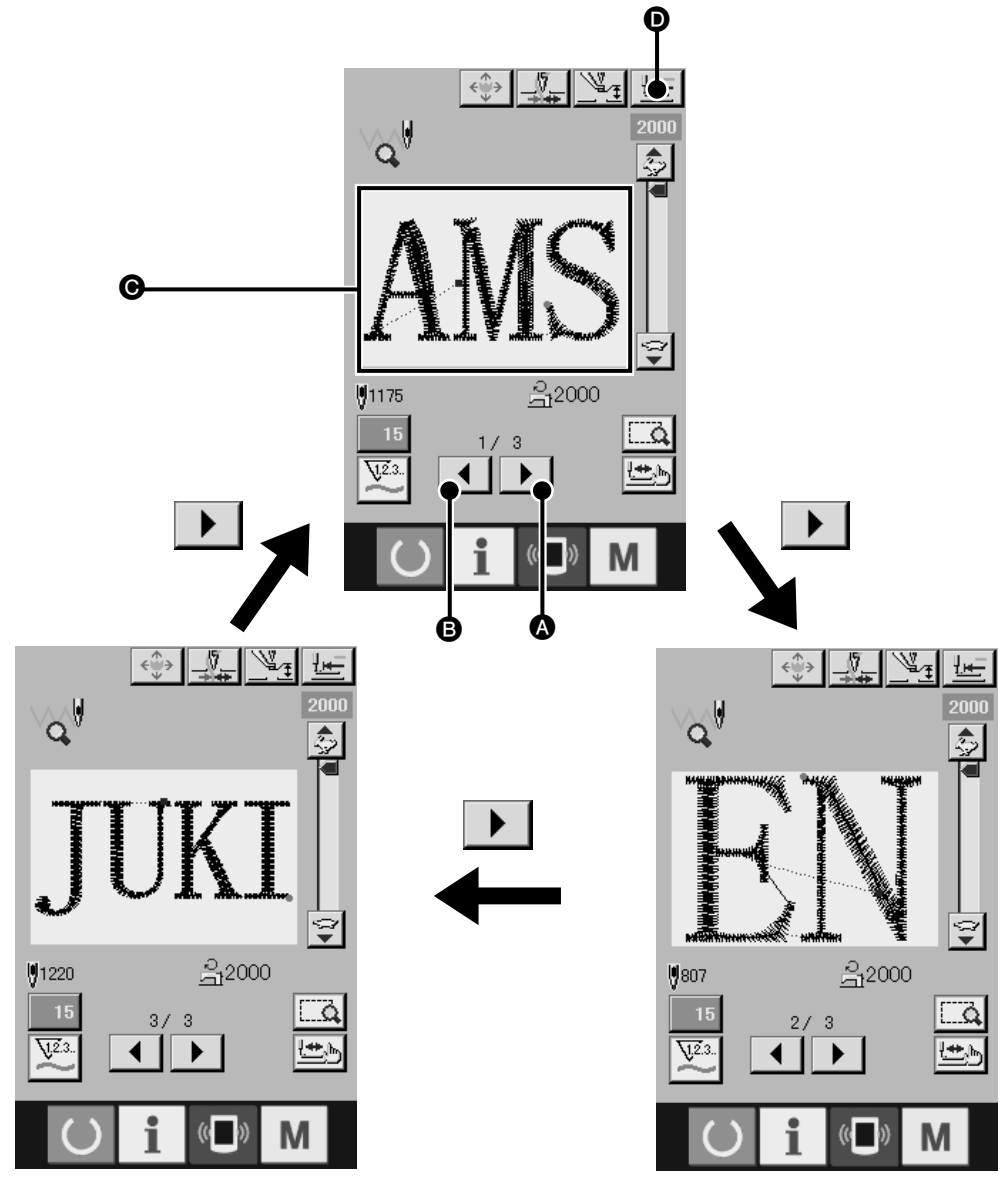

上图是按了前进名字按键后的循环顺序方向。按了返回名字按键后则是相反方向。

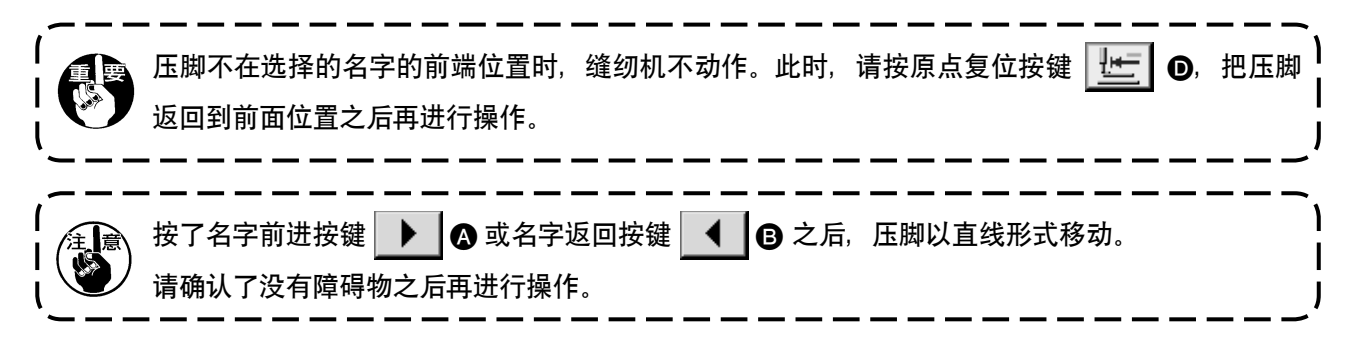

### 2-35. 确认图案花样形状和压脚框的大小时

在收容范围确认画面上,可以确认所有的名字图案形状是否收装在压脚框内。

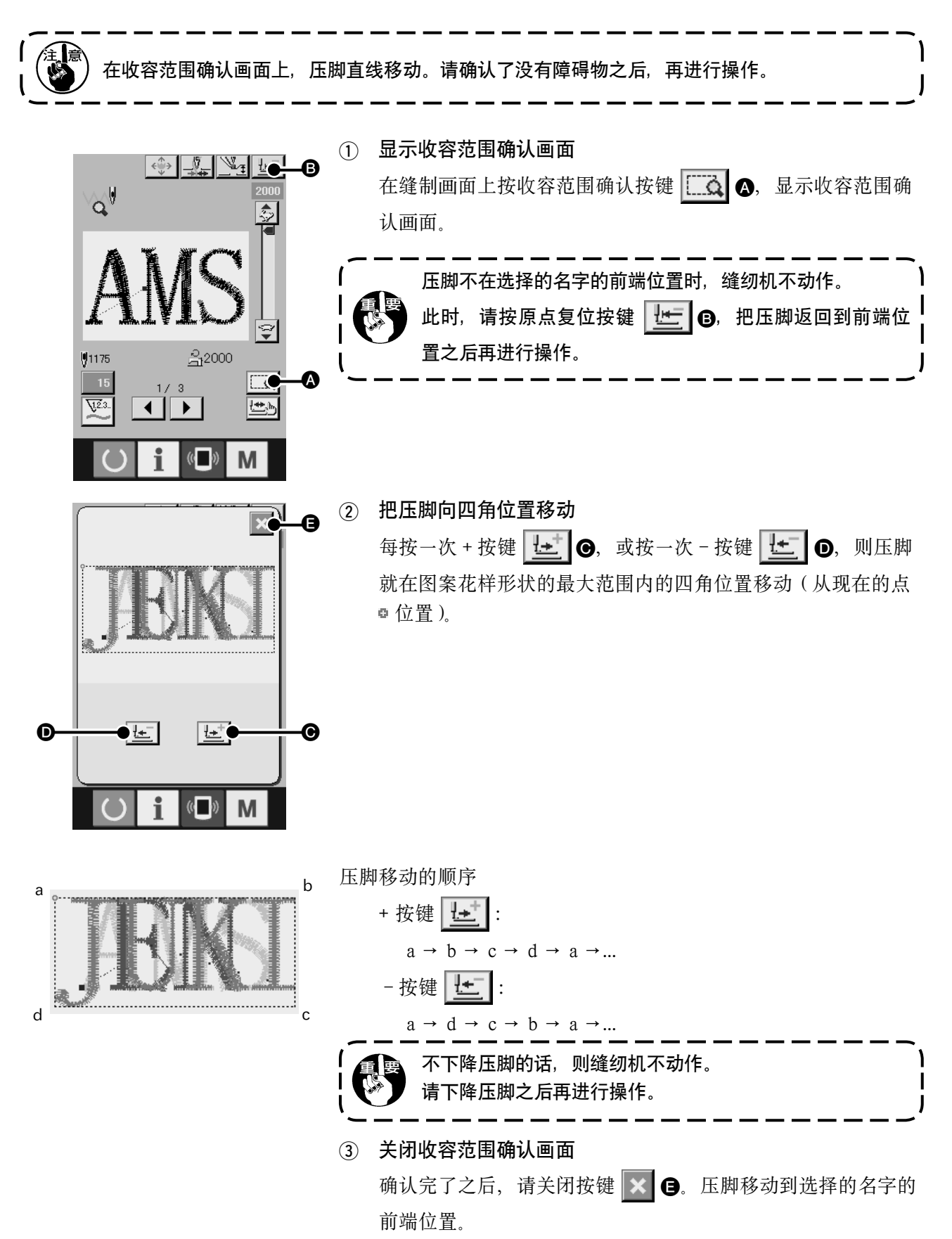

**中**

**文**

# 3. 存储器开关数据一览

存储器开关数据是缝纫机通用的动作数据,所有的缝制图案具有通用作用的数据。

3-1. 数据一览

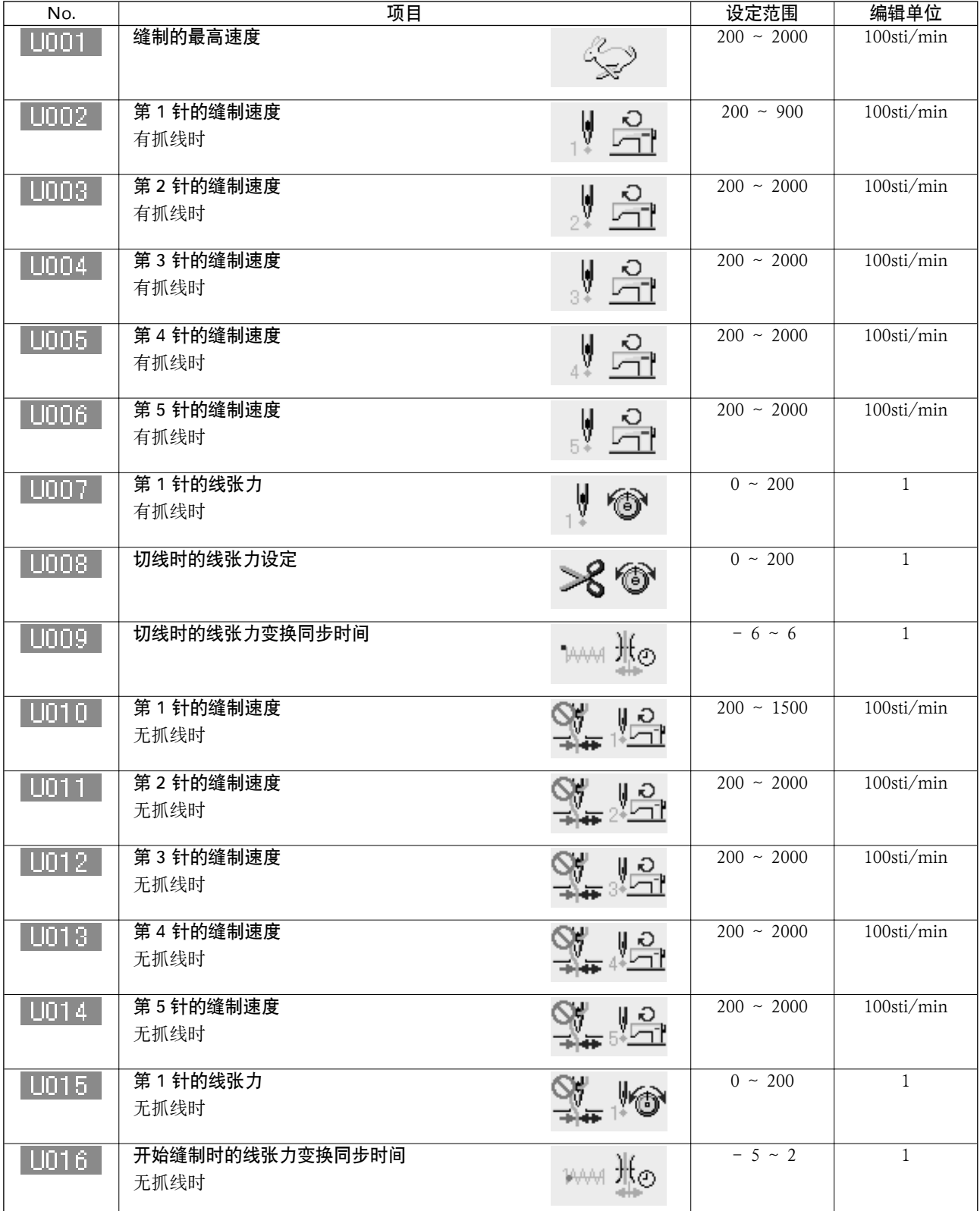

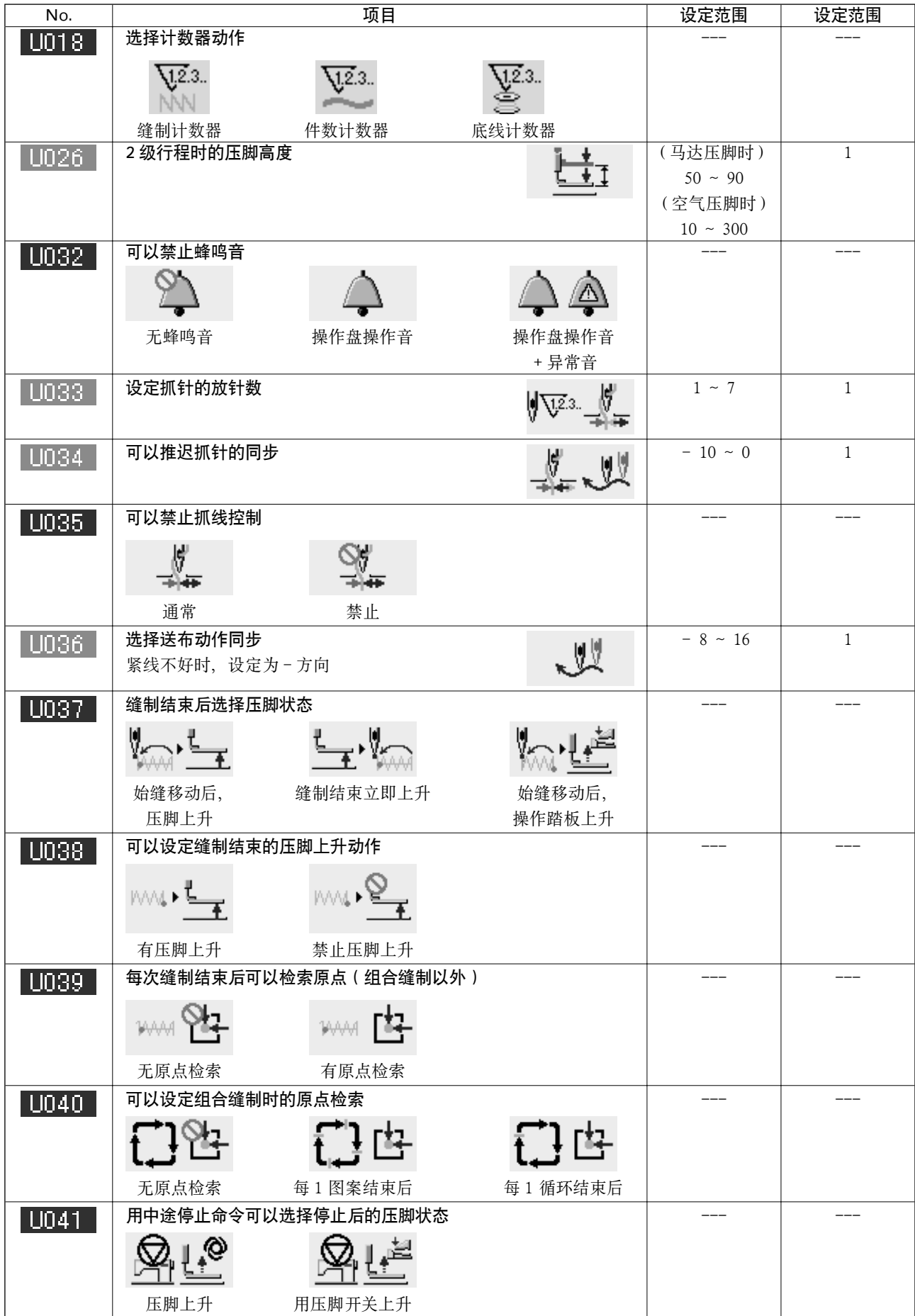

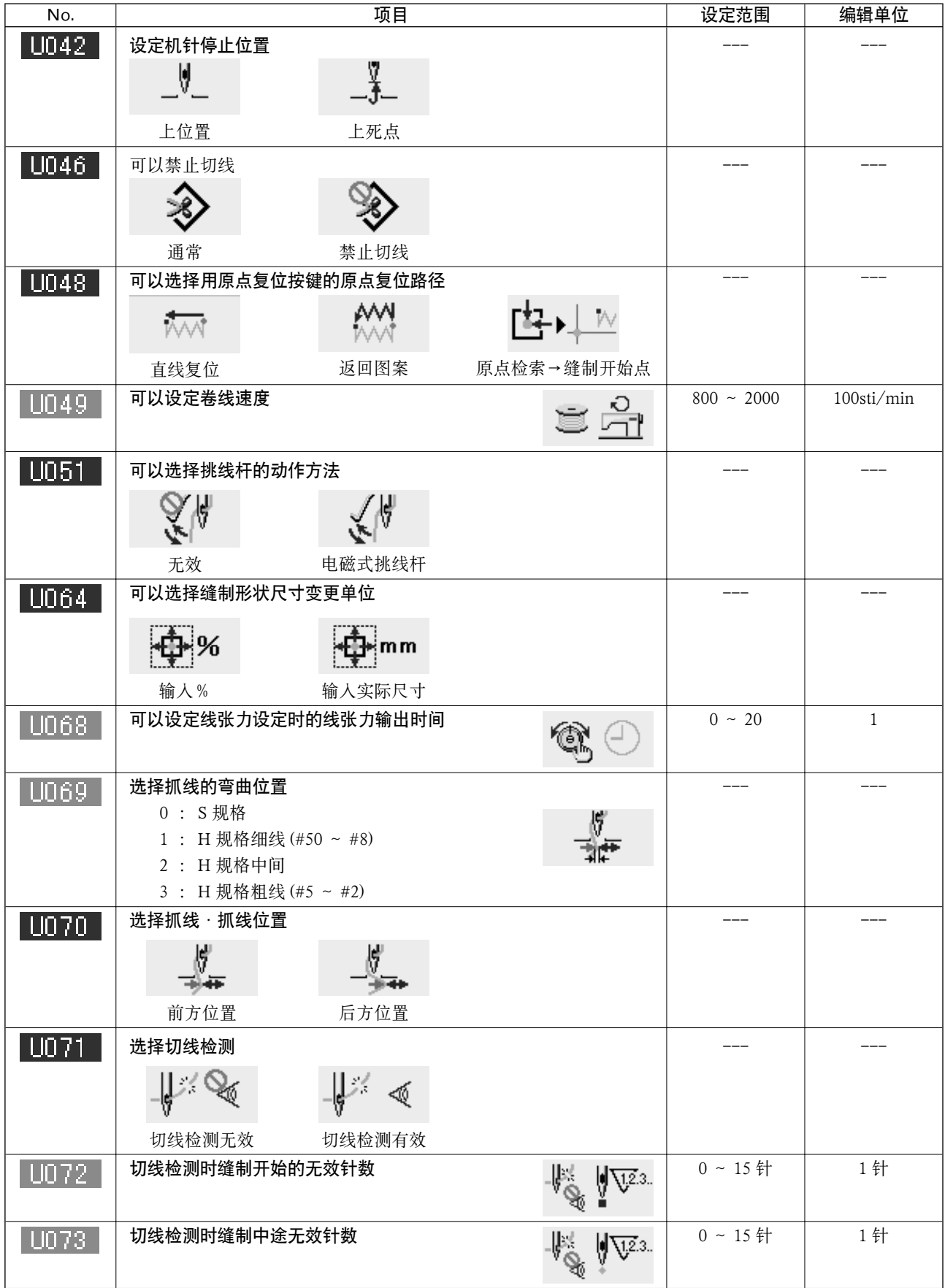

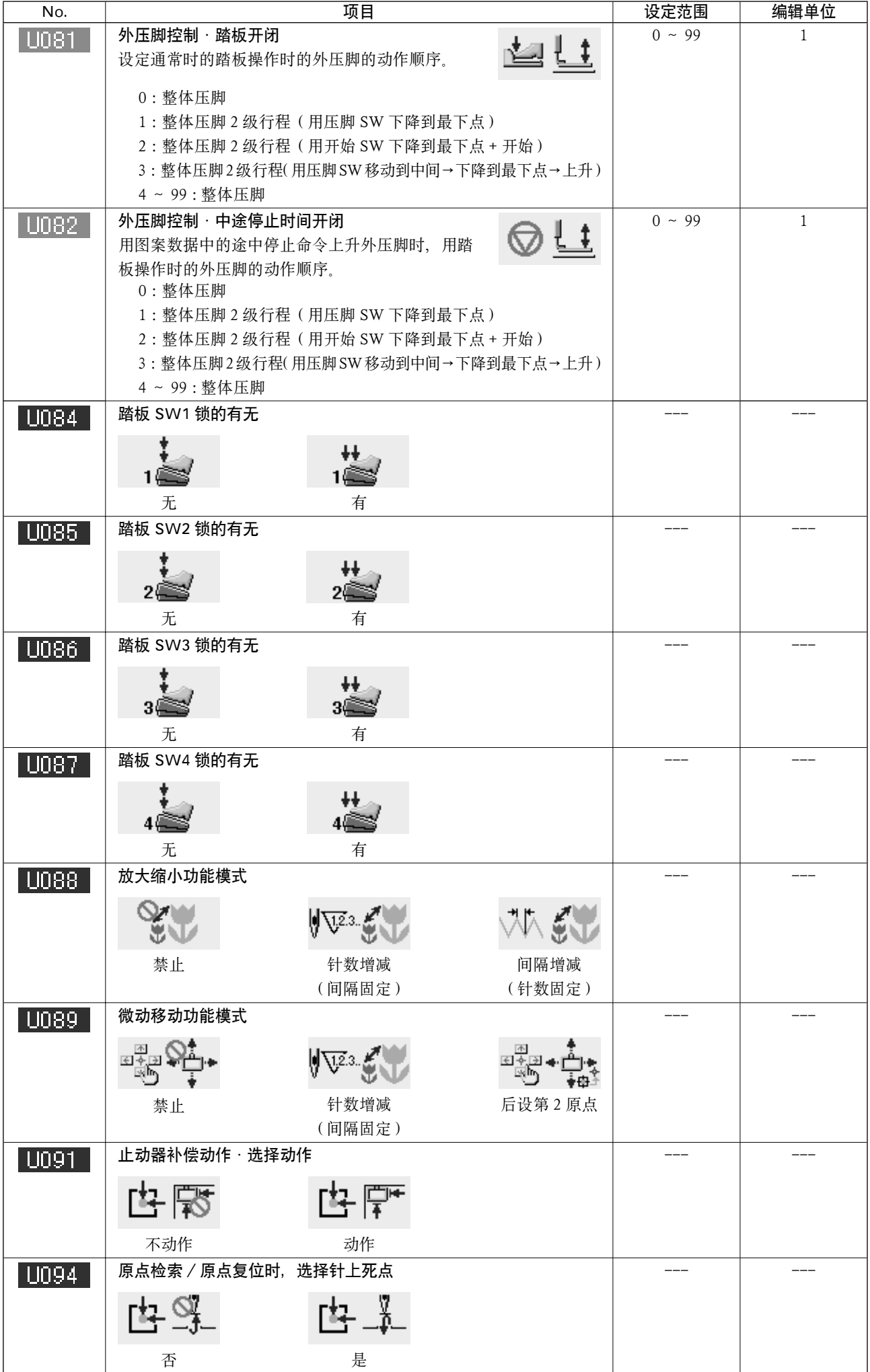

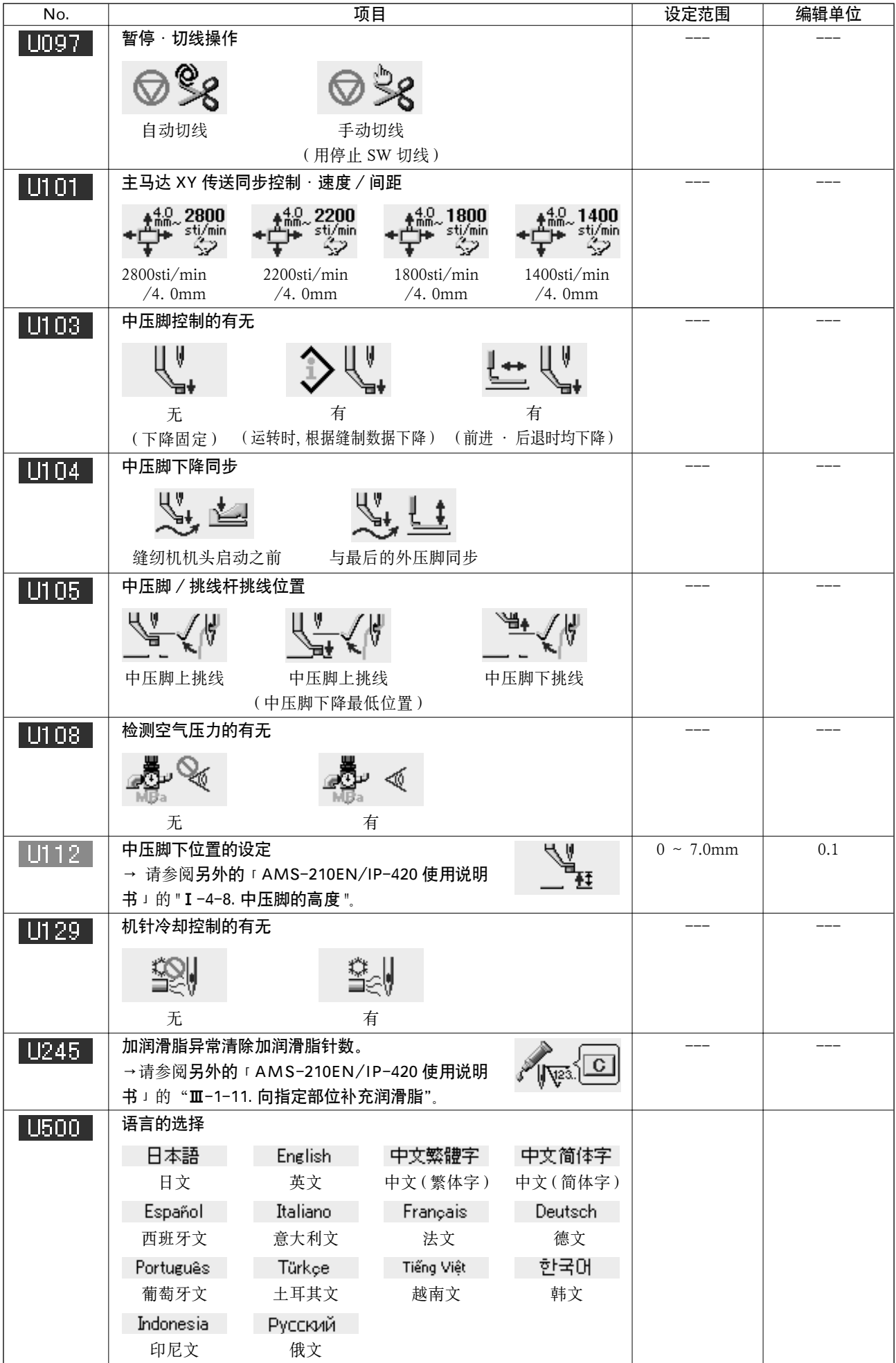

## 3-2. 初始值一览表

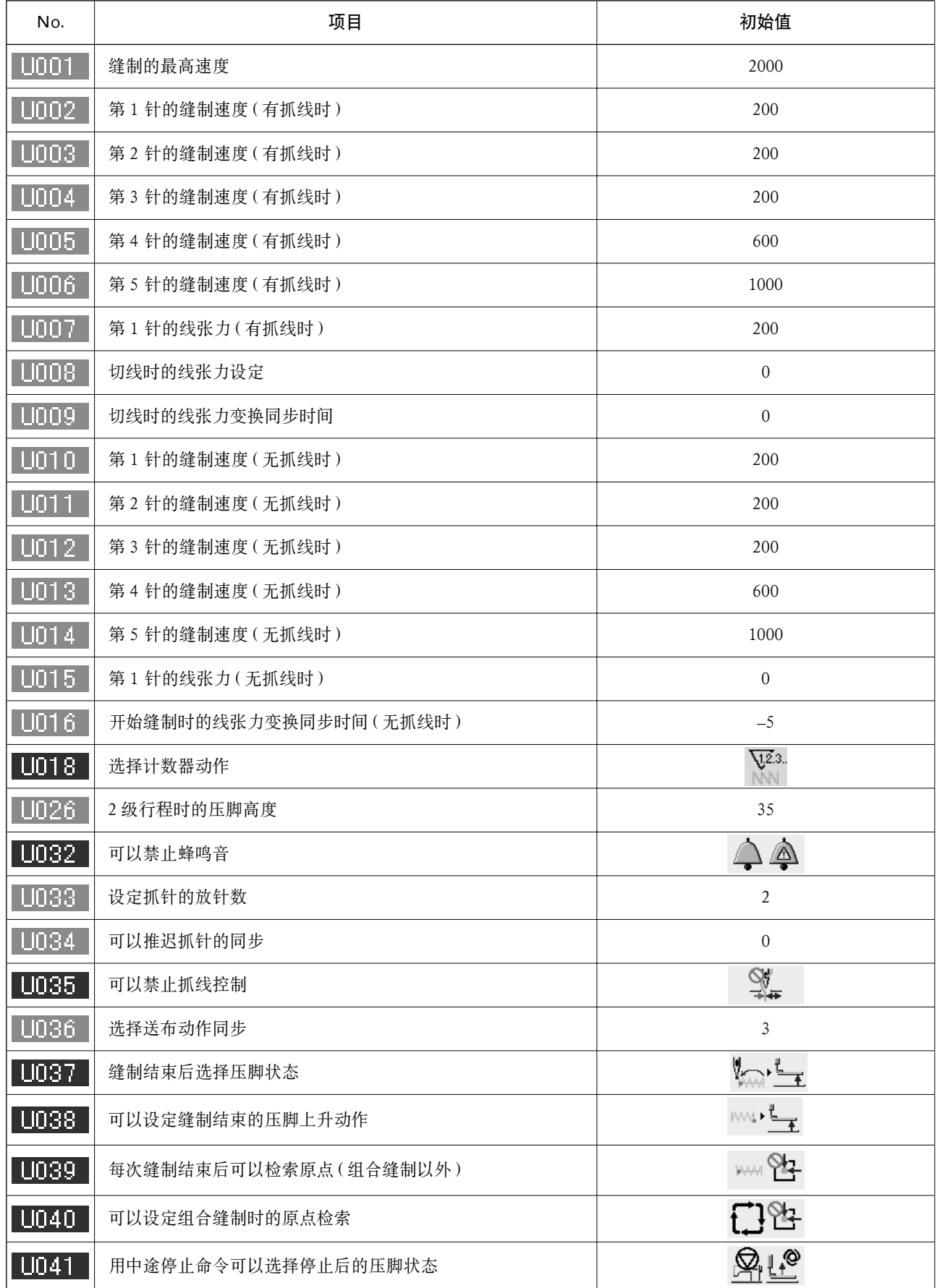

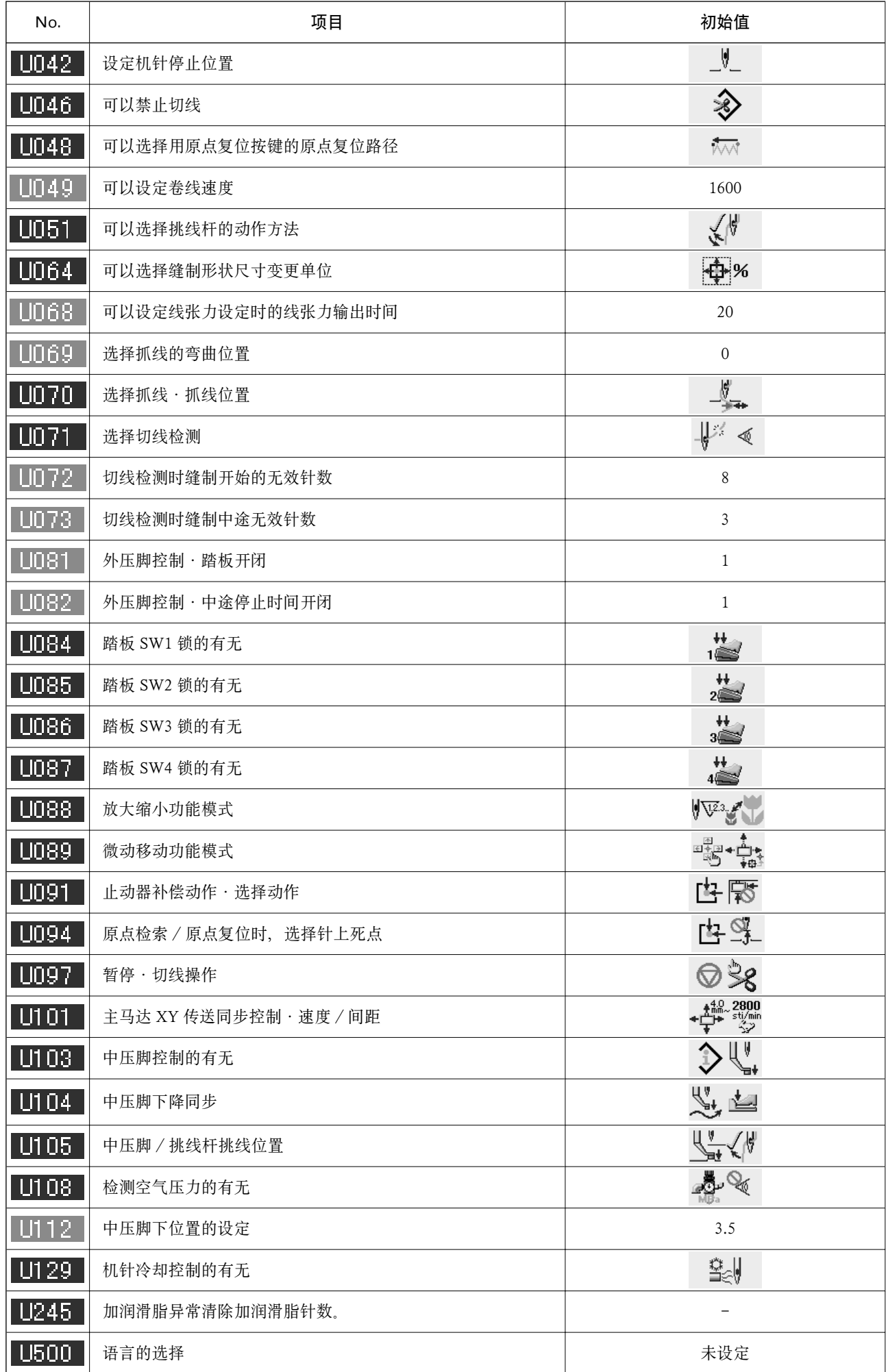

# Ⅲ. 缝纫机的维修保养

### 1. 保养

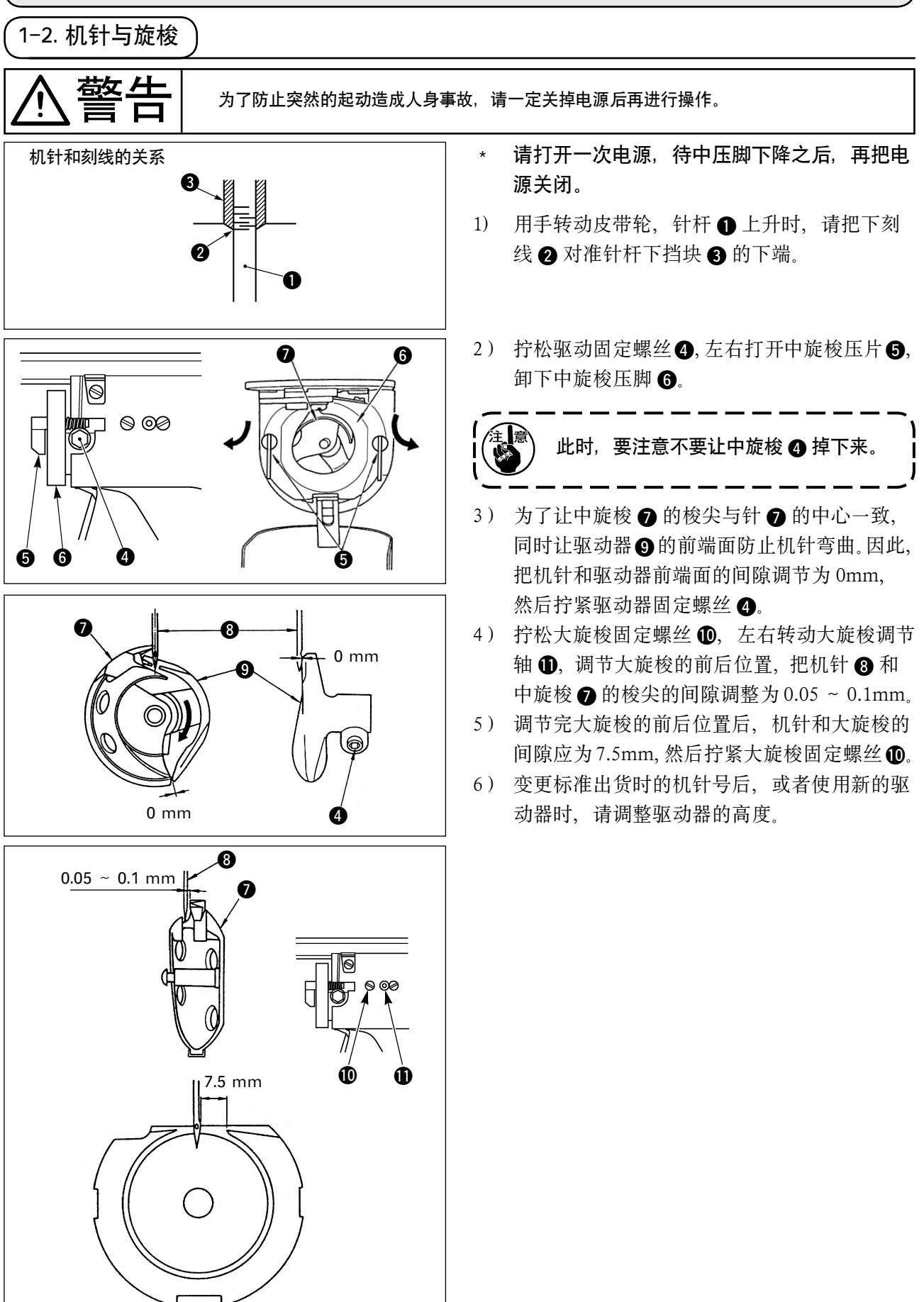

**中 文**

### 1-14. 毡垫和线张力弹簧的更换方法

警告 为了防止突然的起动造成人身事故,请一定关掉电源后再进行操作。

毡垫脏污,或者更换选购项目的线张力弹簧 (B3129012A00) 时,请按照以下顺序进行更换。

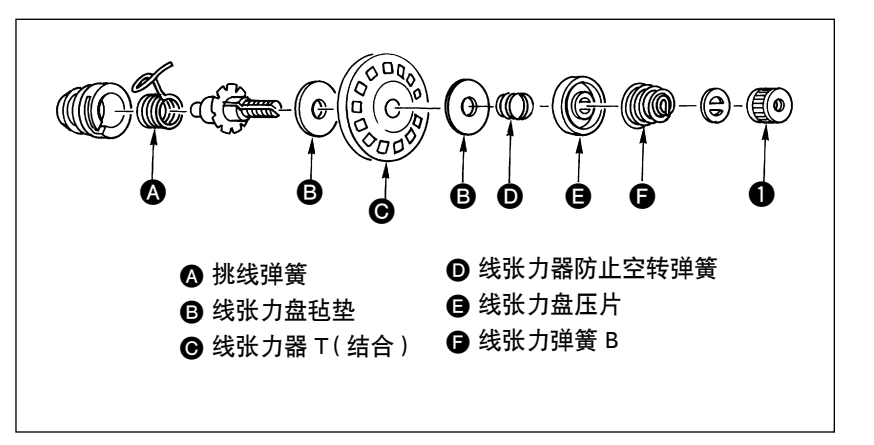

- 1) 拧松然后卸下旋钮 ❶之后, 可以从图的 B 处分解右面的 零件。
- 2) 请更换 2 个线张力盘毡垫 3, 或者更换线张力弹簧 B●, 然 后按照图的顺序安装成原来 的样子。

1-15. 张力盘的浮起量的调整

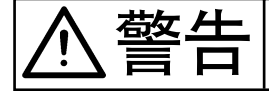

警告 为了防止突然的起动造成人身事故,请一定关掉电源后再进行操作。

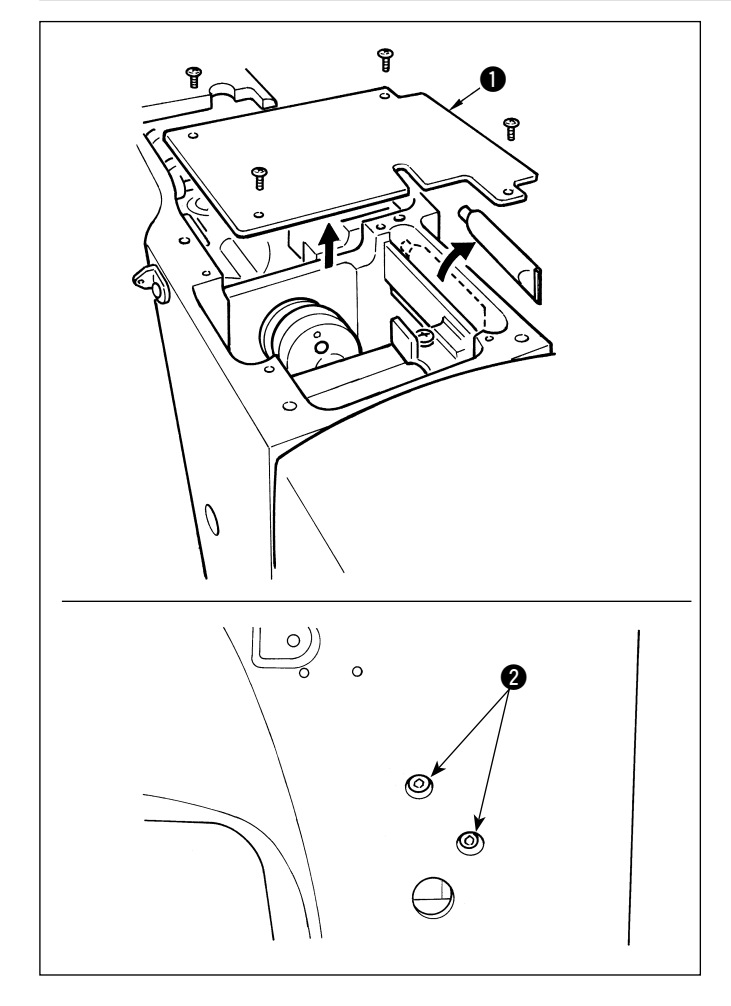

调整盘浮起量时,请先卸下上护罩和夹杆护罩 1, 然后拧松线张力单元固定螺丝 2, 向左右 方向调整线张力单元 3 的位置。
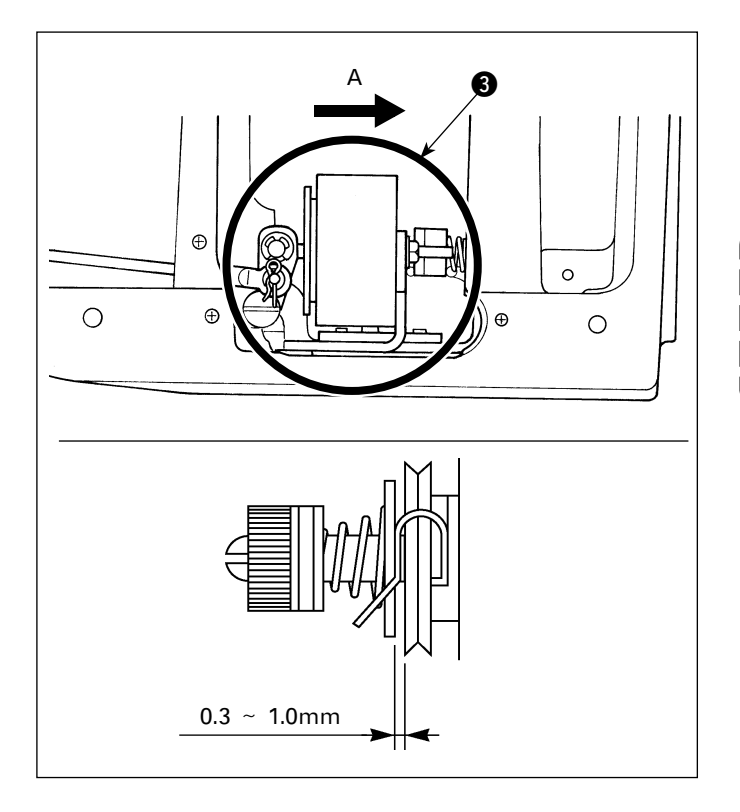

向箭头 A 方向移动的话,盘浮起量增加。 另外, 向箭头 A 的相反方向移动的话, 盘浮起 量减少。

请把线张力盘的浮起量调整为 0.3 ~ 1.0mm。

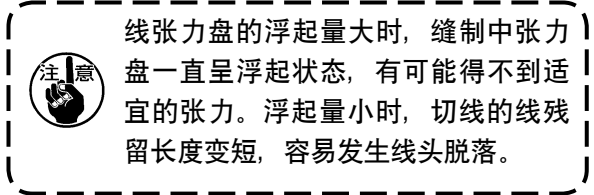

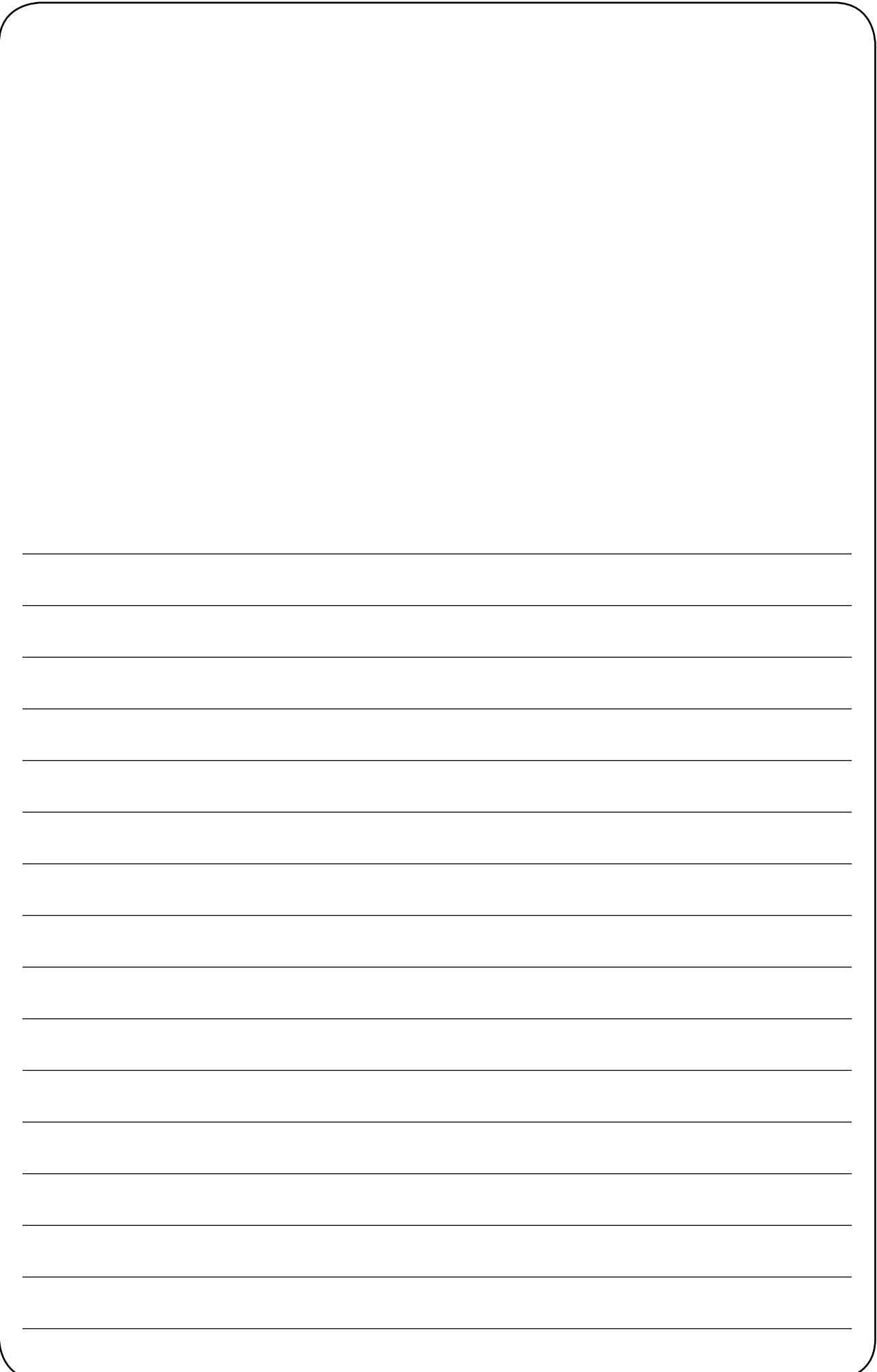

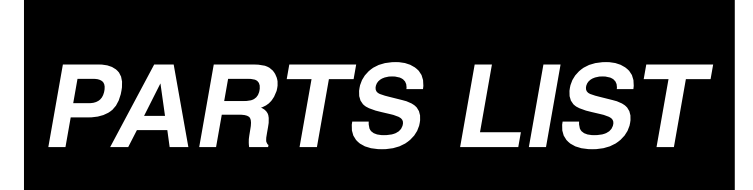

**1. TENSION RELEASE & THREAD TENSION COMPONENTS** 糸ゆるめ・糸調子関係

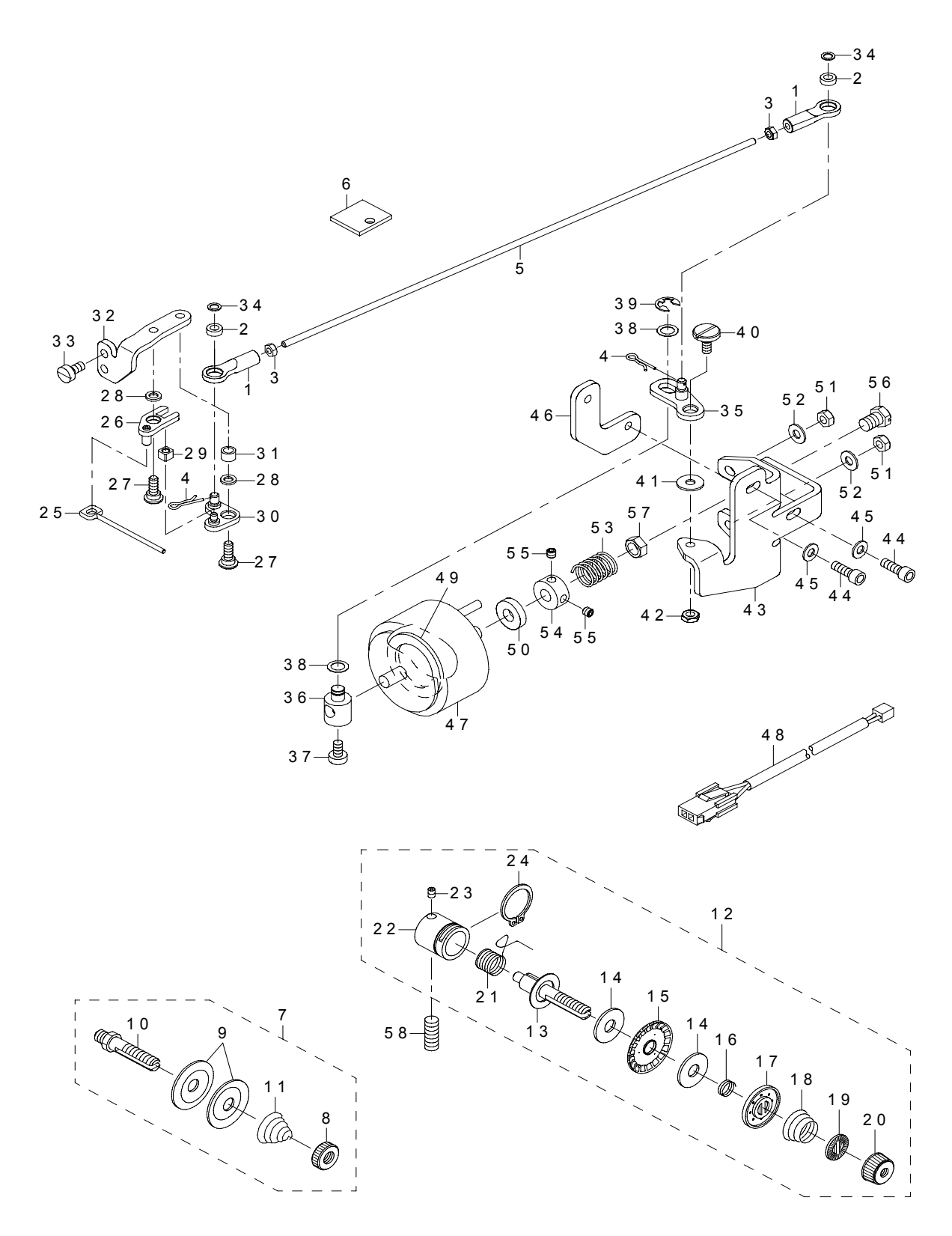

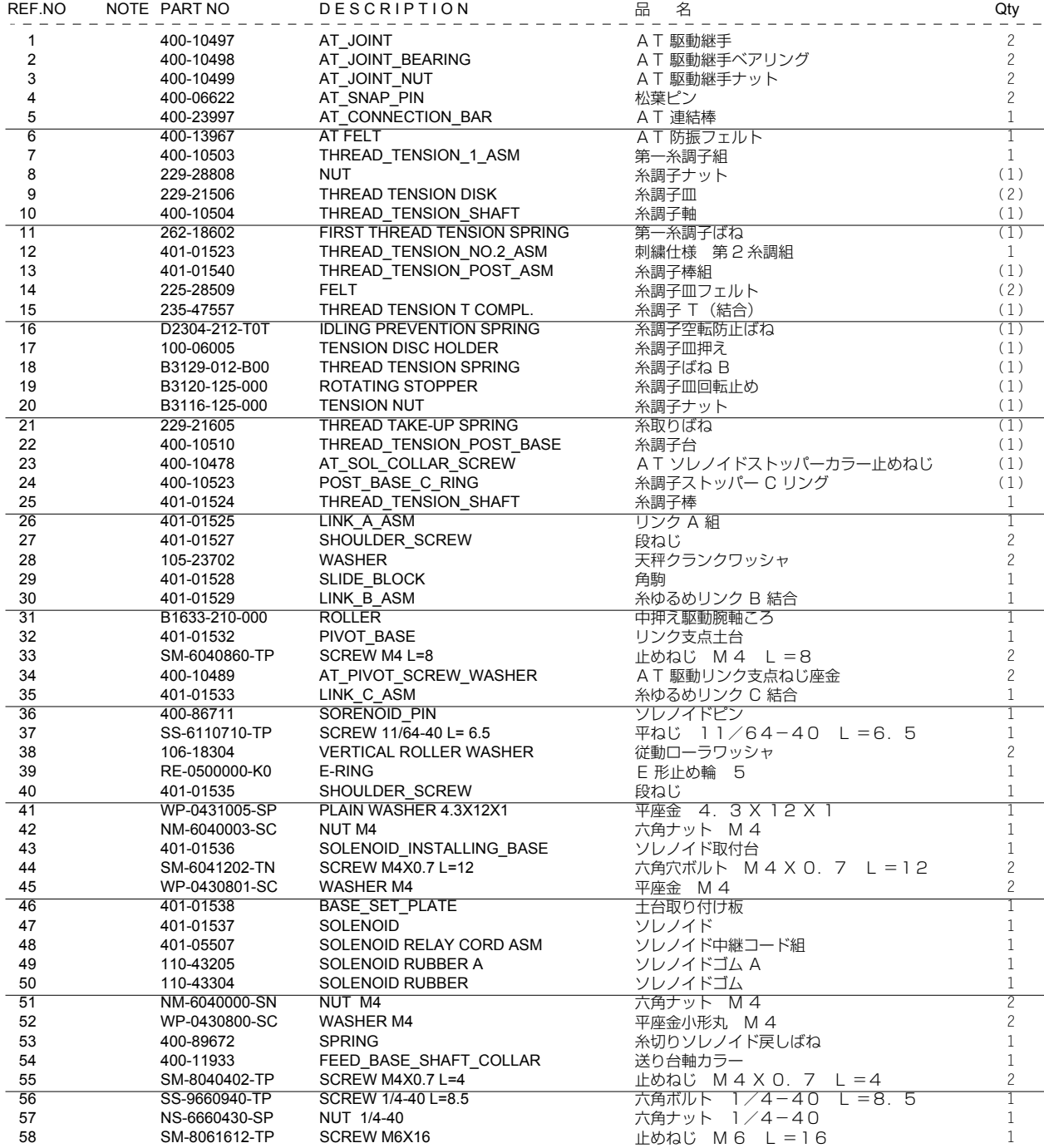

- **2. EXCLUSIVE PARTS**
	- 専用部品

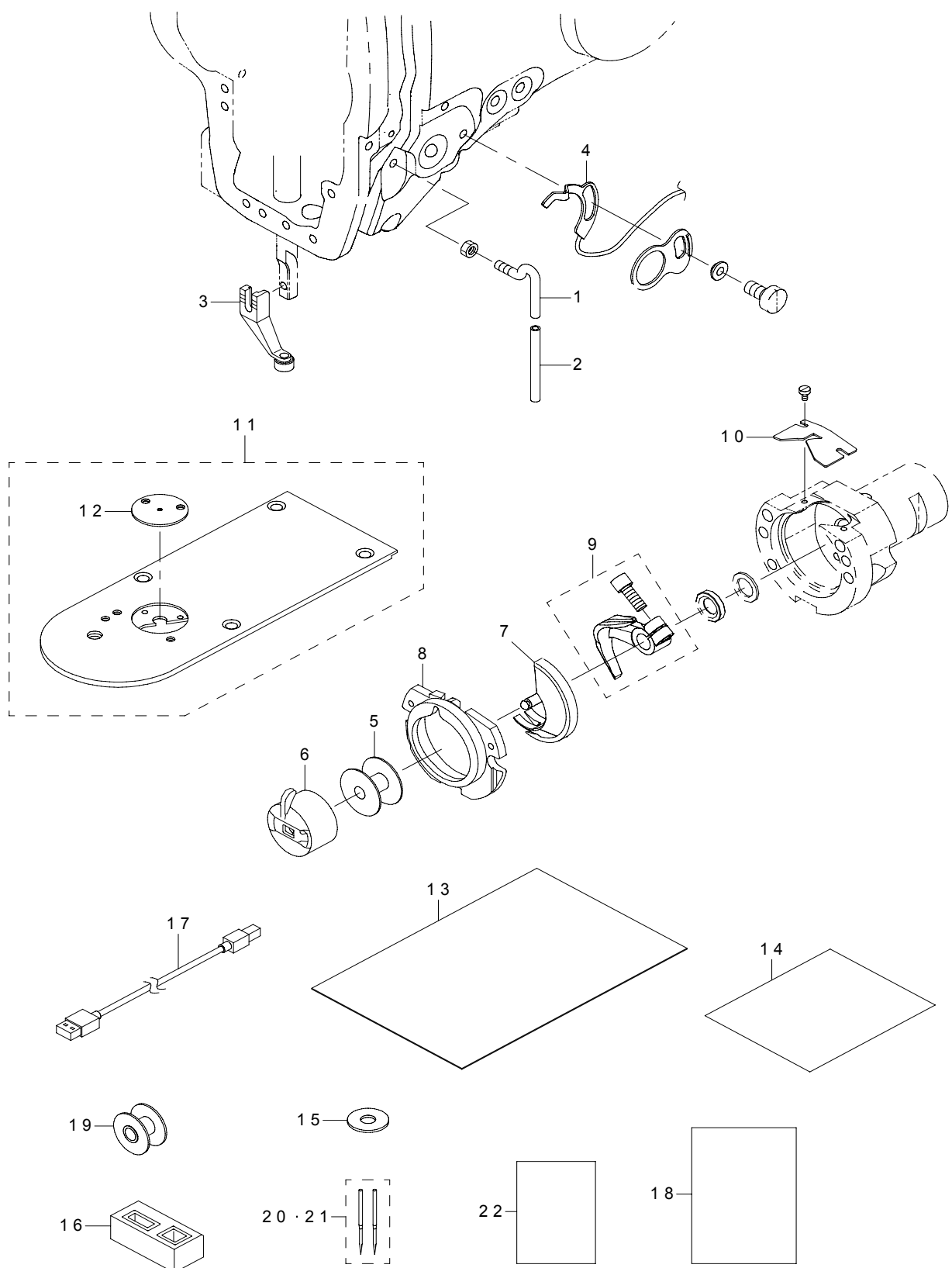

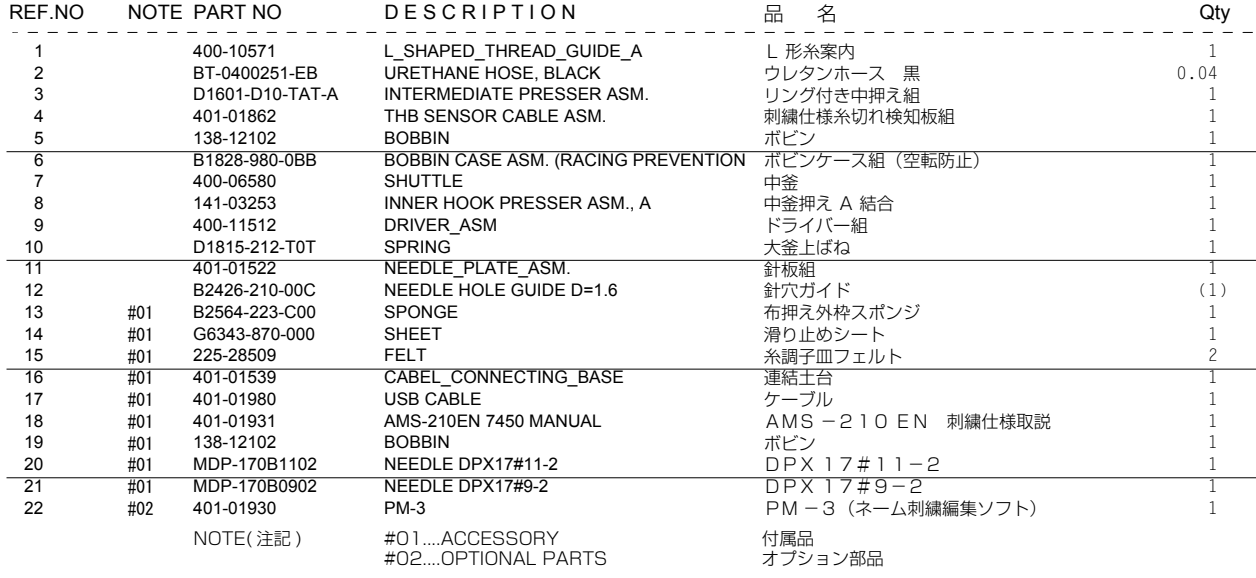

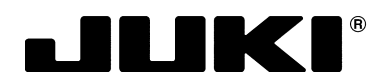

## JUKI 株式会社 縫製機器ユニット

〒 206-8551 東京都多摩市鶴牧 2-11-1 TEL. 042-357-2371(ダイヤルイン) FAX. 042-357-2380 http://www.juki.co.jp

## **JUKI CORPORATION**

**SEWING MACHINERY BUSINESS UNIT** 2-11-1, TSURUMAKI, TAMA-SHI, TOKYO, 206-8551, JAPAN PHONE : (81)42-357-2371 FAX : (81)42-357-2380 http://www.juki.com

Copyright C 2011 JUKI CORPORATION

- 本書の内容を無断で転載、複写することを 禁止します。
- All rights reserved throughout the world.
- 版权所有,严禁擅自转载、翻印本书的内容。

この製品の使い方について不明な点がありましたらお求めの販売店又は当社営業所にお問い合わせください。 ※この取扱説明書 / パーツリストは仕様改良のため予告なく変更する事があります。

Please do not hesitate to contact our distributors or agents in your area for further information when necessary. **\* The description covered in this Instruction Manual, PartsList is subject to change for improvement of the commodity without notice.**

对本产品如有不明之处,请向代理店或本公司营业部门询问。

※ 本使用说明书 / 零件表中的规格因改良而发生变更,请订货时确认。